## **NEC Express5800シリーズ Express5800/120Gb**

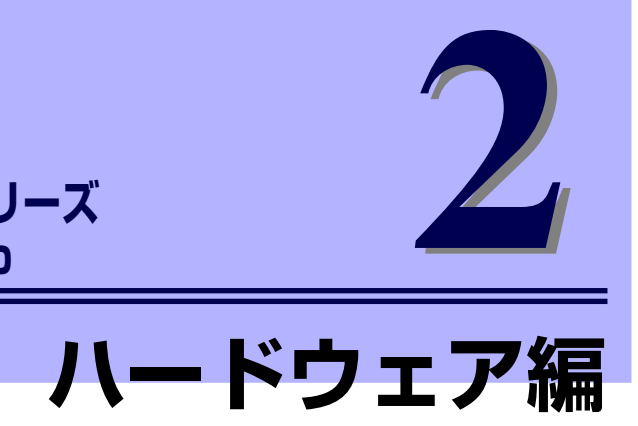

本装置のハードウェアについて説明します。

#### 各部の名称と機能(100ページ)

本体の各部の名称と機能についてパーツ単位に説明しています。

#### 設置と接続(110ページ)

本体の設置にふさわしい場所や背面のコネクタへの接続について説明していま す。

#### 基本的な操作(115ページ)

電源のONやOFFの方法、およびフロッピーディスクやCD-ROMのセット方法 などについて説明しています。

#### オプションの取り付け(126ページ)

本装置にオプションを取り付けるときにご覧ください。

#### ケーブル接続(164ページ)

本体の内部/外部へのケーブル接続例を示します。背面にあるケーブルの接続 については「設置と接続」をご覧ください。

#### BIOSのセットアップ(170ページ)

専用のユーティリティを使ったBIOSの設定方法について説明しています。

#### リセットとクリア(201ページ)

リセットする方法と内部メモリ(CMOSメモリ)のクリア方法について説明しま す。

#### 割り込みラインとI/Oポートアドレス(205ページ)

本体内部のアドレスや割り込みの設定について説明しています。

#### RAIDコンフィグレーション(208ページ)

本装置内蔵のハードディスクドライブをディスクアレイドライブとして運用す るための方法について説明します。

# **各部の名称と機能**

本装置の各部の名称を次に示します。

## **装置前面**

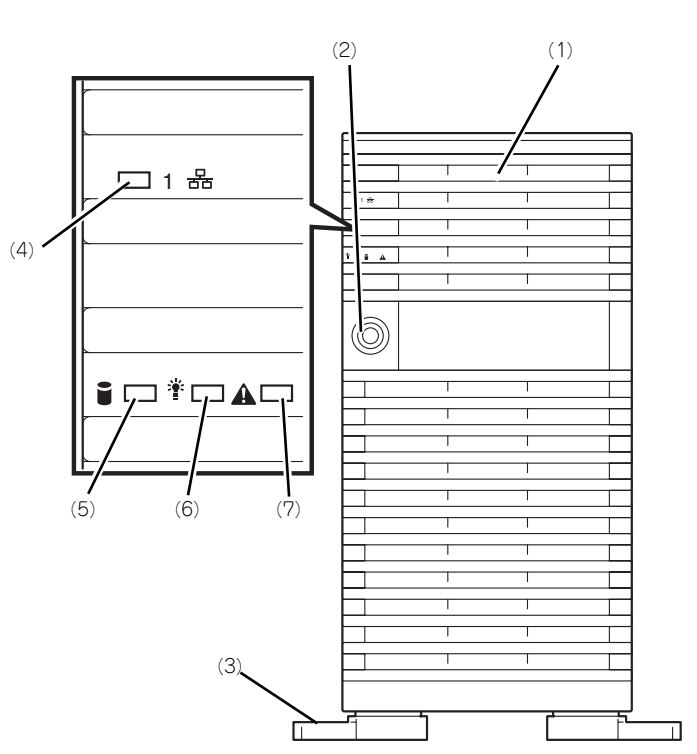

(1) フロントドア

POWERスイッチ、5.25インチデバイス、CD-ROMドライブ、フロッピーディスクドライブを 取り扱うときや3.5インチデバイスベイにハード ディスクドライブを取り付ける(または取り外 す)ときに開ける。添付のセキュリティキーで ロックすることができる(→115ページ)。

- (2) キースロット フロントドアをロック/解除するセキュリティ キーの差し口(→115ページ)。
- (3) スタビライザ(左右に各2個) 転倒防止用のストッパ。
- (4) LANアクセスランプ(緑色)

LANに接続されているときに点灯し、LANにアク セスしているときに点滅する(→106ページ)。

(5) DISK ACCESSランプ(緑色/アンバー 色)

> 内蔵のハードディスクドライブにアクセスしてい るときに緑色に点灯する。内蔵のハードディスク ドライブのうち、いずれか1つでも故障するとア ンバー色に点灯する(→108ページ)。

#### (6) POWER/SLEEPランプ(緑色)

電源をONにすると緑色に点灯する。電源をOFF にすると消灯する(→107ページ)。またシステ ムがスリープ状態のときに点滅する。

### (7) STATUSランプ(緑色/アンバー色)

正常に動作しているときは緑色に、異常を検出す るとアンバー色に点灯・点滅する(→106ペー ジ)。

## **装置前面(フロントドアを開いた状態)**

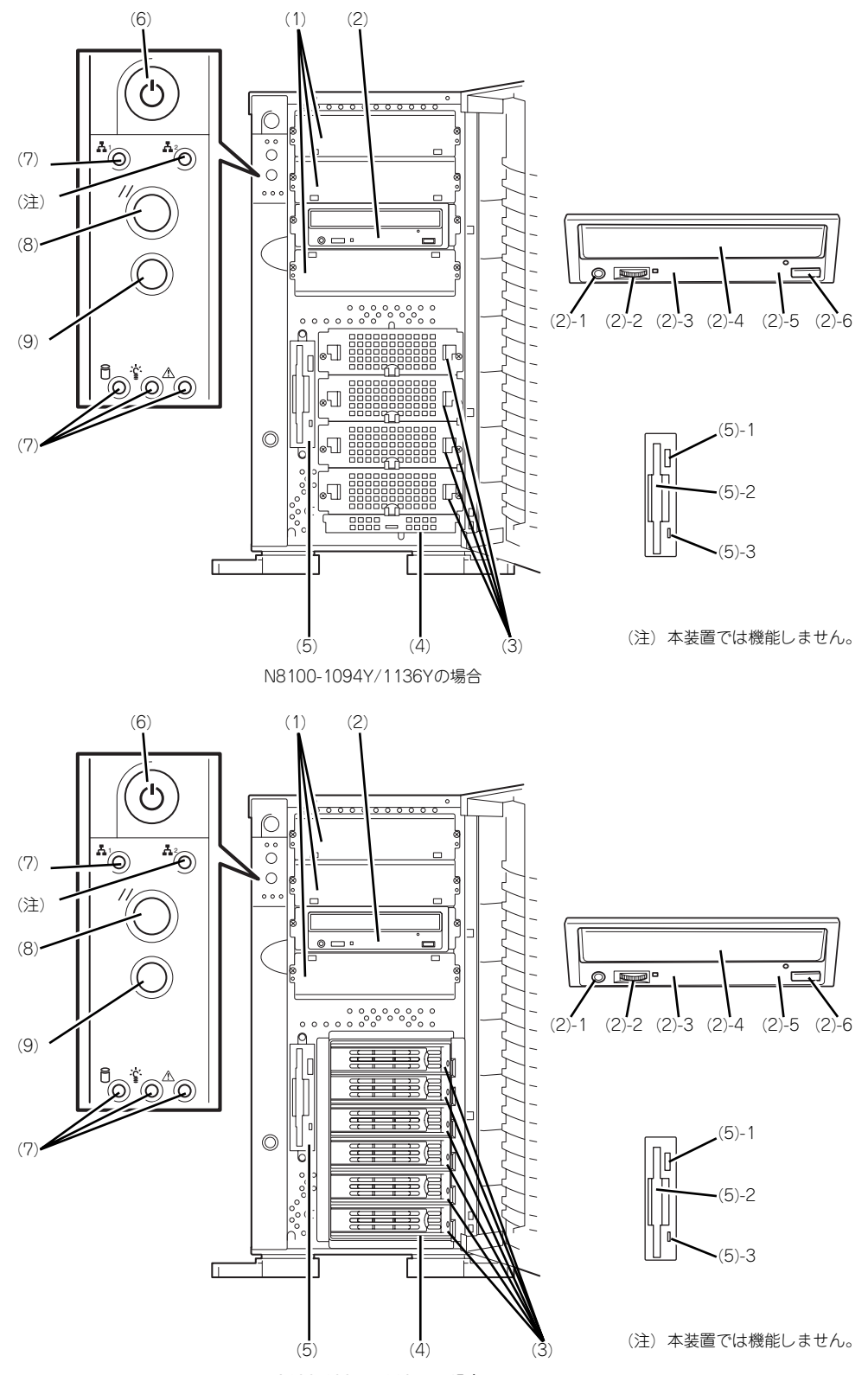

N8100-1095Y/1137Yの場合

(1) 5.25インチデバイスベイ

オプションのDAT(デジタルオーディオテープ) ドライブや光磁気ディスクドライブなどを取り付 ける場所(→139ページ)。

- (2) CD-ROMドライブ CD-ROMのデータの読み出しを行う(→123ペー ジ)。 (2) - 1 ヘッドフォンジャック
	- (2) 2 ボリューム
	- (2) 3 アクセスランプ
	- (2) 4 トレー
	- (2) 5 強制イジェクトホール
	- (2) 6 オープン/クローズボタン

購入時のオーダー内容によってDVD-ROMドライ ブを搭載している場合がある。

(3) ドライブキャリア

ハードディスクドライブを搭載する専用のキャリ ア。

#### (4) ハードディスクドライブベイ

内蔵ハードディスクドライブ(ドライブキャリ ア)を搭載する場所。使用するインタフェースや オプションボードの利用によって搭載台数が異な る(→121ページ)。オプションの増設HDDケー ジ(SCSI)と交換可能。

#### (5) 3.5インチフロッピーディスクドライブ

3.5インチフロッピーディスクを挿入して、デー タの書き込み/読み出しを行う装置(→121ペー ジ)。

- (5) 1 イジェクトボタン
- (5) 2 ディスク挿入口
- (5) 3 フロッピーディスクアクセスランプ(ア クセス中は緑色に点灯)

#### (6) POWERスイッチ

電源をON/OFFするスイッチ。一度押すと POWER/SLEEPランプが点灯し、ONの状態にな る。もう一度押すと電源をOFFにする(→116 ページ)。4秒以上押し続けると強制的にシャット ダウンする(→201ページ)。

- (7) ランプ(前ページ参照)
- (8) RESETスイッチ
- 本装置をリセットするスイッチ (→201ページ)。 (9) DUMPスイッチ (NMIスイッチ )

本装置に起きたイベントログを採取する(→299 ページ)。

## **装置背面**

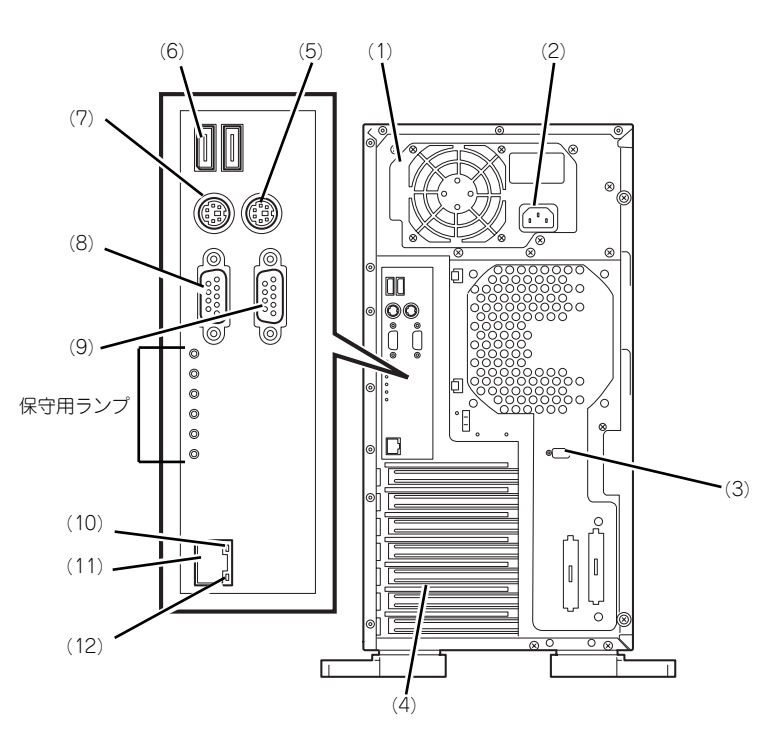

- (1) 電源ユニット 本装置にDC電源を供給する装置。
- (2) ACインレット 電源コードを接続するソケット (→112ページ)。
- (3) シリアルポートBコネクタ シリアルインタフェースを持つ装置と接続する (→112ページ)。 なお、専用回線に直接接続することはできませ ん。
- (4) PCIボード増設用スロット オプションのPCIボードを取り付けるスロット (→142ページ)。 N8100-1095Yの場合、PCIスロット#5にディス クアレイコントローラを標準搭載。
- (5) マウスコネクタ 添付のマウスを接続する(→112ページ)。
- (6) USB1~2コネクタ USBインタフェースに対応している機器と接続す 000 - 112ページ)。背面から見て左から順にコ ネクタ1、コネクタ2と割り当てられている(→ 112ページ)
- (7) キーボードコネクタ 添付のキーボードを接続する(→112ページ)。
- (8) モニタコネクタ ディスプレイ装置を接続する(→112ページ)。

#### (9) シリアルポートAコネクタ

シリアルインタフェースを持つ装置と接続する (→112ページ)。 なお、専用回線に直接接続することはできませ ん。

#### (10)LINK/ACTランプ

LANのアクセス状態を示すランプ(→109ペー ジ)。

#### (11)LANコネクタ

1000Base-T/100Base-TX/10Base-T対応に対 応したLAN上のネットワークシステムと接続する (→112ページ)。

#### (12)スピードランプ

標準装備のLANポートの転送速度を示すランプ (→109ページ)。

## **装置内部**

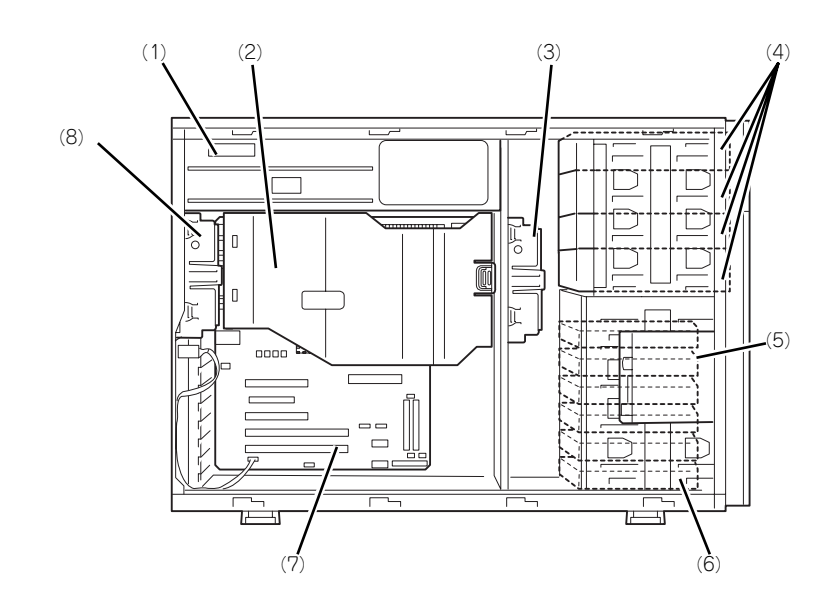

- (1) 電源ユニット
- (2) ダクトカバー
- (3) フロントファンユニット(標準装備)
- (4) 5.25インチデバイスベイ(4スロット) 最大3台まで増設可能。
- (5) 3.5インチフロッピーディスクドライブ
- (6) 3.5インチハードディスクドライブベイ

N8100-1094Y/1136Yの場合、ハードディスク ドライブを最大4台搭載可能。 オプションのN8154-01 増設用HDDケージ (SATA)を搭載することでHotSwap可能。 N8100-1095Y/1137Yの場合、標準でSCSI HotSwapケージを搭載。最大6台のSCSIハード ディスクドライブを搭載可能。

- (7) マザーボード
- (8) リアファンユニット(標準装備)

## **マザーボード**

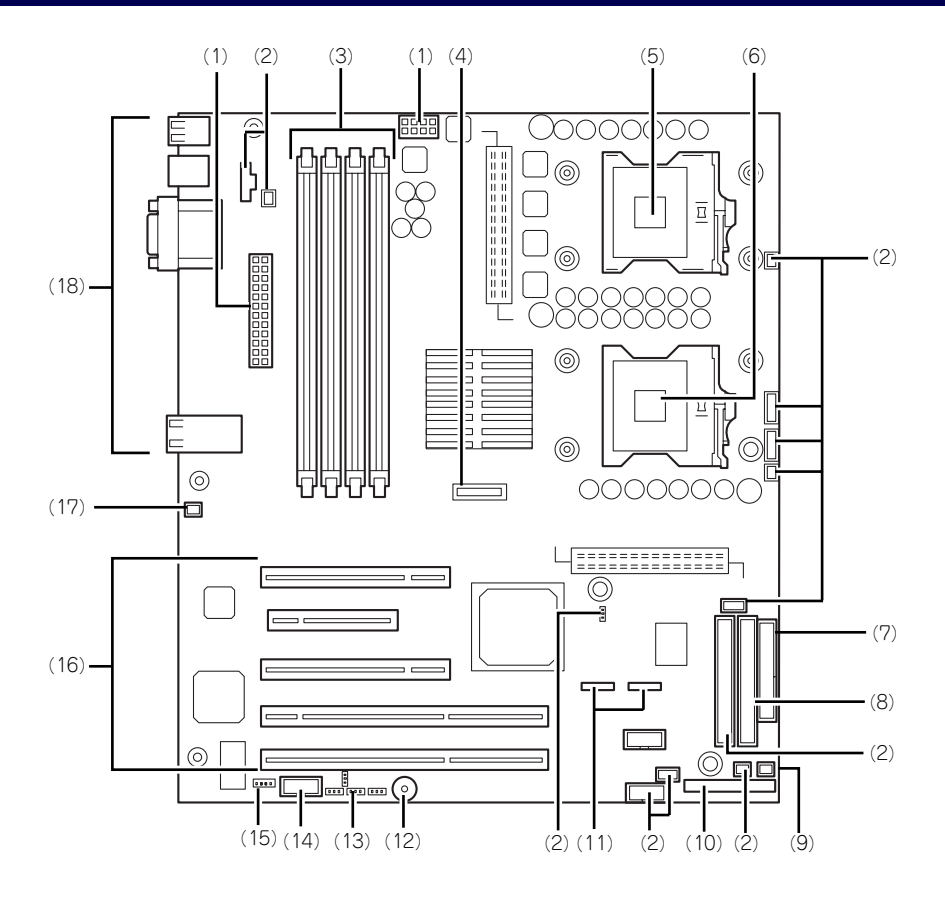

- (1) 電源コネクタ
- (2) 未使用コネクタ/未使用ピン
- (3) DIMMソケット(左からSlot #1B、#1A、 #2B、#2A) 2枚1組単位で増設する(この単位を「Group」と 呼ぶ)。
- (4) リチウム電池
- (5) プロセッサ1ソケット
- (6) プロセッサ2ソケット
- (7) フロッピーディスクドライブコネクタ
- (8) IDEコネクタ(CD-ROMドライブ用)
- (9) フロントファンコネクタ
- (10)フロントパネルインタフェースコネクタ
- (11)シリアルATA(SATA)コネクタ 図中、左側がチャネル1、右側がチャネル2。 N8100-1095Yの場合、使用できません。
- (12)スピーカ
- (13)CMOS/パスワードクリア用ジャンパス イッチ(202ページ参照)

(14)シリアルポートBコネクタ

#### (15)ディスクLEDコネクタ

(16)PCIボードスロット(5スロット、下から PCI#1→PCI#2→PCI#3→PCI#4→ PCI#5)

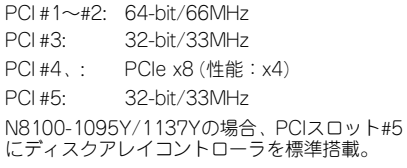

#### (17)リアファンコネクタ

- (18)外部接続コネクタ(103ページ参照)
	- こでは本装置のアップグレードや保守(部 品交換など)の際に使用するコネクタのみあ げています。その他のコネクタや部品につい ては出荷時のままお使いください。

## **ランプ表示**

本装置のランプの表示とその意味は次のとおりです。

### LANアクセスランプ

本装置がLANに接続されているときに緑色に点灯し、LANを介してアクセスされているとき (パケットの送受信を行っているとき)に点滅します。

### STATUSランプ

本装置が正常に動作している間はSTATUSランプは緑色に点灯します。STATUSランプが消 灯しているときや、アンバー色に点灯/点滅しているときは本装置になんらかの異常が起きた ことを示します。

次にSTATUSランプの表示の状態とその意味、対処方法を示します。

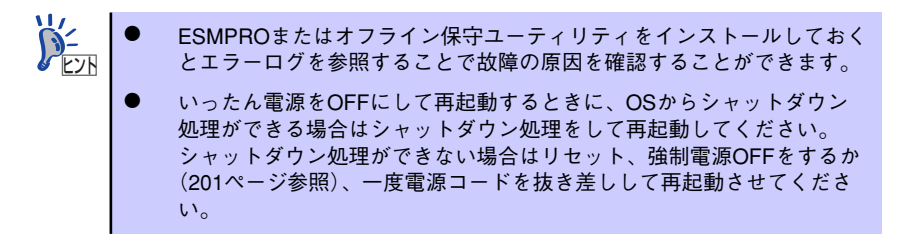

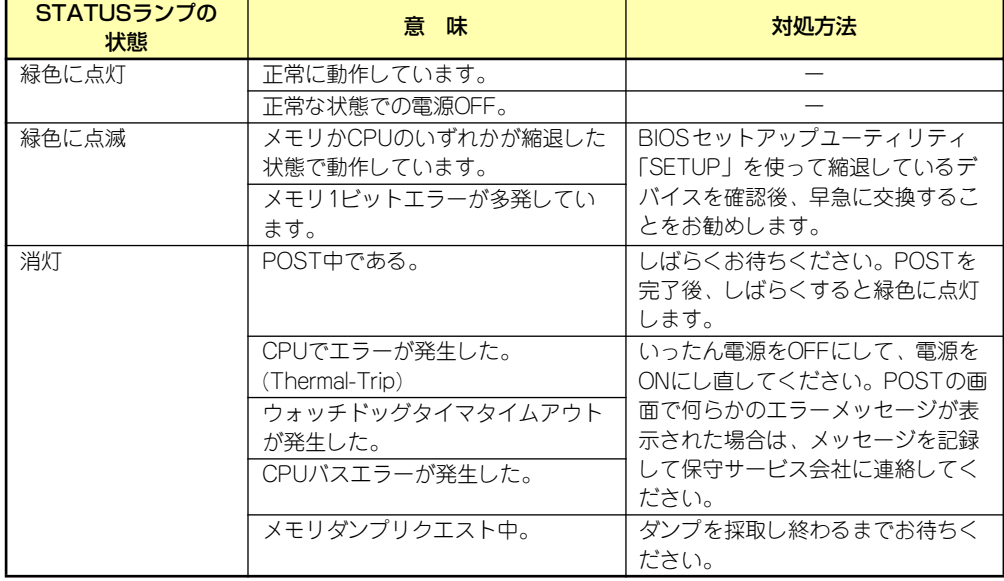

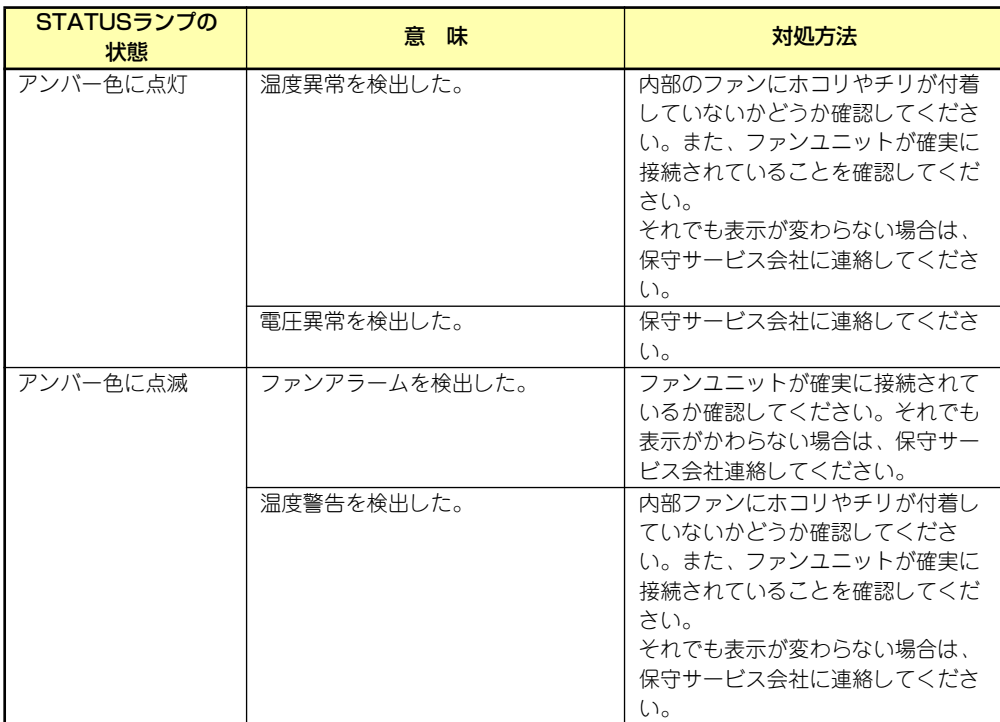

### POWER/SLEEPランプ

本装置の電源がONの間、ランプが緑色に点灯しています。電源が本装置に供給されていない とPOWERランプが消灯します。

省電力モードをサポートしているOSで、本装置を省電力モードに切り替えるとランプが緑色 に点滅します。POWERスイッチを押すと、通常の状態に戻ります。

省電力モードはWindows Server 2003/Windows 2000の場合に機能します。また、OSに よっては一定時間以上、本装置を操作しないと自動的に省電力モードに切り替わるよう設定し たり、OSのコマンドによって省電力モードに切り替えたりすることもできます。

### DISK ACCESSランプ

DISK ACCESSランプは3.5インチハードディスクドライブベイに取り付けられているハード ディスクドライブの状態を示します。

ハードディスクドライブにアクセスするたびにランプは緑色に点灯します。 DISK ACCESSランプがアンバー色に点灯している場合は、ハードディスクドライブに障害が 起きたことを示します。故障したハードディスクドライブの状態はそれぞれのハードディスク ドライブにあるランプで確認できます。

DISK ACCESSランプが緑色とアンバー色に交互に点滅している場合またはアンバー色に点 滅している場合は、内蔵のディスクアレイコントローラに接続されているハードディスクドラ イブのリビルド (再構築) が行われていることを示します。

### アクセスランプ

フロッピーディスクドライブとCD-ROMドライブのアクセスランプは、それぞれにセットさ れているディスクやCD-ROMにアクセスしているときに点灯します。

### LANコネクタのランプ

背面にあるLANポート(コネクタ)にはそ れぞれ2つのランプがあります。

● LINK/ACTランプ

本体標準装備のネットワークポートの 状態を表示します。本体とHUBに電力 が供給されていて、かつ正常に接続さ れている間、緑色に点灯します(LINK)。 ネットワークポートが送受信を行って いるときに緑色に点滅します(ACT)。

LINK状態なのにランプが点灯しない場 合は、ネットワークケーブルの状態や ケーブルの接続状態を確認してくださ い。それでもランプが点灯しない場合 は、ネットワーク(LAN)コントロー ラが故障している場合があります。お 買い求めの販売店、または保守サービ ス会社に連絡してください。

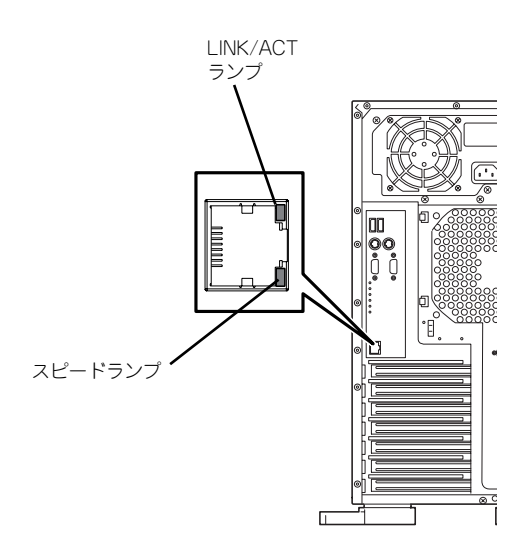

スピードランプ

標準装備のLANポートは、1000BASE-Tと100BASE-TX、10BASE-Tをサポートしてい ます。

このランプは、ネットワークポートの通信モードがどのネットワークインタフェースで 動作されているかを示します。アンバー色に点灯しているときは、1000BASE-Tで動作 されていることを示します。緑色に点灯しているときは、100BASE-TXで動作されてい ることを示します。消灯しているときは、10BASE-Tで動作されていることを示します。

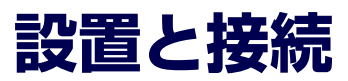

本装置の設置と接続について説明します。

**設 置 个注意** 装置を安全にお使いいただくために次の注意事項を必ずお守りください。火傷やけが などを負うおそれや物的損害を負うおそれがあります。詳しくは、iii ページ以降の説 明をご覧ください。 2人以下で持ち上げない ● 指定以外の場所に設置しない ● 腐食性ガスの存在する環境で使用または保管しない

本体の設置にふさわしい場所は次のとおりです。

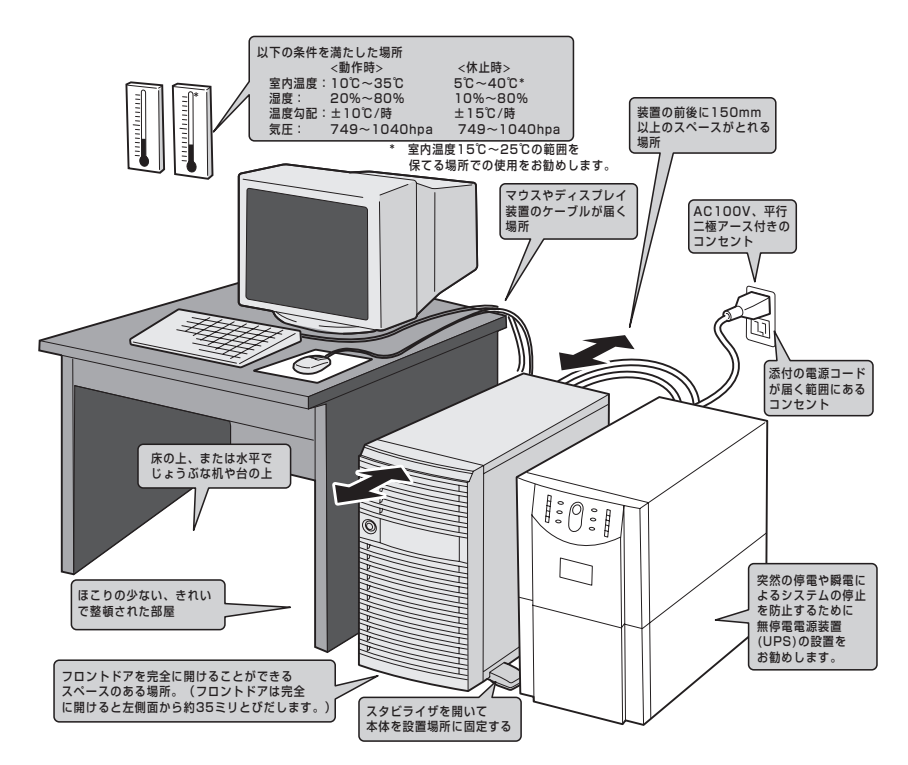

設置場所が決まったら、3人以上で本装置の底面をしっかりと持って、設置場所にゆっくりと 静かに置いてください。

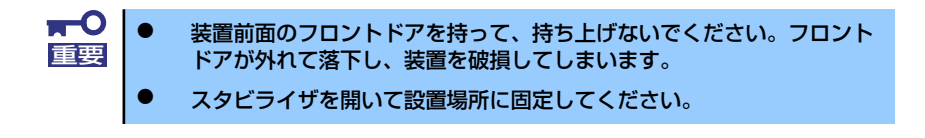

次に示す条件に当てはまるような場所には、設置しないでください。これらの場所に本装置を 設置すると、誤動作の原因となります。

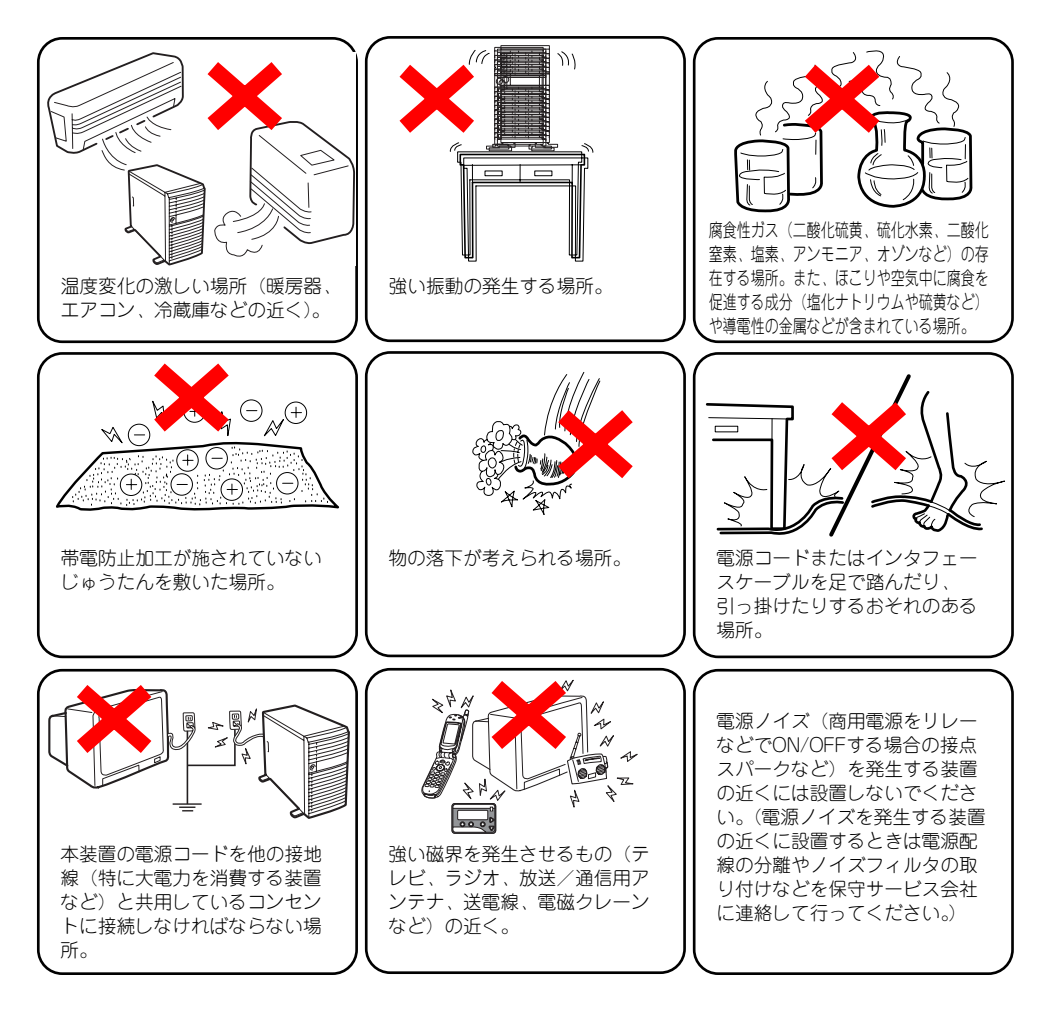

## **接 続**

本装置と周辺装置を接続します。本装置には、さまざまな周辺装置と接続できるコネクタが用 意されています。次の図は本装置が標準の状態で接続できる周辺機器とそのコネクタの位置を 示します。周辺装置を接続してから添付の電源コードを本体に接続し、電源プラグをコンセン トにつなげます。

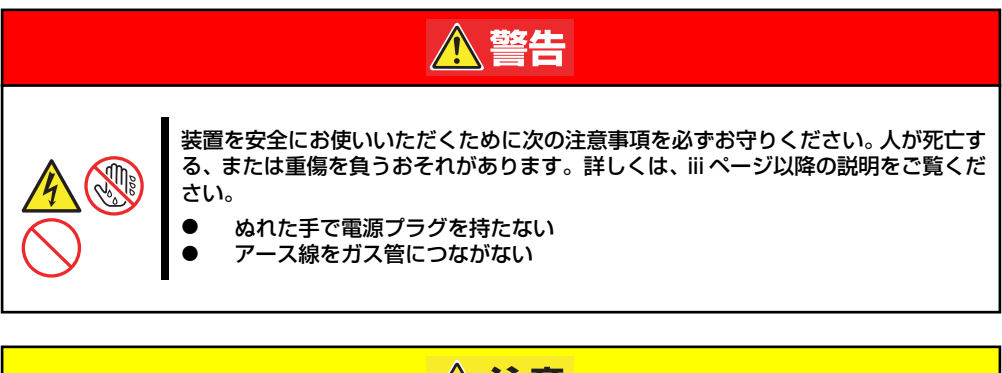

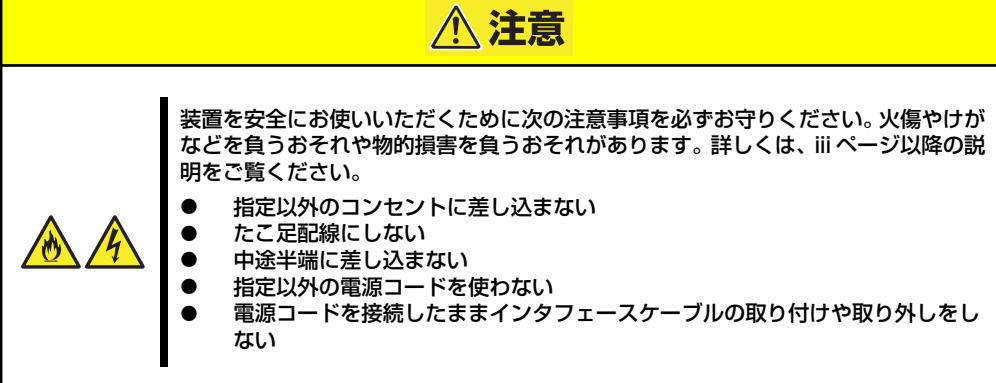

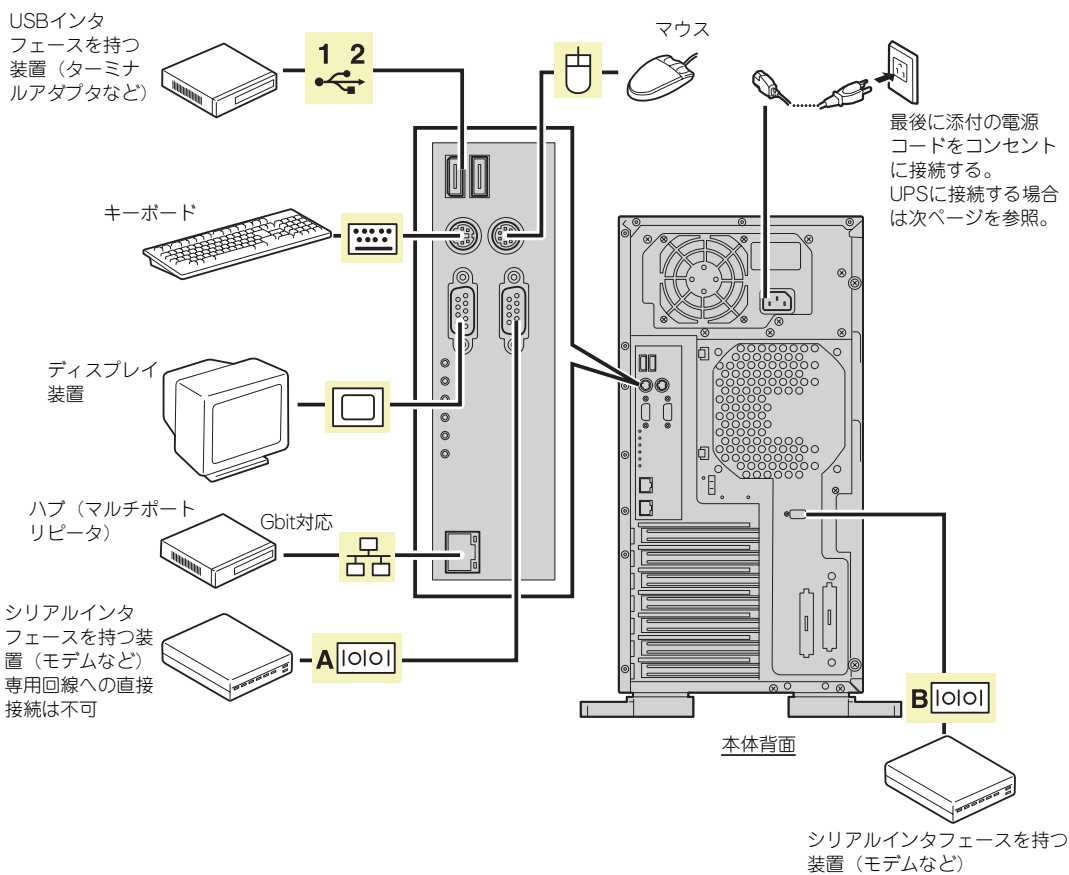

専用回線への直接接続は不可

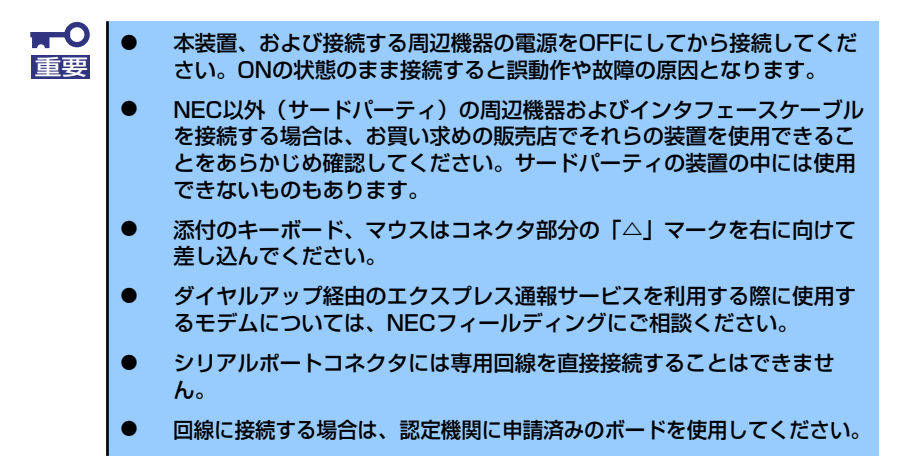

本装置の電源コードを無停電電源装置(UPS)に接続する場合は、UPSの背面にあるサービ スコンセントに接続します。

UPSのサービスコンセントには、「SWITCH OUT」と「UN-SWITCH OUT」という2種類のコ ンセントがあります(「OUTPUT1」、「OUTPUT2」と呼ぶ場合もあります)。

UPSを制御するアプリケーション(ESMPRO/UPSControllerなど)から電源の制御をしたい 場合は、SWITCH OUTに電源コードを接続します。

常時給電させたい場合は、UN-SWITCH OUTに電源コードを接続します(24時間稼働させる モデムなどはこのコンセントに接続します)。

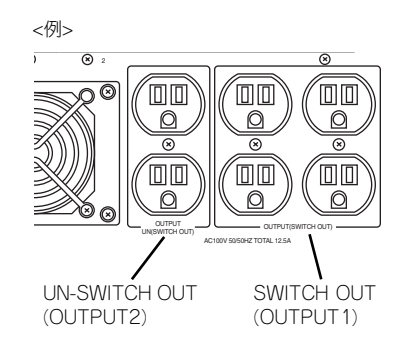

本装置の電源コードをUPSに接続している場合は、UPSからの電源供給と連動(リンク)さ せるために本体のBIOSの設定を変更してください。

BIOSの「Server」-「Resume on AC Power Loss」を選択すると表示されるパラメータを 切り替えることで設定することができます。詳しくは193ページを参照してください。

# **基本的な操作**

基本的な操作の方法について説明します。

## **フロントドアの開閉**

本装置の電源のON/OFFやフロッピーディスクドライブ、CD-ROMドライブ、5.25インチデ バイスを取り扱うとき、3.5インチハードディスクドライブベイへのハードディスクドライブ の取り付け/取り外しを行うときはフロントドアを開きます。

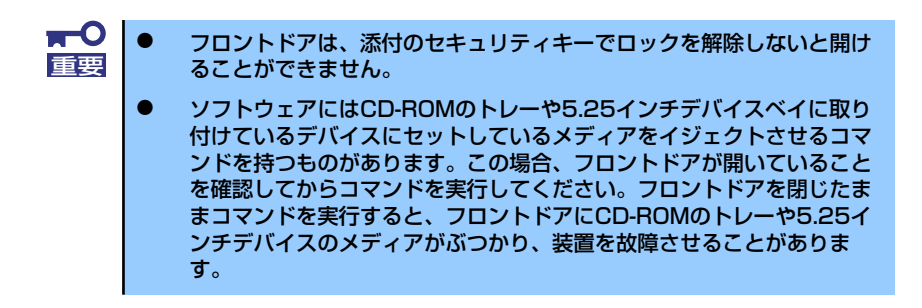

キースロットに添付のセキュリティキーを差し込み、キーを回してロックを解除してから、フ ロントドア左上部の取っ手を軽く持って手前に引くと開きます。フロントドアを閉じた後は、 セキュリティのためにもキーでロックしてください。

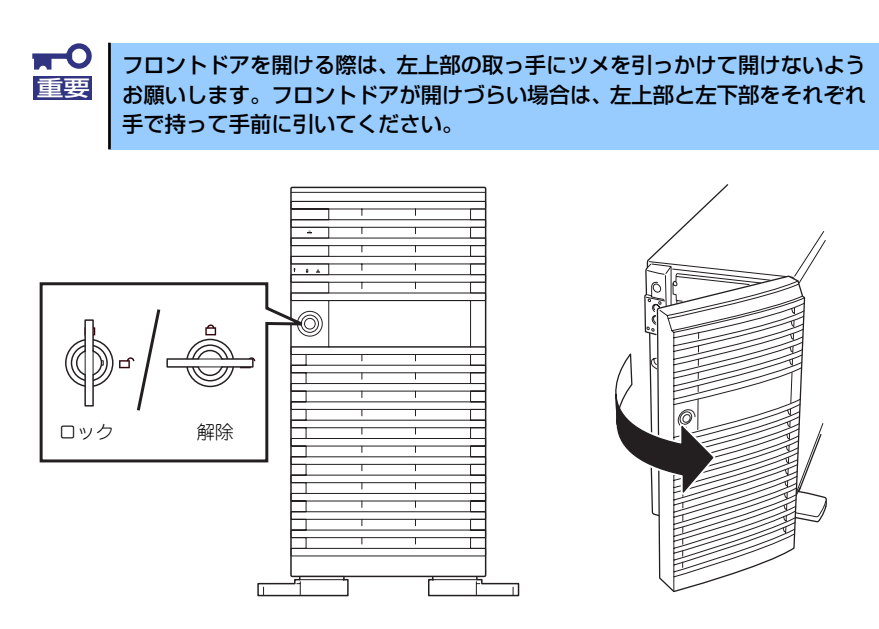

## **電源のON**

本装置の電源は前面にあるPOWERスイッチを押すとONの状態になります。 次の順序で電源をONにします。

1. ディスプレイ装置および本装置に接続している周辺機器の電源をONにする。

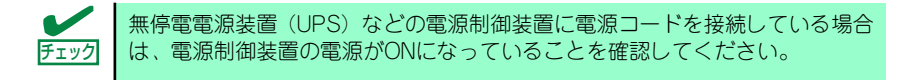

2. 本装置前面にあるPOWERスイッ チを押す。

> POWER/SLEEPランプが緑色に 点灯し、しばらくするとディスプ レイ装置の画面には文字が表示さ れます。

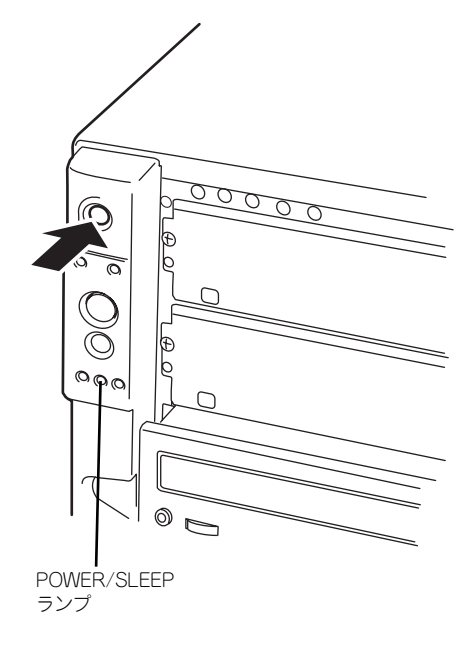

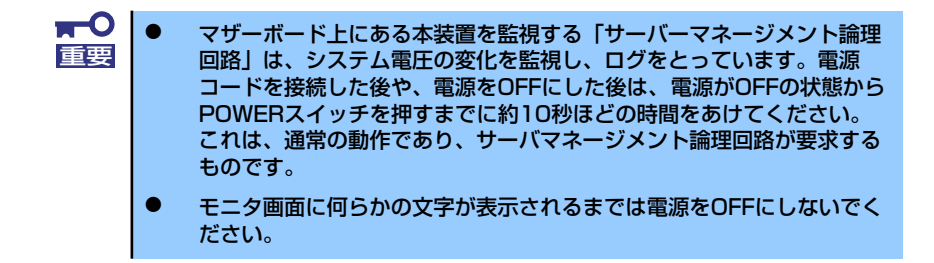

文字を表示している間、自己診断プログラム(POST)を実行してハードウェアの 診断をします。詳しくはこの後の「POSTのチェック」をご覧ください。POSTを完 了するとOSが起動します。

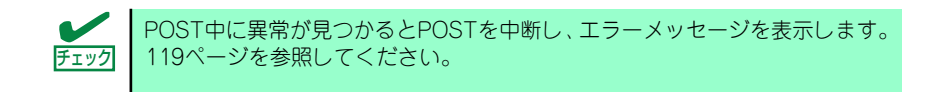

## **POSTのチェック**

POST (Power On Self-Test) は、マザーボード内に記録されている自己診断機能です。 POSTは本体の電源をONにすると自動的に実行され、マザーボード、ECCメモリモジュール、 CPUモジュール、キーボード、マウスなどをチェックします。また、POSTの実行中に各種の BIOSセットアップユーティリティの起動メッセージなども表示します。

出荷時の設定ではPOSTを実行している間、ディスプレイ装置 には「NEC」ロゴが表示されます。(<Esc>キーを押すと、POST の実行内容が表示されます。)

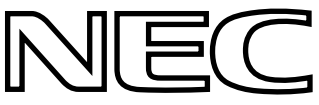

BIOSのメニューで<Esc>キーを押さなくても、はじめからPOSTの診断内容を 表示させることができます。「BIOSのコンフィグレーション」の「Boot」メ ニュー→ 「Boot Settings Configuration | の「Quiet Boot | の設定を「Disabled | に切り替えてください (Boot Settings Configuration (188ページ)参照)。 ヒント

POSTの実行内容は常に確認する必要はありません。次の場合にPOST中に表示されるメッ セージを確認してください。

- ⓦ 導入時
- 「故障かな?」と思ったとき

Г

- ⓦ 電源ONからOSの起動の間に何度もビープ音がしたとき
- ⓦ ディスプレイ装置になんらかのエラーメッセージが表示されたとき

### POSTの流れ

次にPOSTで実行される内容を順を追って説明します。

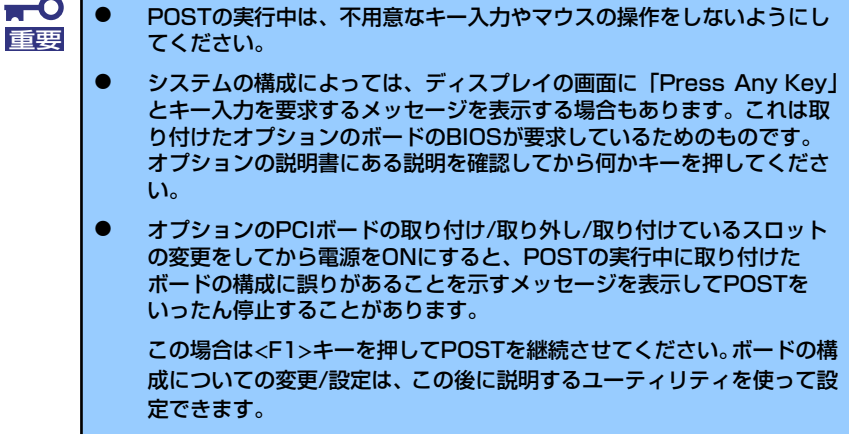

- 1. 電源ON後、POSTが起動し、メモリチェックを始めます。ディスプレイ装置の画 面左上に基本メモリと拡張メモリのサイズをカウントしているメッセージが表示さ れます。本体に搭載されているメモリの量によっては、メモリチェックが完了する までに数分かかる場合もあります。同様に再起動(リブート)した場合など、画面 に表示をするのに約1分程の時間がかかる場合があります。
- 2. メモリチェックを終了すると、いくつかのメッセージが表示されます。これらは搭 載しているCPUや接続しているキーボード、マウスなどを検出したことを知らせ るメッセージです。
- 3. しばらくすると、マザーボード上のネットワークコントローラに関する設定をする ユーティリティの起動メニューが表示されますが、特に起動して設定を変更する必 要はありません。
- 4. マザーボードにあるBIOSセットアップユーティリティ「SETUP」の起動を促す メッセージが画面左下に表示されます。

Press <F2> to enter SETUP

使用する環境にあった設定に変更するときに起動してください。エラーメッセージ を伴った上記のメッセージが表示された場合を除き、通常では特に起動して設定を 変更する必要はありません(そのまま何も入力せずにいると数秒後にPOSTを自動 的に続けます)。

SETUPを起動するときは、メッセージが表示されている間に<F2>キーを押します。 設定方法やパラメータの機能については、170ページを参照してください。

SETUPを終了すると、自動的にもう一度はじめからPOSTを実行します。

5. オプションのSCSIコントローラをPCIスロットに搭載している場合は、これらを 検出し、ボード上のROMにあるBIOSセットアップユーティリティの起動を促す メッセージが表示されます(そのまま何も入力せずにいると数秒後にPOSTを自動 的に続けます)。

本体のPCIバスに複数のPCIボードを搭載しているときは、PCIバス番号のPCI #1→ PCI #2→PCI #3→PCI #4→PCI #5の順で搭載しているボードのBIOSセットアップ ユーティリティの起動メッセージを表示します。

次のメッセージはSCSIコントローラを搭載した場合の例です。

Press <Ctrl> <A> for SCSISelect(TM) Utility!

ここで<Ctrl>キーと<A>キーを押すとユーティリティが起動します。設定方法やパラ メータの機能については、オプションのボードに添付の説明書を参照してください。

- ユーティリティを使用しなければならない例としては次のような場合があります。
- 5.25インチデバイスベイにSCSI機器を取り付けた場合
- 外付けSCSI機器を接続した場合
- 本体内部のSCSI機器の接続を変更した場合

ユーティリティを終了すると、自動的にもう一度はじめからPOSTを実行します。

6. 接続しているSCSI機器が使用しているSCSI ID番号などを画面に表示します。

- 7. オプションボードのディスクアレイコントローラを搭載している場合は、ディスク アレイBIOSセットアップユーティリティの起動を促すメッセージが表示されます (搭載したボードによって起動メッセージや操作が異なる場合があります)。設定方 法やパラメータの機能については、ボードに添付の説明書を参照してください。そ のまま何も入力せずにいると数秒後にPOSTを自動的に続けます。
- 8. 本装置のBIOS SETUPユーティリティでパスワードの設定をすると、POSTが正 常に終了した後に、パスワードを入力する画面が表示されます。

パスワードの入力は、3回まで行えます。3回とも入力を誤るとシステムを起動でき なくなります。この場合は、本体の電源をOFFにしてから、約10秒ほど時間をあけ てONにして起動し直してください。

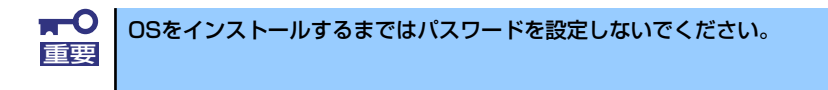

9. POSTを終了するとOSを起動します。

### POSTのエラーメッセージ

POST中にエラーを検出するとディスプレイ装置の画面にエラーメッセージを表示します。 また、エラーの内容によってはビープ音でエラーが起きたことを通知します。エラーメッ セージとエラーを通知するビープ音のパターンの一覧や原因、その対処方法については、「運 用・保守編」を参照してください。

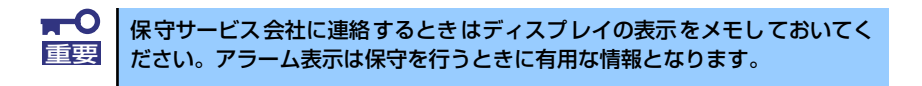

## **電源のOFF**

次の順序で電源をOFFにします。本体の電源コードをUPSに接続している場合は、UPSに添付 の説明書を参照するか、UPSを制御しているアプリケーションの説明書を参照してください。

- 1. OSのシャットダウンをする。
- 2. 「電源を切る準備が出来ました」などのメッセージで停止した場合、本体前面にあ るPOWERスイッチを押す。

POWER/SLEEPランプが消灯します。

3. 周辺機器の電源をOFFにする。

## **省電力モードの起動**

本装置はACPIモードに対応しています。Windowsでの設定によってPOWERスイッチを押し たときの機能を本装置の電力をほとんど使用しない状態(スタンバイ状態)にさせることがで きます。

> 搭載しているPCIボードによっては機能しない場合があります。  $\widetilde{D}_{\text{Eyl}}^2$

スタンバイ状態になってもメモリの内容や それまでの作業の状態は保持されています。

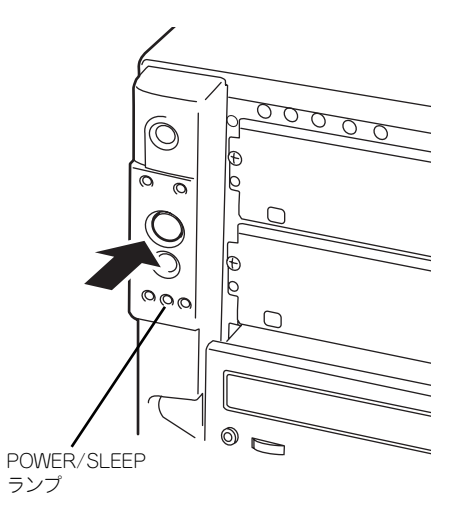

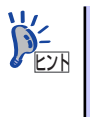

省電力モードへの移行または省電力モードからの復帰方法については、 Windows Server 2003/Windows 2000の設定によって異なります。また、省電 力モード中の動作レベルは、Windows Server 2003/Windows 2000の設定に依 存します。

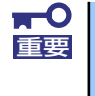

す。

省電力モードへの移行または省電力モード中にシステムを変更しないでくだ さい。省電力モードから復帰する際に元の状態に復帰できない場合がありま

# **フロッピーディスクドライブ**

本体前面にフロッピーディスクを使ったデータの読み出し(リード)・保存(ライト)を行う ことのできる3.5インチフロッピーディスクドライブが搭載されています。 3.5インチの2HDフロッピーディスク(1.44Mバイト)と2DDフロッピーディスク(720Kバ イト)を使用することができます。

### フロッピーディスクのセット/取り出し

フロッピーディスクをフロッピーディスクドライブにセットする前に本体の電源がON (POWER/SLEEPランプ点灯)になっていることを確認してください。 フロッピーディスクをフロッピーディスクドライブに完全に押し込むと「カチッ」と音がし て、フロッピーディスクドライブのイジェクトボタンが少し飛び出します。

- 1.2Mバイトフォーマットのディスクを使って起動(ブート)すること はできません。 チェック
	- ⓦ フォーマットされていないフロッピーディスクをセットすると、ディス クの内容を読めないことを知らせるメッセージやフォーマットを要求す るメッセージが表示されます。OSに添付の説明書を参照してフロッ ピーディスクをフォーマットしてください。
	- ⓦ フロッピーディスクをセットした後に本体の電源をONにしたり、再起 動するとフロッピーディスクから起動します。フロッピーディスク内に システムがないと起動できません。

イジェクトボタンを押すとセットしたフロッピーディスクをフロッピーディスクドライブか ら取り出せます。

> フロッピーディスクアクセスランプが消灯していることを確認してからフ ロッピーディスクを取り出してください。アクセスランプが点灯中に取り出す とデータが破壊されるおそれがあります。 チェック

## フロッピーディスクの取り扱いについて

フロッピーディスクは、データを保存する大切なものです。またその構造は非常にデリケート にできていますので、次の点に注意して取り扱ってください。

- ⓦ フロッピーディスクドライブにはていねいに奥まで挿入してください。
- ラベルは正しい位置に貼り付けてください。
- ⓦ 鉛筆やボールペンで直接フロッピーディスクに書き込んだりしないでください。
- シャッタを開けないでください。
- ⓦ ゴミやほこりの多いところでは使用しないでください。
- ⓦ フロッピーディスクの上に物を置かないでください。
- ⓦ 直射日光の当たる場所や暖房器具の近くなど温度の高くなる場所には置かないでくださ い。
- ⓦ たばこの煙に当たるところには置かないでください。
- 水などの液体の近くや薬品の近くには置かないでください。
- 磁石など磁気を帯びたものを近づけないでください。
- クリップなどではさんだり、落としたりしないでください。
- 磁気やほこりから保護できる専用の収納ケースに保管してください。
- フロッピーディスクは、保存している 内容を誤って消すことのないようにラ イトプロテクト(書き込み禁止)がで きるようになっています。ライトプロ テクトされているフロッピーディスク は、読み出しはできますが、ディスク のフォーマットやデータの書き込みが できません。重要なデータの入ってい るフロッピーディスクは、書き込み時 以外はライトプロテクトをしておくよ うお勧めします。3.5インチフロッ ピーディスクのライトプロテクトは、 ディスク裏面のライトプロテクトス イッチで行います。

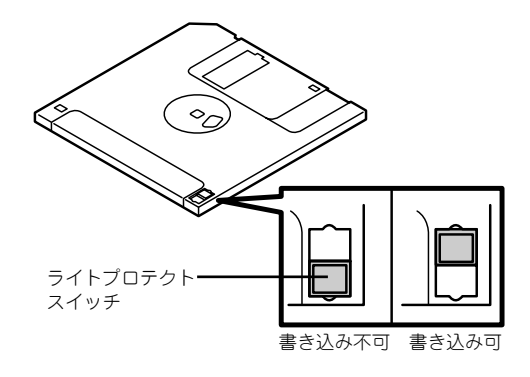

ⓦ フロッピーディスクは、とてもデリケートな記憶媒体です。ほこりや温度変化によって データが失われることがあります。また、オペレータの操作ミスや装置自身の故障など によってもデータを失う場合があります。このような場合を考えて、万一に備えて大切 なデータは定期的にバックアップをとっておくことをお勧めします。(本体に添付され ているフロッピーディスクは必ずバックアップをとってください。)

## **CD-ROMドライブ**

本体前面にCD-ROMドライブがあります。CD-ROMドライブはCD-ROM(読み出し専用のコ ンパクトディスク)のデータを読むための装置です。CD-ROMはフロッピーディスクと比較 して、大量のデータを高速に読み出すことができます。

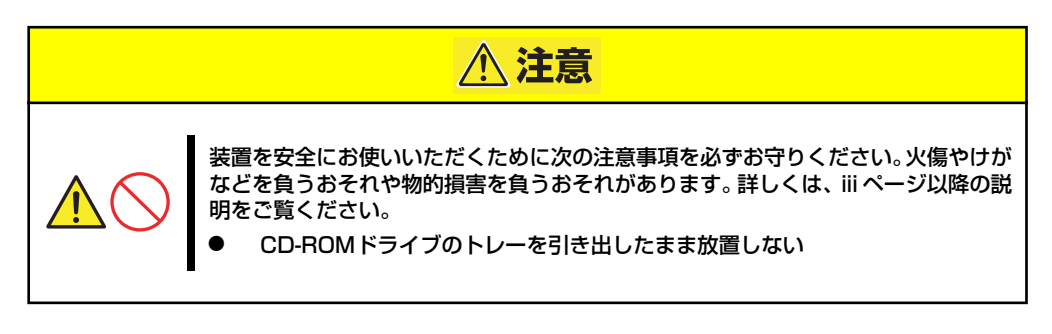

購入時のオーダーの内容によっては DVD-ROMドライブが搭載されている場合 があります。その場合は、DVD-ROMドライブの取り扱いに関する説明書が別 途添付されています。

## ディスクのセット/取り出し

ヒント

- 1. 本体の電源がON (POWER/SLEEPランプ点灯)になっていることを確認する。
- 2. CD-ROMドライブ前面のオープ ン/クローズボタンを押す。

トレーが出てきます。

- 3. ディスクの文字が印刷されている 面を上に向けてトレーの上に静か に確実に置く。
- 4. オープン/クローズボタンを押す か、トレーの前面を軽く押す。

トレーは自動的にドライブ内に セットされます。

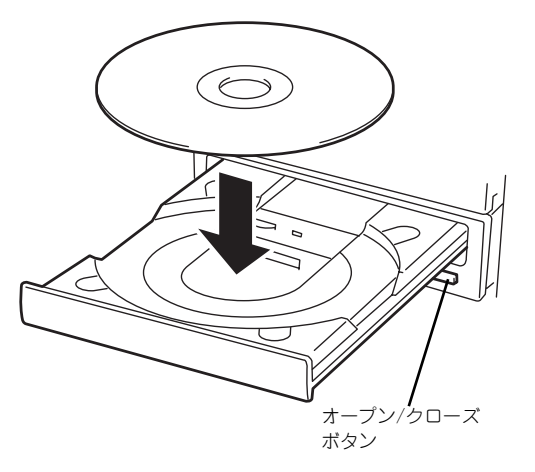

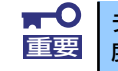

ディスクのセット後、CD-ROMドライブの駆動音が大きく聞こえるときは、再 重要 度ディスクをセットし直してください。

ディスクの取り出しは、ディスクをセットす るときと同じようにオープン/クローズボタ ンを押してトレーをイジェクトし、トレーか ら取り出します(アクセスランプがオレンジ 色に点灯しているときは、ディスクにアクセ スしていることを示します。この間、オープ ン/クローズボタンは機能しません)。 OSによってはOSからトレーをイジェクト することもできます。 ディスクを取り出したらトレーを元に戻し てください。

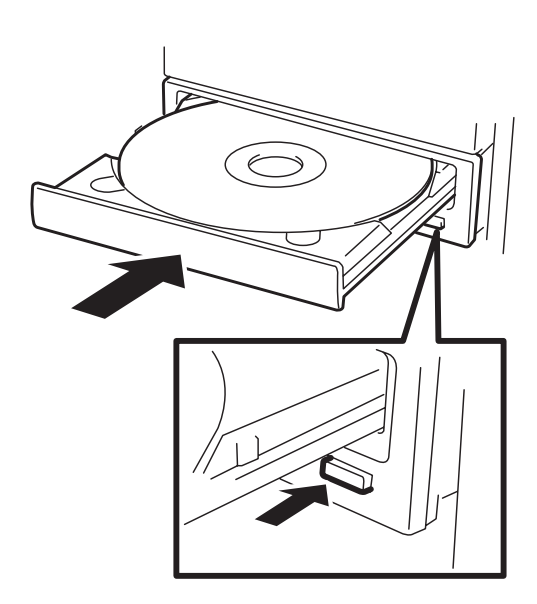

### ディスクが取り出せない場合の手順

オープン/クローズボタンを押してもディスクを取り出せない場合は、次の手順に従って取り 出します。

- 1. POWERスイッチを押して本体の電源をOFF (POWERランプ消灯)にする。
- 2. 直径約1.2mm、長さ約100mm の金属製のピン(太めのゼムク リップを引き伸ばして代用でき る)をCD-ROMドライブのフロ ントパネルにある強制イジェクト ホールに差し込んで、トレーが出 てくるまでゆっくりと押す。

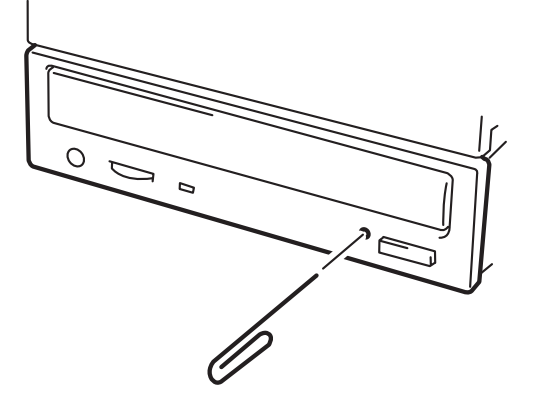

 $\blacksquare$ ⓦ つま楊枝やプラスチックなど折れやすいものを使用しないでください。 重要ⓦ 上記の手順を行ってもディスクが取り出せない場合は、保守サービス会 社に連絡してください。

- 3. トレーを持って引き出す。
- 4. ディスクを取り出す。
- 5. トレーを押して元に戻す。

### ディスクの取り扱い

セットするディスクは次の点に注意して取り扱ってください。

- ⓦ 本装置は、CD規格に準拠しない「コピーガード付きCD」などのディスクにつきまして は、CD再生機器における再生の保証はいたしかねます。
- ⓦ ディスクを落とさないでください。
- ディスクの上にものを置いたり、曲げたりしないでください。
- ⓦ ディスクにラベルなどを貼らないでください。
- 信号面(文字などが印刷されていない面)に手を触れないでください。
- ⓦ 文字の書かれている面を上にして、トレーにていねいに置いてください。
- キズをつけたり、鉛筆やボールペンで文字などを直接ディスクに書き込まないでくださ  $\cup$
- ⓦ たばこの煙の当たるところには置かないでください。
- 直射日光の当たる場所や暖房器具の近くなど温度の高くなる場所には置かないでくださ い。
- ⓦ 指紋やほこりがついたときは、乾いた柔らかい布で、内側から外側に向けてゆっくり、 ていねいにふいてください。
- ⓦ 清掃の際は、CD専用のクリーナをお使いください。レコード用のスプレー、クリーナ、 ベンジン、シンナーなどは使わないでください。
- 使用後は、専用の収納ケースに保管してください。

# **オプションの取り付け**

オプションデバイスの取り付け方法および注意事項について記載しています。

- ⓦ オプションの取り付け/取り外しはユーザー個人でも行えますが、この 場合の本体および部品の破損または運用した結果の影響についてはその 責任を負いかねますのでご了承ください。本装置について詳しく、専門 的な知識を持った保守サービス会社の保守員に取り付け/取り外しを行 わせるようお勧めします。 重要
	- ⓦ オプションおよびケーブルは弊社が指定する部品を使用してください。 指定以外の部品を取り付けた結果起きた装置の誤動作または故障・破損 についての修理は有料となります
	- ⓦ ハードウェア構成を変更した場合も、必ずEXPRESSBUILDERを使用 してシステムをアップデートしてください(54ページまたは88ページ を参照)。

## **安全上の注意**

安全に正しくオプションの取り付け/取り外しをするために次の注意事項を必ず守ってくださ  $\mathcal{L}_{\lambda}$ 

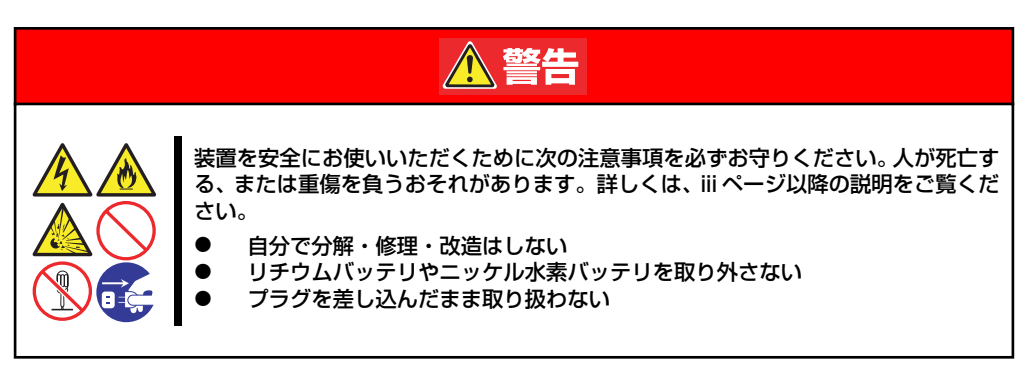

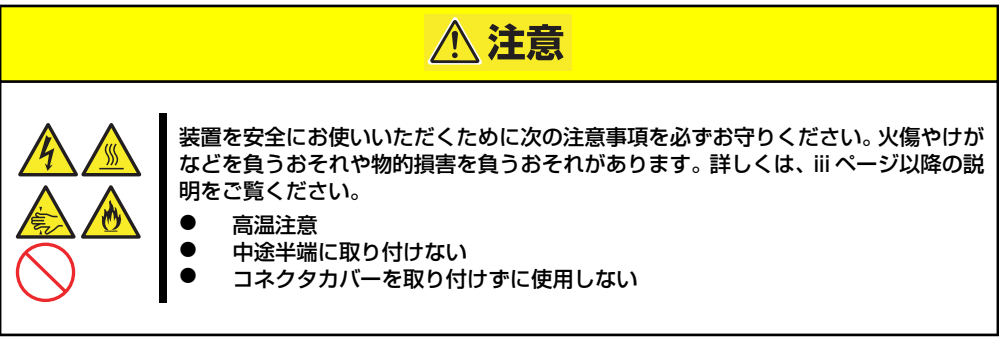

## **静電気対策について**

本体内部の部品は静電気に弱い電子部品で構成されています。取り付け・取り外しの際は静電 気による製品の故障に十分注意してください。

● リストストラップ(アームバンドや静雷気防止手袋など)の着用

リスト接地ストラップを手首に巻き付けてください。手に入らない場合は部品を触る前 に筐体の塗装されていない金属表面に触れて身体に蓄積された静電気を放電します。 また、作業中は定期的に金属表面に触れて静電気を放電するようにしてください。

- 作業場所の確認
	- 静電気防止処理が施された床、またはコンクリートの上で作業を行います。
	- カーペットなど静電気の発生しやすい場所で作業を行う場合は、静電気防止処理を 行った上で作業を行ってください。
- 作業台の使用

静電気防止マットの上に本体を置き、その上で作業を行ってください。

- 着衣
	- ウールや化学繊維でできた服を身につけて作業を行わないでください。
	- 静電気防止靴を履いて作業を行ってください。
	- 取り付け前に貴金属(指輪や腕輪、時計など)を外してください。

### 部品の取り扱い

- 取り付ける部品は本体に組み込むまで静電気防止用の袋に入れておいてください。
- 各部品の縁の部分を持ち、端子や実装部品に触れないでください。
- 部品を保管・運搬する場合は、静電気防止用の袋などに入れてください。

## **取り付け/取り外し後の確認**

オプションの増設や部品の取り外しをした後は、次の点について確認してください。

### ⓦ 取り外した部品を元どおりに取り付ける

増設や取り外しの際に取り外した部品やケーブルは元どおりに取り付けてください。取 り付けを忘れたり、ケーブルを引き抜いたままにして組み立てると誤動作の原因となり ます。

### 装置内部に部品やネジを置き忘れていないか確認する

特にネジなどの導電性の部品を置き忘れていないことを確認してください。導電性の部 品がマザーボード上やケーブル端子部分に置かれたまま電源をONにすると誤動作の原 因となります。

### ⓦ 装置内部の冷却効果について確認する

内部に配線したケーブルが冷却用の穴をふさいでいないことを確認してください。冷却 効果を失うと装置内部の温度の上昇により誤動作を引き起こします。

### ⓦ ツールを使って動作の確認をする

増設したデバイスによっては、診断ユーティリティやBIOSセットアップユーティリティ などのツールを使って正しく取り付けられていることを確認しなければいけないものが あります。それぞれのデバイスの増設手順で詳しく説明しています。参照してください。

## **取り付け/取り外しの準備**

次の手順に従って部品の取り付け/取り外しの準備をします。

- 1. OSのシャットダウン処理を行う。
- 2. POWERスイッチを押して本体の電源をOFF(POWER/SLEEPランプ消灯)にす る。
- 3. 電源コードをコンセントと本体の 電源コネクタから抜く。
- 4. 本体背面に接続しているケーブル をすべて取り外す。
- 5. 本体の前後左右および上部に1~ 2mのスペースを確保する。

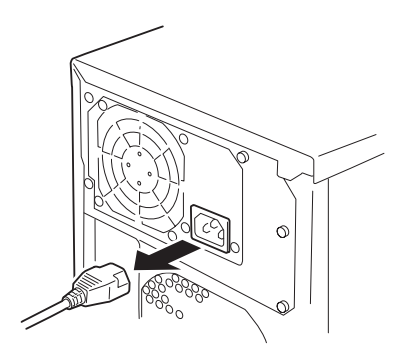

## **取り付け/取り外しの手順**

次の手順に従って部品の取り付け/取り外しをします。

## サイドカバー

サイドカバーは本体内蔵デバイスやマザーボードにアクセスするときに取り外します。右側の サイドカバーは取り外す必要はありません。

### 取り外し

次の手順に従ってサイドカバーを取り外します。

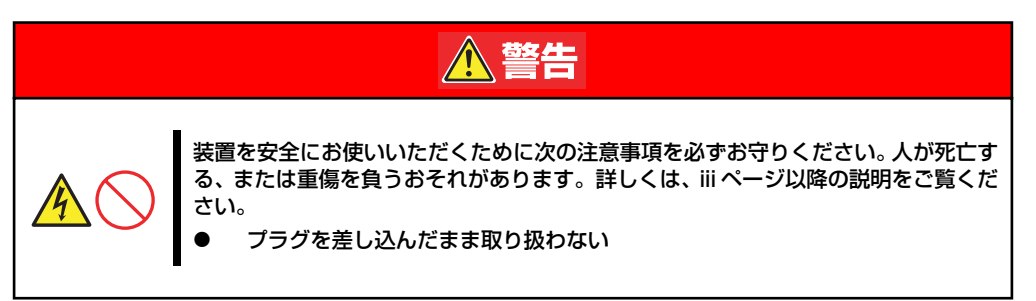

- 1. 前ページを参照して準備をする。
- 2. ネジ2本をゆるめる。
- 3. 装置後方に少し引いてから取り外 す。
- 4. サイドカバーをしっかり持って取 り外す。

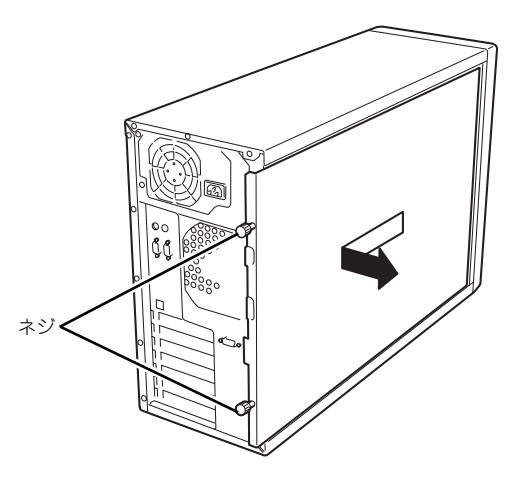

### 取り付け

サイドカバーは「取り外し」と逆の手順で取り付けることができます。 サイドカバーにあるフックが本体のフレームや穴に確実に差し込まれていることを確認して ください。

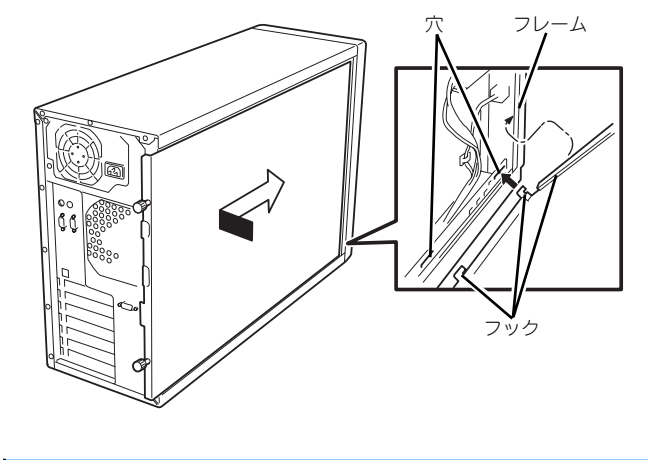

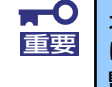

オプションの取り付け/取り外しが終ったら、取り外したサイドカバーを確実 に取り付けてください。左側のサイドカバーの取り付け状態はカバーセンサで 監視されています。

## ダクトカバー

ダクトカバーはDIMMやプロセッサの取り付け/取り外しをするときに取り外します。

 $\blacksquare$ ダクトカバーは必ず取り付けてください。カバーを外した状態で運用すると、 重要 装置内部の冷却効果が低下し、システム全体のパフォーマンスに影響するばか りでなく、高温による本体および搭載デバイスの故障の原因となります。

### 取り外し

次の手順に従ってダクトカバーを取り外します。

- 1. 129ページを参照して準備をする。
- 2. サイドカバーを取り外す(130ページ参照)。
- 3. 本体の右側面が下になるようにしてゆっくりとていねいに倒す。
- 4. ダクトカバーの左側を持ち、右端 のタブを解除して手前に引く。
- 5. ダクトカバーを本体から取り外 す。

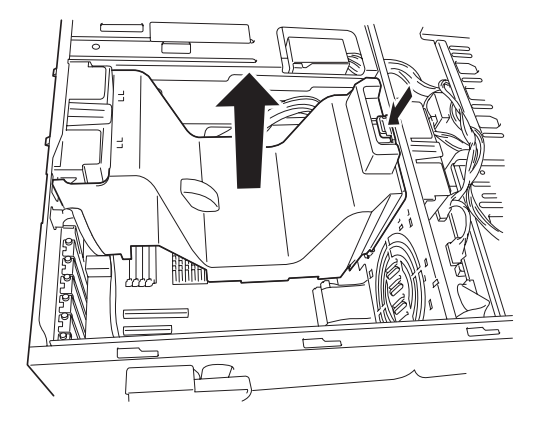

### 取り付け

ダクトカバーをまっすぐ装置内部へ差し込んでください。ケーブルやマザーボード上の部品に 当たっていないことを確認しながら差し込み、右側のタブを本体のフレームにある穴に引っか けて固定してください。

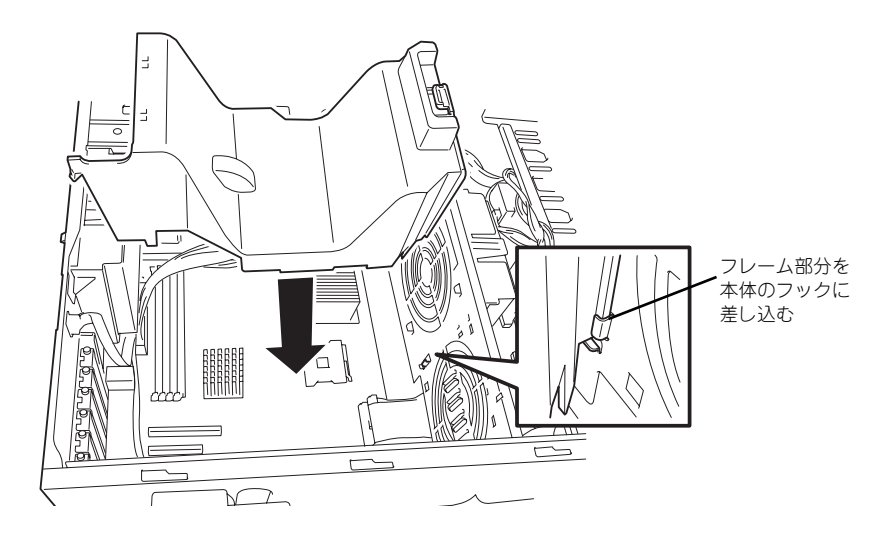

### 3.5インチハードディスクドライブ

お客様のお買いあげいただいた本体装置の型番により標準で以下の構成となっております。 (ビルド・トゥ・オーダを除きます。)

- N8100-1094Y シリアルATAハードディスクドライブ 1台
- N8100-1095Y SCSIハードディスクドライブ 3台 (HotSwap可能)

 $\blacksquare$ 弊社で指定していないハードディスクドライブを使用しないでください。サー 重要 ドパーティのハードディスクドライブなどを取り付けると、ハードディスクド ライブだけでなく本体が故障するおそれがあります。これらの製品が原因と なった故障や破損についての修理は保証期間中でも有料となります

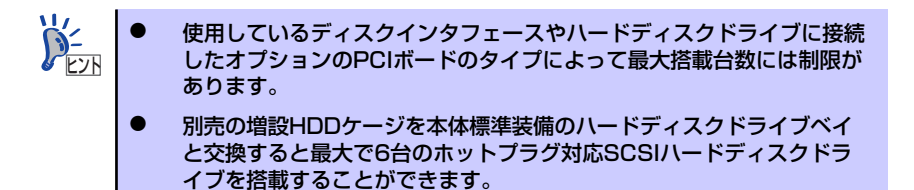

### 動作モードの設定と搭載順序

本体には、SATAハードディスクドライブ、またはSCSIハードディスクドライブ、ホットプ ラグ対応のSCSIハードディスクドライブを搭載することができます。

〈SATAディスク搭載の場合〉

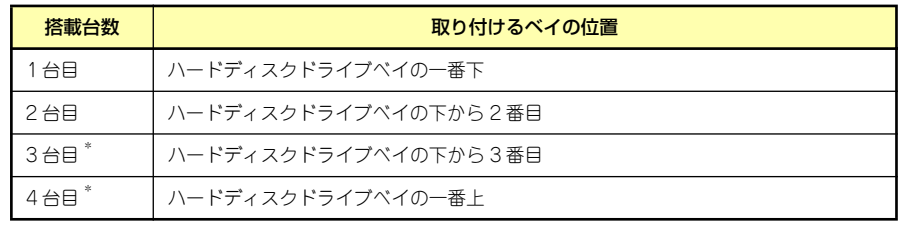

\* 3台以上のハードディスクドライブを搭載するにはオプションのSATA RAIDコントローラが必要。

〈SCSIハードディスクドライブ搭載の場合〉

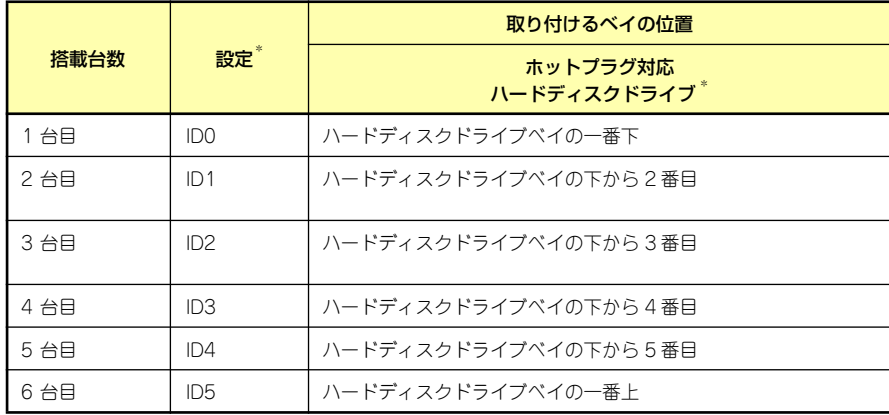

\* IDや終端の設定は必要ありません。

3.5インチハードディスクドライブベイの空きスロットにはダミートレーが取り付けられてい ます。これは装置内部の冷却効果を高めるためのものです。ハードディスクドライブを搭載し ていないスロットにはダミートレーを取り付けてください。

ダミートレーは、本装置専用品を使用してください。 重要

### 取り付け (N8100-1094Y/1136Yの場合)

次に示す手順でハードディスクドライブを取り付けます。その他のスロットへの取り付けも同 様の手順で行えます。

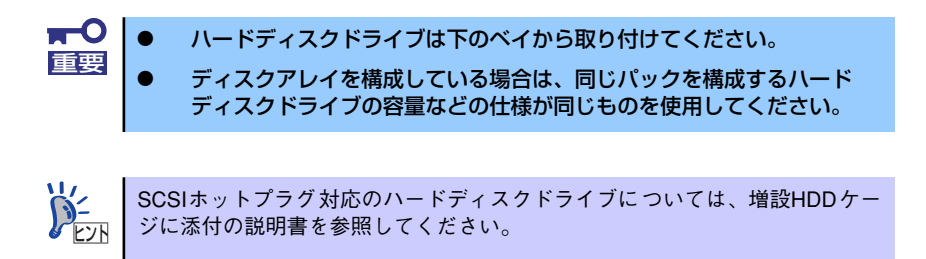

- 1. 129ページを参照して準備をする(ディスクアレイ構成時を除く)。
- 2. セキュリティキーでフロントドアのロックを解除して、フロントドアを開く。
- 3. ハードディスクドライブを取り付 けるスロットにあるドライブキャ リアを固定しているネジ(2本) を外す。

ネジは取り付けの際に使用しま す。なくさないよう注意してくだ さい。

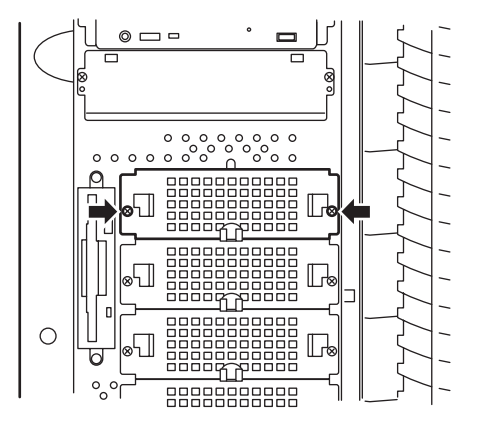

4. ドライブキャリアを取り外す。

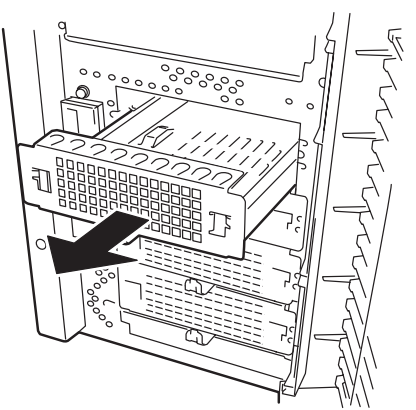
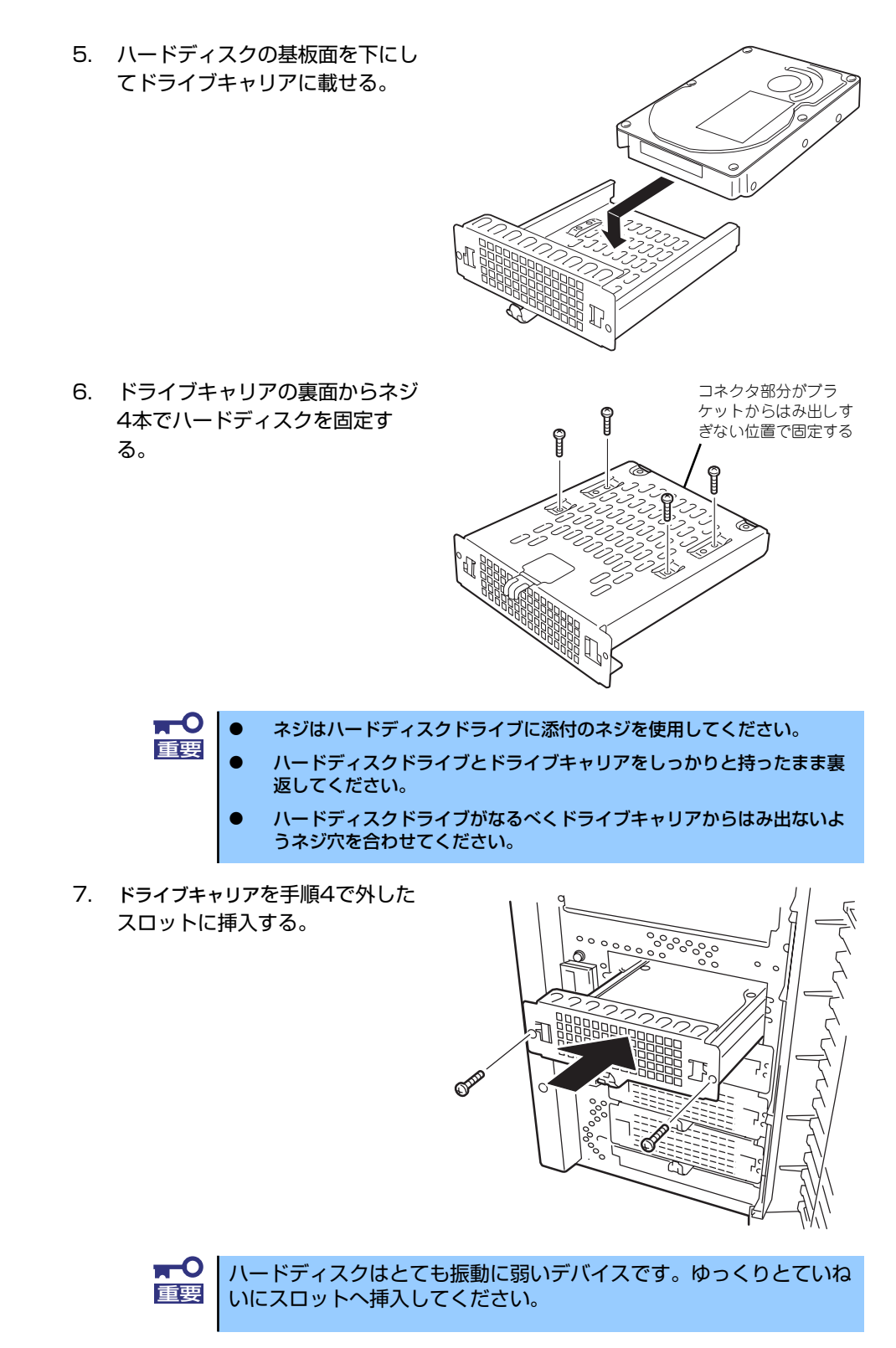

8. 手順3で外したネジ2本でドライブキャリアを固定する。

9. 電源ケーブルとインタフェースケーブルを接続する。

詳しくは「ケーブル接続」を参照してください。

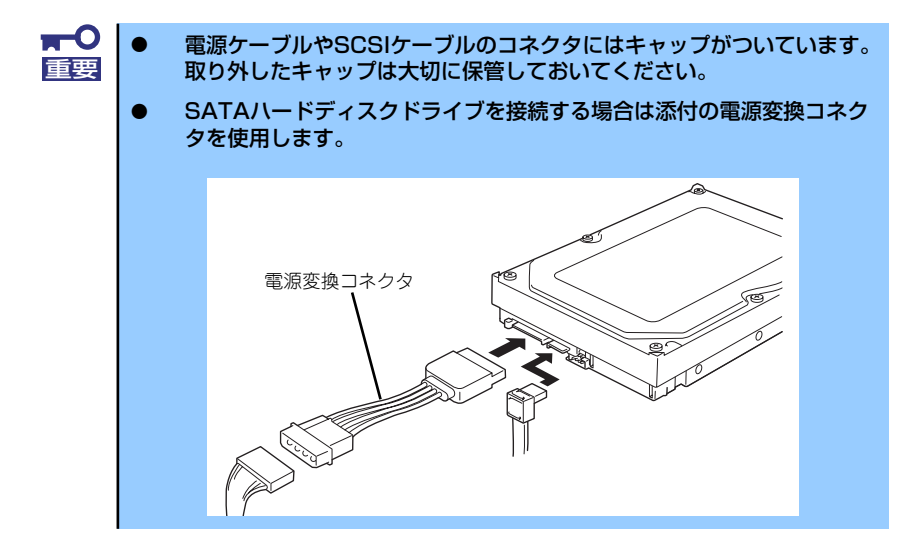

10. 取り外した部品を取り付けて本体を組み立てる。

以上で完了です。

### 取り付け (N8100-1095Y/1137Yの場合)

次に示す手順でハードディスクドライブを取り付けます。

 $\mathbf{r}$ ハードディスクドライブは、同じパックを構成するハードディスクドライブの 重要 容量などの仕様が同じものを使用してください。

- 1. セキュリティキーでフロントドアのロックを解除し、ドアを開く。
- 2. ハードディスクドライブのスイッ チ(青色)を押してロックを解除 する。

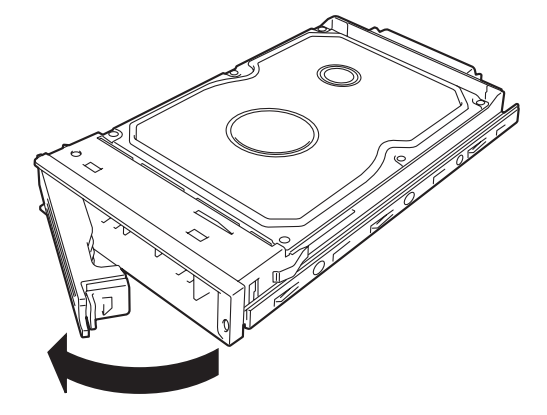

3. 増設するハードディスクドライブ (トレー付き) とハンドルをしっ かりと持ってスロットへ挿入す る。

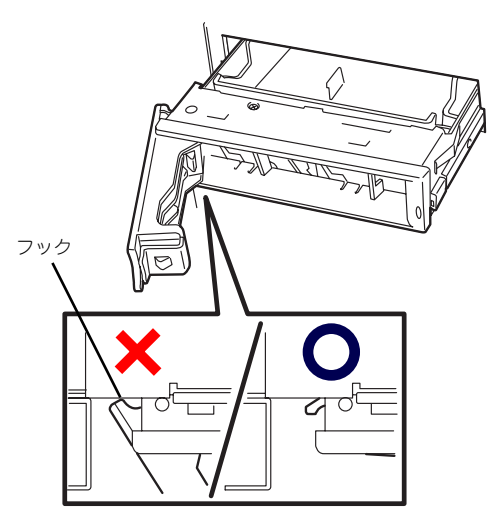

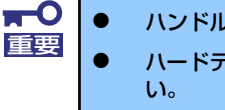

ⓦ ハンドルのフックがフレームに当たるまで押し込んでください。 ハードディスクドライブは両手でしっかりとていねいに持ってくださ

4. ハンドルをゆっくりと閉じる。

「カチッ」と音がしてロックされます。

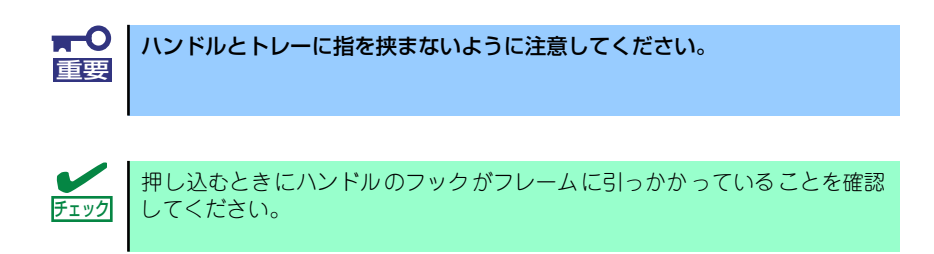

5. 本体の電源をONにして、ディスクアレイのコンフィグレーションをする。

詳しくは、208ページを参照してください。

ディスクアレイ構成の場合、故障したハードディスクドライブの交換後、交換した新しいディ スクに交換前までの情報を記録することにより、故障を起こす以前の状態に戻すことのできる オートリビルド機能を使用することができます。

オートリビルド機能は、RAID1、またはRAID5、RAID0+1に設定されているディスクアレイ で有効です。

オートリビルドを行うときは、次の注意を守ってください。

- ⓦ ハードディスクドライブが故障してから、オートリビルドを終了するまで装置の電源を OFFにしないでください。
- ⓦ ハードディスクドライブの取り外し/取り付けは、90秒以上の間隔をあけて行ってくだ さい。
- 他にリビルド中のハードディスクドライブがある場合は、ハードディスクドライブの交 換を行わないでください(リビルド中はハードディスクドライブにあるDISKランプが緑 色とアンバー色に交互に点灯しています)。
- リビルドの操作方法については、オプションのディスクアレイコントローラに添付の説 明書を参照してください。

### 取り外し

取り外しは、「取り付け」の逆を行ってください。本体内部の冷却効果を保持するためにブラ ンクスロットにはドライブキャリアを取り付けてください。

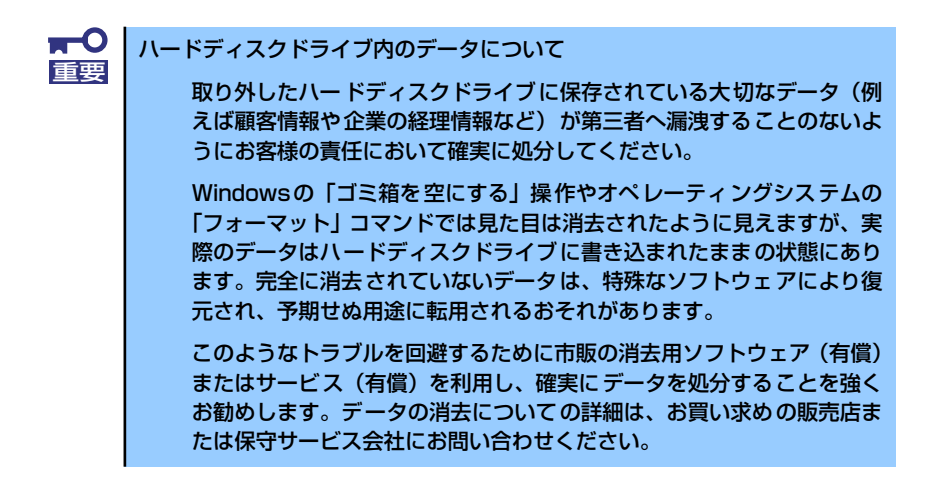

ディスクアレイ構成の場合、故障したハードディスクドライブの交換後、交換した新しいディ スクに交換前までの情報を記録することにより、故障を起こす以前の状態に戻すことのできる リビルド機能を使用することができます。

リビルド機能は、RAID1、またはRAID5に設定されているディスクアレイで有効です。リビル ドの操作方法については、オプションのディスクアレイコントローラに添付の説明書を参照し てください。

# 5.25インチデバイス

本装置には、CD-ROMドライブや磁気テー プドライブなどのバックアップデバイスを 取り付けるスロットを4つ用意しています (標準装備のCD-ROMドライブで1スロット 使用)。バックアップデバイスを搭載するに は、別売のSCSIコントローラと内蔵SCSI ケーブルが必要です。

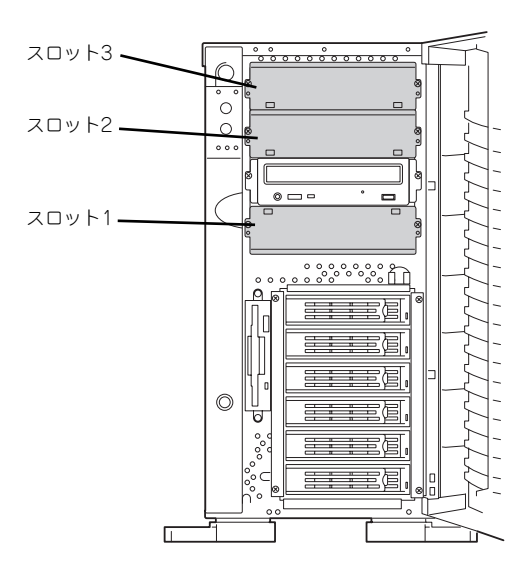

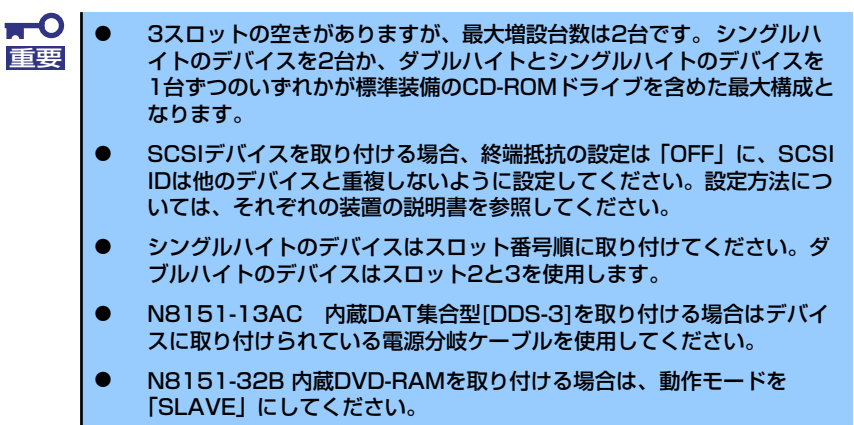

### 取り付け

- 1. 129ページを参照して準備をする。
- 2. サイドカバーを取り外す(130 ページ参照)。
- 3. ダミーカバーを固定しているネジ 2本を外す。
- 4. ダミーカバーを手前に静かに引き 出す。

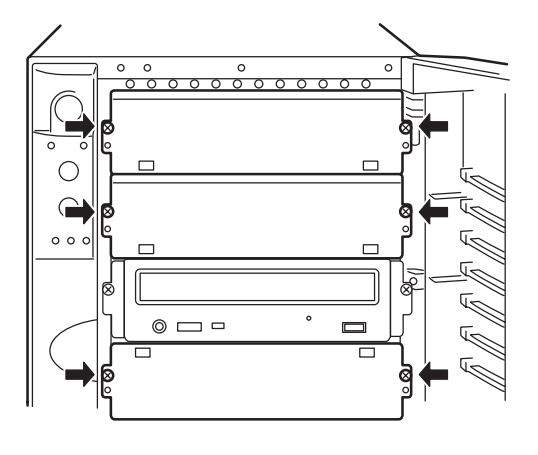

5. 本装置に添付のレールをデバイス に添付のネジ(4本)で5.25イ ンチデバイスに固定する。

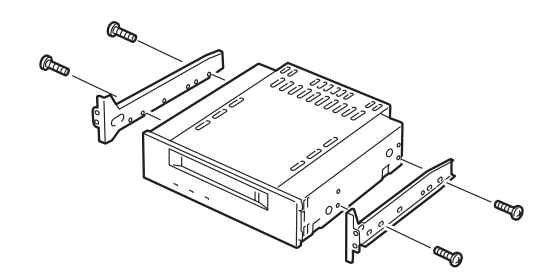

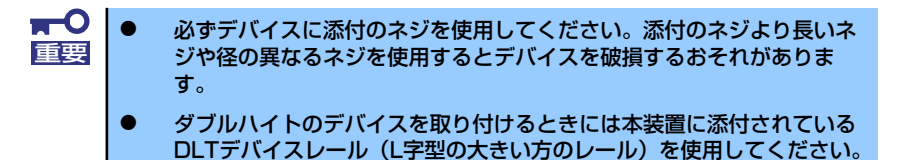

6. デバイスベイにデバイスを静かに押し込む。

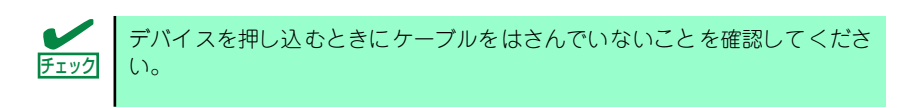

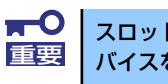

スロットを2つ使う5.25インチデバイスが入りづらい場合は、5.25インチデ |重要 | バイスを少し持ち上げるようにしてスロットに入れてください。

7. 手順3で外したネジでデバイスを固定する。

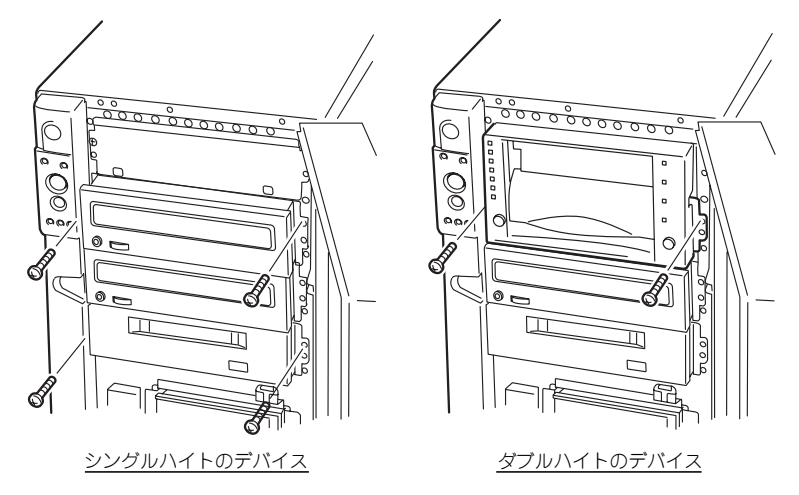

8. 取り付けた5.25インチデバイスが、本体前面から飛び出しすぎていないかどうか 確認する。

標準装備のCD-ROMドライブを目安に確認してください。

9. 装置側面からデバイスにインタフェースケーブルと電源ケーブルを接続する。

詳しくは「ケーブル接続」を参照してください。

 $\blacksquare$ コネクタのピンが曲がったり、確実に接続していなかったりすると、誤動作の 重要 原因となります。5.25インチデバイスと各ケーブルコネクタを見ながら確実 に接続してください。

ケーブルをはさんでいないことを確認してください。 チェック

#### <SCSIデバイスの場合>

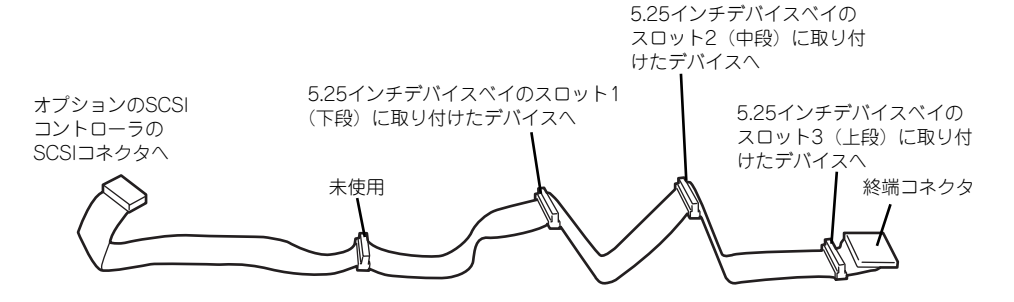

#### <IDEデバイスの場合>

マザーボード上のIDEコネクタに接続されているケーブルをマザーボード側から DVD-RAM、CD-ROMドライブの順に接続してください。

- 10. 取り外した部品を取り付ける。
- 11. SCSI機器の場合は、SCSIコントローラに添付の説明書を参照してSCSI BIOSの セットアップをする。
- 12. 取り付けた装置に添付の説明書を参照してデバイスドライバのインストールをする。

### 取り外し

取り外しは、「取り付け」の逆を行ってください。

# PCIボード

本装置には、PCIボードを取り付けることのできるスロットを6つ用意しています。

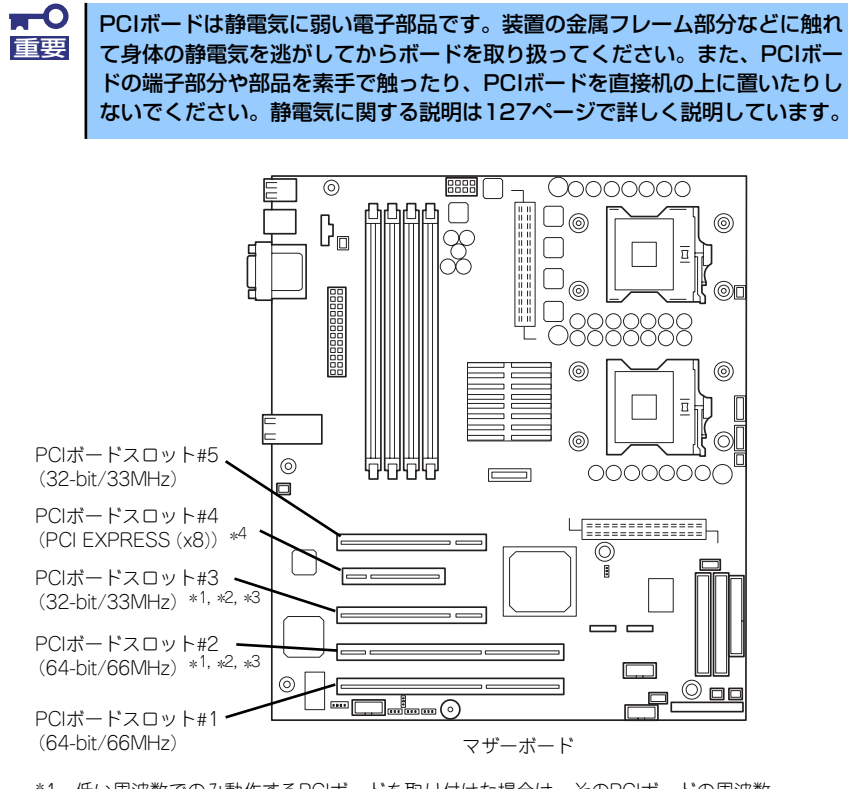

- \*1 低い周波数でのみ動作するPCIボードを取り付けた場合は、そのPCIボードの周波数 で動作します。
- \*2 複数枚で構成されているPCIボードを64-bit PCIバスと32-bit PCIバスにまたがって 取り付けないでください。
- \*3 同一のPCIバス内で異なる周波数のボードを取り付けた場合は、遅いほうのボード の周波数で動作します。
- \*4 性能はx4で動作します。

 $\blacksquare$ 重要

- ⓦ PCIスロットに複数のPCIボードを取り付ける場合、内蔵SCSIケーブ ルをPCIボードの間に通さないでください。PCIボード上のICや素子な どとケーブルが接触し、PCIボードやケーブルが破損するおそれがあり ます。
- ⓦ PCIボードスロット#1、#2には3.3V PCIボードおよびユニバーサル PCIボードを取り付けることができます。
- ⓦ PCIボードスロット#3、#5には5V PCIボードおよびユニバーサルPCI ボードを取り付けることができます。

PCIボードを取り付けるときは、ボードの接続部の形状とPCIボードスロットの チェック コネクタ形状が合っていることを確認してください。

# オプションデバイスと取り付けスロット一覧

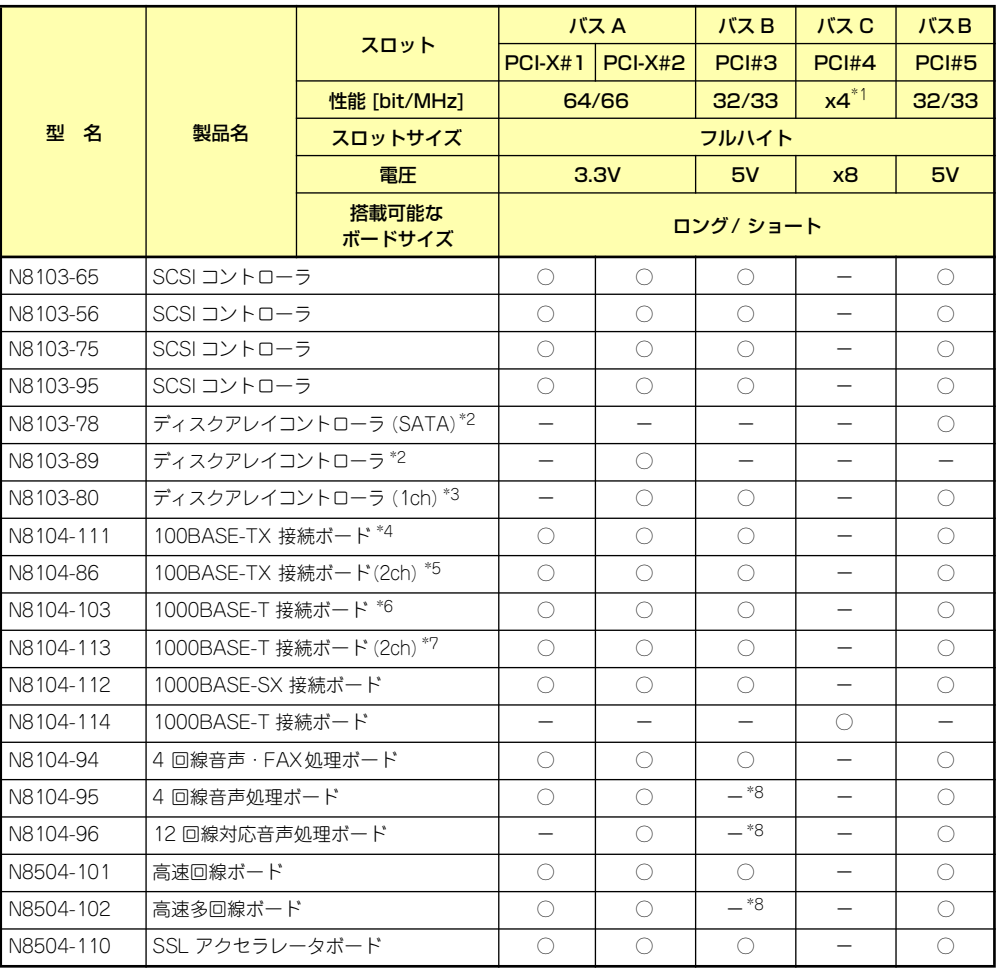

●標準搭載 ○ 搭載可能 – 搭載不可

\* 1 コネクタ形状はx8ですが、本装置としての性能ではx4です。

\* 2 最大1枚まで。他のディスクアレイコントローラとの混在は不可。

\* 3 最大2枚まで。他のディスクアレイコントローラとの混在は不可。N8100-1095Yでは標準搭載。

\* 4 最大4枚搭載可能。

\* 5 最大2枚搭載可能。

\* 6 PCIバスあたり最大1枚搭載可能。AFT時はPCIバスあたり最大2枚搭載可能。N8104-112との混在は不可。

\* 7 PCIバスあたり最大1枚搭載可能。AFT時はPCIバスあたり最大2枚搭載可能。N8104-112との混在は不可。

\* 8 本体のマザーボード上のSATAコネクタを使用していない場合は接続可。

### 標準ネットワークとオプションのネットワークボードについて

標準ネットワーク(オンボードどうし)でAFT/ALBのTeamingを組むことはできます。ただ し、標準ネットワークとオプションのネットワークカードで同一のAFT/ALBのTeamingを組 むことはできません。

### 取り付け

- 1. 129ページを参照して準備をする。
- 2. サイドカバーを取り外す(130ページ参照)。
- 3. 取り付けるスロットと同じ位置 (高さ)にある増設スロットカ バーとネジ1本を外して取り外 す。

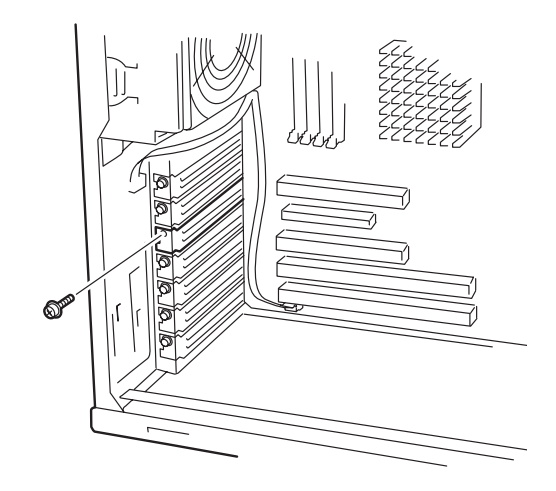

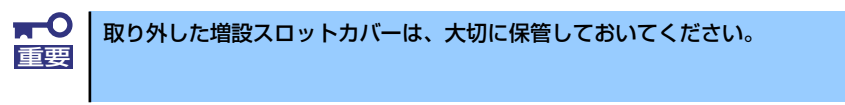

4. 部品面を下にしてマザーボード上のスロットとボードの接続部分を合わせてゆっく り装置内へ差し込む。

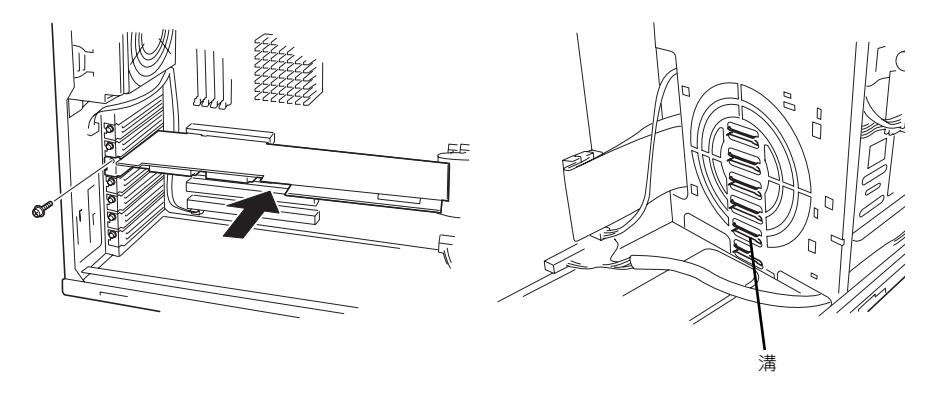

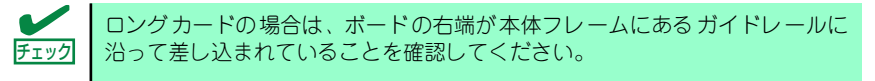

5. ボードの接続部分がスロットに確実に接続するようしっかりとボードを押し込む。

 $\blacksquare$ うまくボードを取り付けられないときは、ボードをいったん取り外してから取 重要り付け直してください。ボードに過度の力を加えるとボードを破損するおそれ がありますので注意してください。

- 6. ボード左側を手順4で外したネジで固定する。
- 7. 取り外した部品を取り付ける。

8. 本装置の電源をONにしてPOSTでエラーメッセージが表示されていないことを確 認する。

エラーメッセージが表示された場合は、メッセージをメモした後、「POST中のエ ラーメッセージ」(270ページ)のエラーメッセージ一覧を参照してください。

# 取り外し

ボードの取り外しは、取り付けの逆の手順を行い、増設スロットカバーを取り付けてください。

# RAIDコントローラボード

オプションの「RAIDコントローラボード」は、データの信頼性を向上させるために用意され たオプションのPCIボードです。 サポートしているRAIDコントローラボードは次のとおりです。

- SCSIディスクアレイコントローラ (N8103-80): 最大2枚
- SATAディスクアレイコントローラ (N8103-78): 最大1枚

RAIDコントローラボードを取り付けると、本体の3.5インチデバイスベイのハードディスクや オプションのDISK増設筐体のハードディスクを「ディスクアレイ構成」で使用することがで きます。ディスクアレイ構成にはさまざまなレベルや設定があります。また、設定は専用の ユーティリティを使用します。詳細はRAIDコントローラに添付の説明書を参照してください。

### 注意事項

ディスクアレイを構築する上で注意していただきたい点について説明します。

- ⓦ ディスクアレイコントローラボードは大変静電気に弱い電子部品です。本体の金属フ レーム部分などに触れて身体の静電気を逃がしてからディスクアレイコントローラボー ドを取り扱ってください。また、ディスクアレイコントローラボードの端子部分や部品 を素手で触ったり、ディスクアレイコントローラボードを直接机の上に置いたりしない でください。静電気に関する説明は127ページで詳しく説明しています。
- ディスクアレイ構成に変更する場合や、RAIDを変更する場合は、ハードディスクドラ イブを初期化します。ディスクアレイとして使用するハードディスクドライブに大切な データがある場合は、バックアップを別のハードディスクドライブにとってからボード の取り付けやディスクアレイの構築を行ってください。
- ⓦ ディスクアレイ構成に変更する場合や、RAIDを変更する場合は、ハードディスクドラ イブを初期化します。ディスクアレイとして使用するハードディスクドライブ大切な データがある場合は、バックアップを別のハードディスクドライブにとってからボード の取り付けやディスクアレイの構築を行ってください。
- ディスクアレイを構築するには2台以上のハードディスクドライブが必要です(ハード ディスクドライブの台数についての詳細は各RAIDコントローラボードに添付の説明書 を参照してください)。
- ⓦ ディスクアレイとして使用するハードディスクドライブはパックごとにディスク回転速 度と容量が同じハードディスクドライブを使用してください。
- ⓦ ボードを取り付けられるスロットについては143ページを参照してください。
- ⓦ SCSIディスクアレイコントローラとSATAディスクアレイコントローラを混在させるこ とはできません。
- ⓦ ディスクアレイを構成すると、ディスクの信頼性が向上するかわりにディスクアレイを 構成するハードディスクドライブの総容量に比べ、実際に使用できる容量が小さくなり ます。

ⓦ ディスクアレイコントローラボードを交換する場合

ディスクアレイの構成情報(コンフィグレーション情報)をディスクアレイコントロー ラボードにリストアしてください。リストアはコンフィグレーションユーティリティを 使用します。詳しくは、ディスクアレイコントローラに添付の説明書を参照してくださ い。ただし、ディスクアレイコントローラを交換した場合は、それぞれのユーティリティ を使って新規でコンフィグレーション情報を作成してください。

ⓦ 複数のRAIDコントローラボードを搭載する場合、ブートさせたいシステムディスクが 接続されるRAIDコントローラボードはPCIスロット番号の最も小さい番号のスロットに 搭載してください。例えば、2枚のRAIDコントローラボードをPCIスロット#1~#4に搭 載した場合、システムディスクはPCIスロット#1に搭載したボードに接続します。

### 内蔵ディスクをディスクアレイ構成にする場合

RAIDコントローラボードの取り付けの手順については、「PCIボード」(142ページ)および各 RAIDコントローラボードに添付の説明書を参照してください。

RAIDコントローラボードに接続したハードディスクドライブのアクセス状態を装置前面の DISKアクセスランプで表示させる場合は、RAIDコントローラボードのLEDコネクタとマザー ボード上のディスクLEDコネクタを本装置に添付のLEDケーブルで接続してください(なお、 RAIDコントローラボードによっては、装置前面のDISKアクセスランプの表示が暗い場合があ ります)。

#### ⓦ マザーボード側

ディスクLEDコネクタは下図に示す位置にあります。

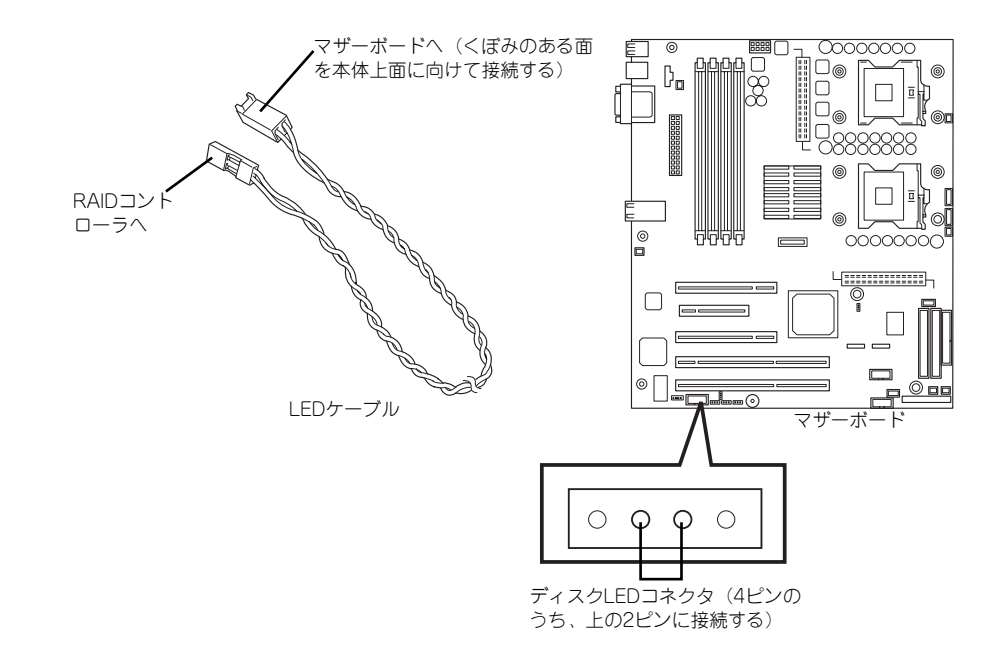

### ● RAIDコントローラボード側

LEDケーブルの赤色のケーブルが出ているコネクタ穴をRAIDコントローラボード側の LEDコネクタの「LED Active」に接続します。

 $-$  N8103-78

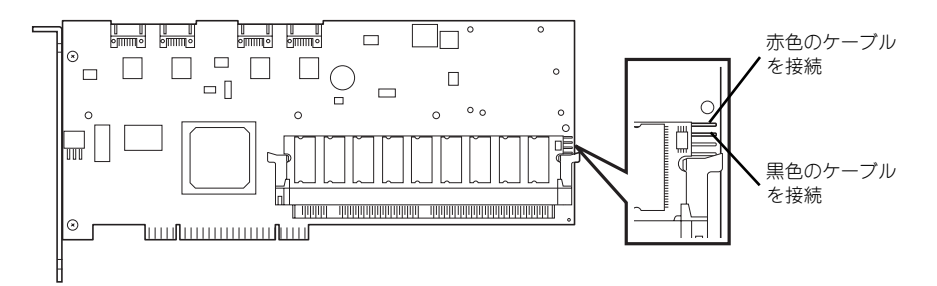

 $-$  N8103-89

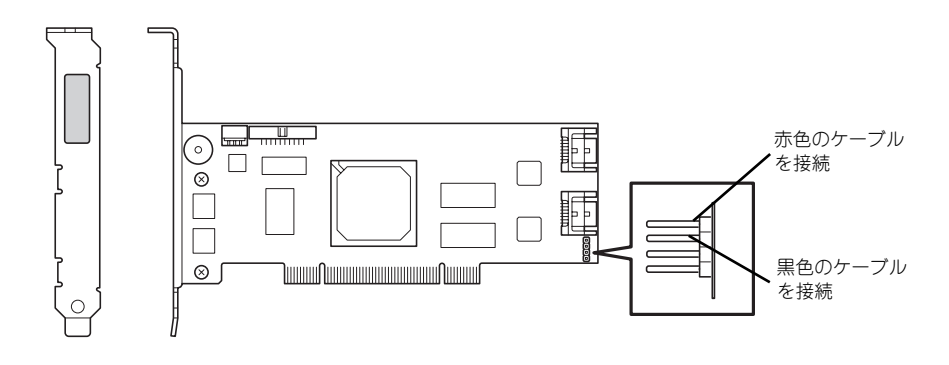

- N8103-80

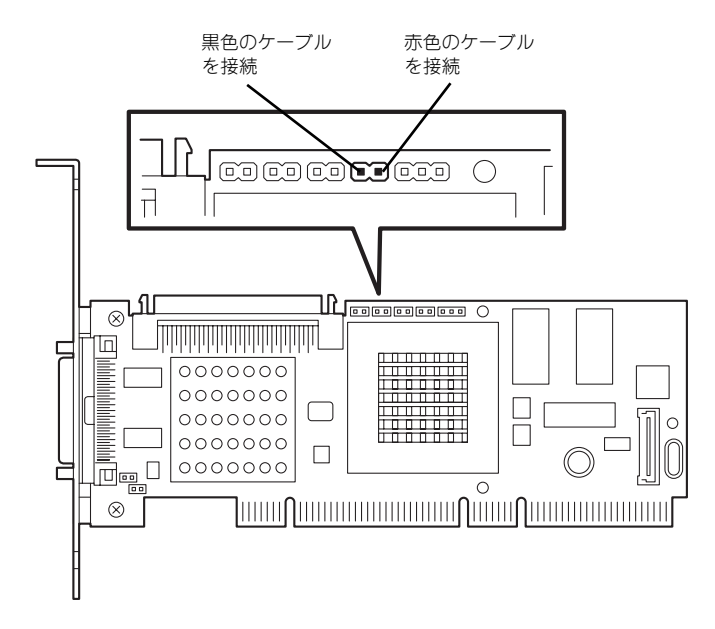

インタフェースケーブルはRAIDコントローラボードに添付のケーブルを使用します。本体に 取り付けられていたケーブルは取り外し後、大切に保管してください。接続の詳細については 各RAIDコントローラボードに添付の説明書を参照してください。

取り付け後は、RAIDコントローラボードのディスクアレイBIOSユーティリティを使用して RAIDの設定などをします。設定の詳細とその方法については、各RAIDコントローラボードに 添付の説明書を参照してください。

### DISK増設ユニットをディスクアレイ構成にする場合

N8141-36 DISK増設ユニットはハードディスクドライブを最大14台取り付けることのでき る専用の筐体(キャビネット)です。SCSIディスクアレイコントローラ (N8103-80)を取 り付けた本装置はDISK増設ユニットを最大4台まで接続できます(DISK増設筐体についての 詳しい説明については、「ケーブル接続」(164ページ)またはDISK増設ユニットの説明書を 参照してください)。

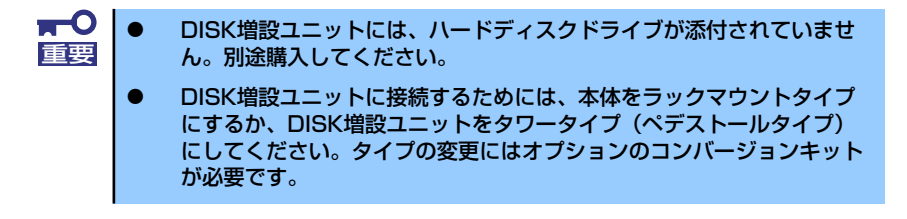

N8141-36 DISK増設ユニットと接続するためには、次のいずれかのオプションケーブルが必 要です。

- ⓦ K410-93(01) 増設筐体接続SCSIケーブル
- ⓦ K410-93(03) 増設筐体接続SCSIケーブル
- ⓦ K410-93(06) 増設筐体接続SCSIケーブル

DISK増設ユニットを接続後、SCSIディスクアレイコントローラ (N8103-80)の「ディスク アレイコンフィグレーションユーティリティ」を使って、DISK増設ユニットに搭載したハー ドディスクドライブをディスクアレイ構成に設定してください。設定の詳細とその方法につい ては、SCSIディスクアレイコントローラ (N8103-80) に添付の説明書を参照してください。

ディスクアレイ構成に設定すると、SCSIディスクアレイコントローラ (N8103-80)配下に 接続されているハードディスクドライブのうちのどれかが故障してデータが破壊されても、 SCSIディスクアレイコントローラ(N8103-80)が持つ「オートリビルド」機能によってデー タを復旧することができます(電源がONのまま故障したハードディスクドライブを交換(ホッ トスワップ)してください)。

### SCSIコントローラボード

「SCSIコントローラボード(N8103-56/65/75)」は、SCSIインタフェースで動作するハード ディスクドライブやファイルデバイスを制御するPCIボードです。 本体の5.25インチデバイスにファイルデバイスを搭載するときや内蔵のハードディスクドラ イブにSCSIハードディスクドライブを使用するとき、外付けのSCSI機器と接続するときに必 要なボードです。

### 注意事項

SCSIコントローラを使用する上で注意していただきたい点について説明します。

- SCSIコントローラボードは大変静電気に弱い電子部品です。本装置の金属フレーム部分 などに触れて身体の静電気を逃がしてからSCSIコントローラボードを取り扱ってくださ い。また、SCSIコントローラボードの端子部分や部品を素手で触ったり、SCSIコント ローラボードを直接机の上に置いたりしないでください。静電気に関する説明は85ペー ジで詳しく説明しています。
- SCSIコントローラボードにOSがインストールされたハードディスクドライブを接続す る場合は、番号の小さいPCIスロットから順番に取り付けてください。
- ⓦ ボードを取り付けられるスロットについては143ページを参照してください。

### 取り付けから設定まで

SCSIコントローラボードの取り付けの手順については、「PCIボード」(142ページ)を参照し てください。SCSIコントローラに接続したハードディスクドライブのアクセス状態を装置前 面のDISKアクセスランプで表示させる場合は、SCSIコントローラのLEDコネクタとマザー ボード上のディスクLEDコネクタを本装置に添付のLEDケーブルで接続してください(なお、 SCSIコントローラボードによっては、装置前面のDISKアクセスランプの表示が暗い場合があ ります)。

### ⓦ マザーボード側

ディスクLEDコネクタは次ページの図に示す位置にあります。

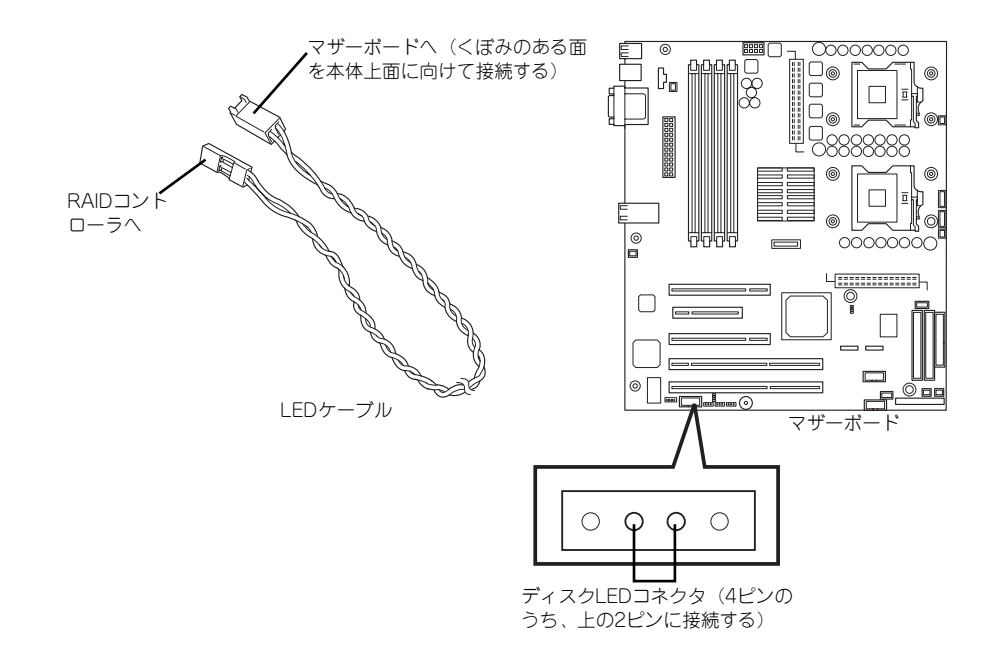

#### SCSIコントローラボード側

LEDケーブルの赤色のケーブルが出ているコネクタ穴をSCSIコントローラボード側の LEDコネクタの「LED Active」に接続します。

 $-$  N8103-65

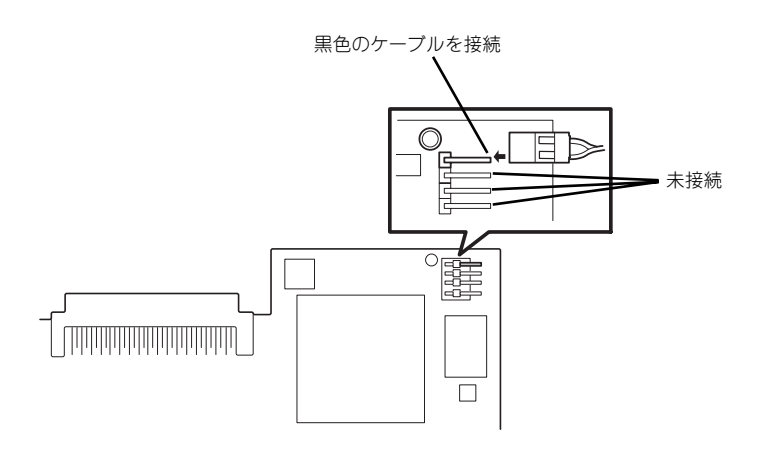

 $-$  N8103-56

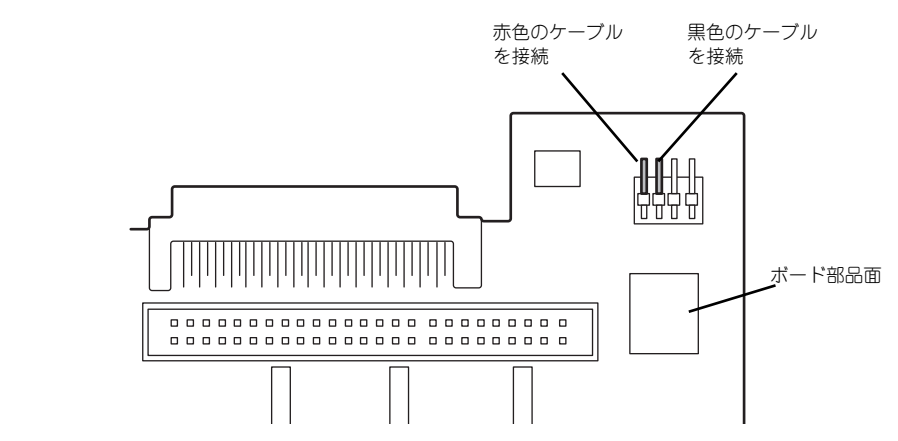

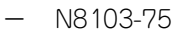

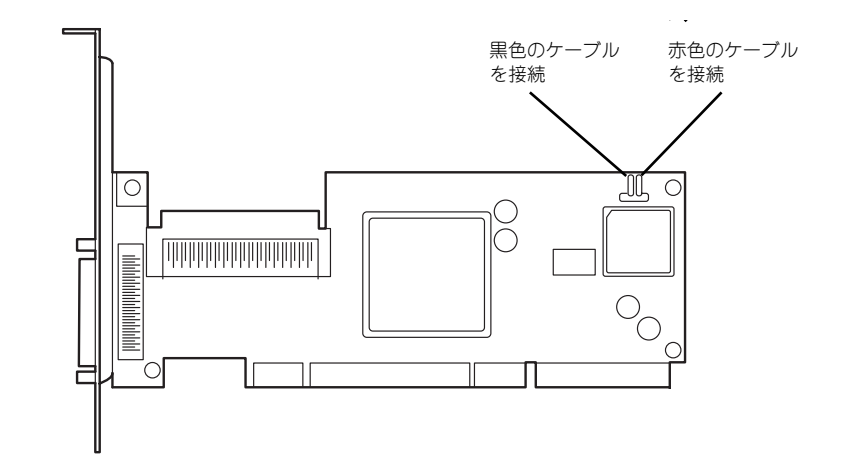

 $-$  N8103-95

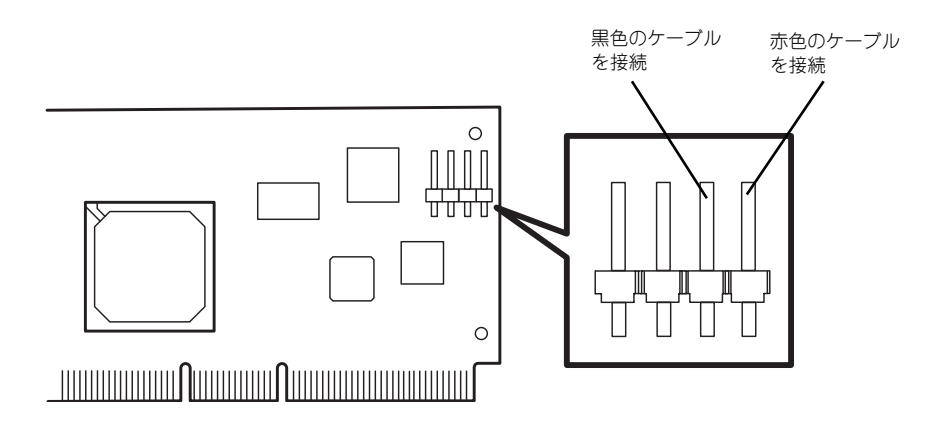

インタフェースケーブルの接続についてはSCSIコントローラボードに添付の説明書を参照し てください。

取り付け後は、SCSIコントローラのSCSI BIOSユーティリティを使用してボードや接続して いるデバイスの転送レートの設定などをします。設定の詳細とその方法については、ボードに 添付の説明書を参照してください。

# プロセッサ(CPU)

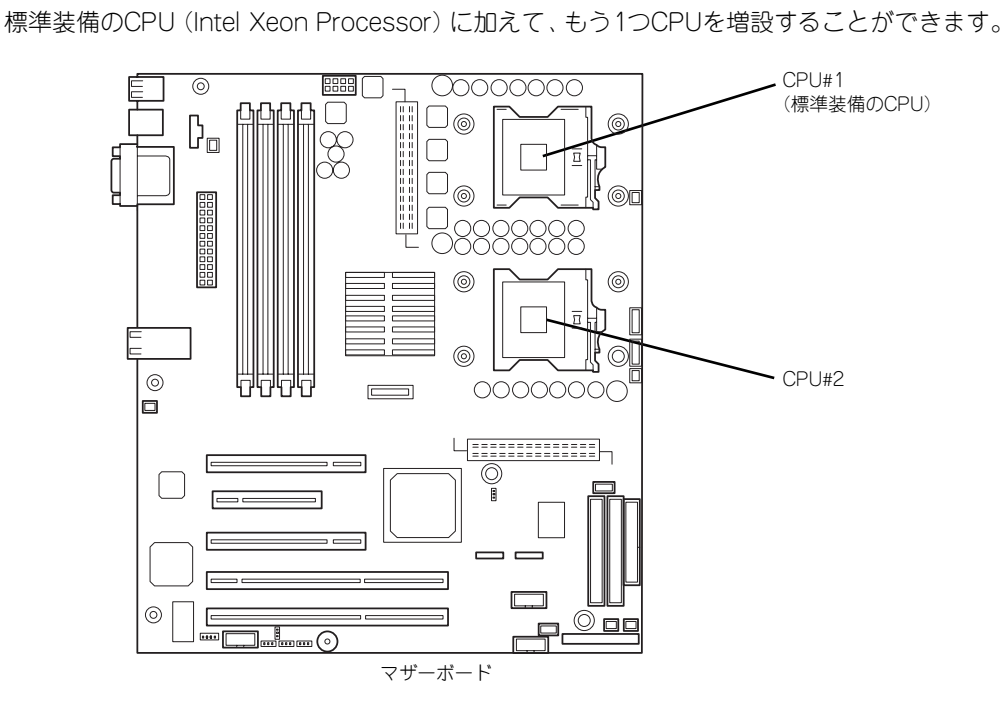

オプションのCPUの中には異なるレビジョン(ステッピング)のものが含まれ ている場合があります。異なるレビジョンの CPUを混在して取り付けた場合、 Windowsではイベントビューアのシステムログに以下のようなログが表示さ れますが、動作には問題ありません。  $\sum_{k\geq 1}$ 

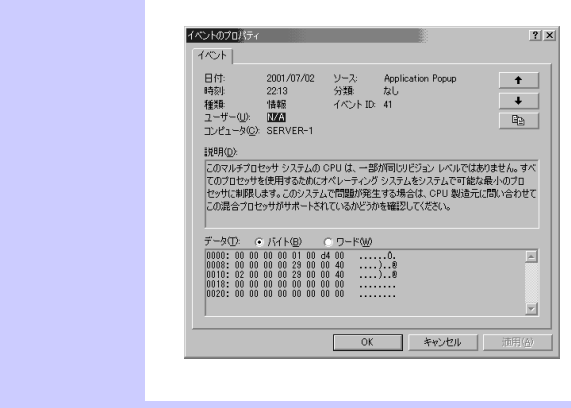

## 取り付け

次の手順に従ってCPUを取り付けます。(図はわかりやすくするためにリテンションの一部を 省略しています。)

> $\blacksquare$ CPUは大変静電気に弱い電子部品です。サーバの金属フレーム部分などに触 重要 れて身体の静電気を逃がしてからCPUを取り扱ってください。また、CPUの ピンを素手で触ったり、CPUを直接机の上に置いたりしないでください。静 電気に関する説明は127ページで詳しく説明しています。

- 1. 129ページを参照して準備をする。
- 2. 次の部品を取り外す。
	- サイドカバー(130ページ参照)
	- ー CPUダクトカバー (132ページ参照)
- 3. CPUソケットの位置を確認し、ソケット上にある防塵フィルムを取り外す。
- 4. ソケットのレバーを持ち上げる。

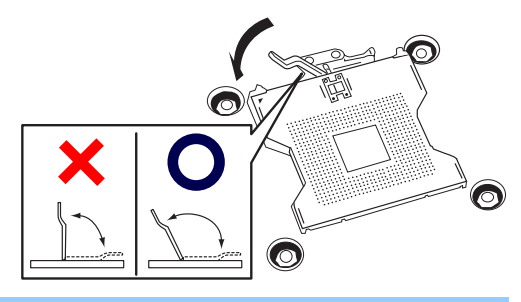

 $\blacksquare$ レバーは止まるまで完全に開いてください。レバーは120度以上開きます。 重要

5. CPUをソケットの上にていねい にゆっくりと置く。

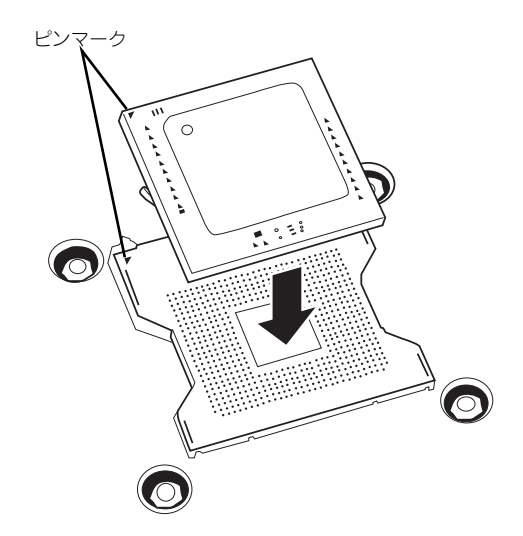

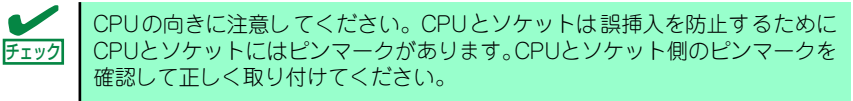

6. CPUを軽くソケットに押しつけ てからレバーを倒して固定する。

7. ヒートシンクをCPUの上に置く。

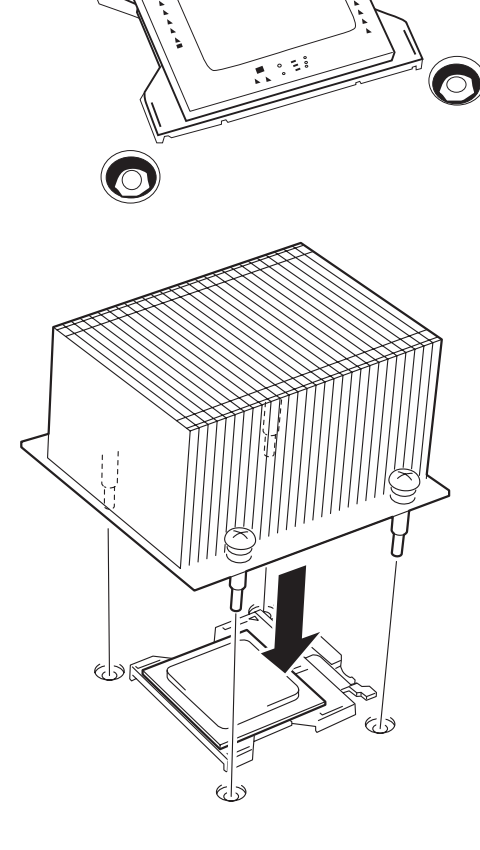

8. ヒートシンクをネジで固定する。

ネジは、たすきがけの順序で4つを 仮止めした後に本締めしてくださ い。

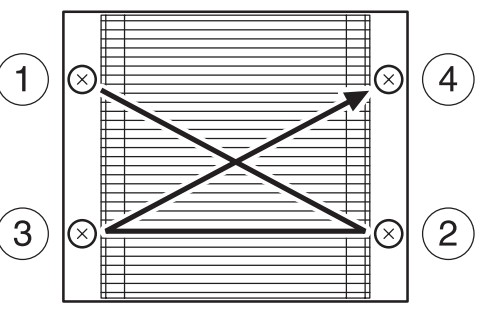

9. ヒートシンクがマザーボードと水平に取り付けられていることを確認する。

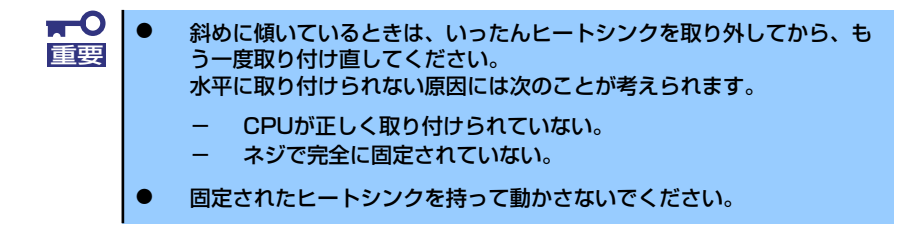

- 10. 取り外した部品を取り付ける。
- 11. 本装置の電源ON後、本装置に添付のEXPRESSBUILDER CD-ROMをCD-ROM ドライブにセットし、EXPRESSBUILDERを立ち上げる。
- 12. メニューから[終了]をクリックし、[DOS]を選択する。 画面に「Q:¥>」が表示されます。
- 13.「CD SDR」と入力し、<Enter>キーを押す。

画面に「Q:¥SDR>」と表示されます。

14.「SDRUP」と入力し、<Enter>キーを押す。

内部コンフィグレーションデータのアップデートを始めます。途中で以下のメッ セージが表示された場合は、<Enter>キーを押してアップデートを続行させてくだ さい。

Password (Q to quit):

アップデートに要する時間は約5~6分程度です。

15.「Programming complete, reboot server for normal operation.」と表示され たら、CD-ROMドライブからEXPRESSBUILDER CD-ROMを取り出し、 RESETスイッチを押すか、電源をOFF/ONしてシステムを再起動する。

> <Ctrl>+<Alt>+<Delete>キーによるリセットでは正しくデータを適用でき 重要 ません。

16. BIOS SETUPユーティリティを起動して、「Server」ー「Event Log Configuration」ー「Clear All Event Logs」の順でメニューを選択し、イベン トログ情報をクリアする。

詳しくは「Event Log Configuration」(197ページ)を参照してください。

17. Windows環境のシステムで、1CPU構成の本装置にCPUを増設し、2つ以上の CPUで運用する場合に以下の手順を行う。

デバイスマネージャの「コンピュータ」のドライバが「ACPIシングルプロセッサ PC」になっている場合は「ACPIマルチプロッサPC」に変更し、メッセージに従っ て再起動後、システムのアップデート(54ページまたは88ページ)を行います。

### 取り外し

CPUを取り外すときは、「取り付け」の手順1~3を参照して取り外しの準備をした後、手順8 ~4の逆の手順を行ってください。ヒートシンクはヒートシンクを水平に少しずらすようにし て動かしてから取り外してください(この後の「重要」の3項を参照してください)。

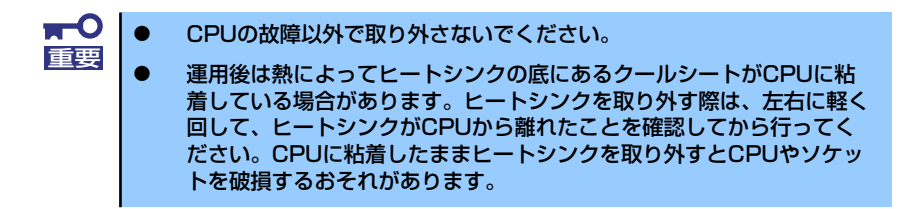

CPUの取り外し(または交換)後に次の手順を行ってください。

1. 「取り付け」に示す手順11~16を参照してコンフィグレーションデータのアップ デートをする。

CPUを交換した場合は、この手順を行う必要はありません。

また、アップデートが完了するまでの間、STATUSランプがアンバー色に点灯しま すが、動作には問題ありません。アップデートの完了後の再起動で表示は切り替わ ります。アンバー色の点灯から変わらない場合は、何らかの異常が起きているおそ れがあります。「STATUSランプ」(106ページ)を参照してください。

2. SETUPを起動して「Advanced」メニューの「Processor Configuration」で 増設したCPUのIDおよびL2 Cache Sizeが正常になっていることを確認する (178ページ参照)。

# DIMM

DIMM(Dual Inline Memory Module)は、本体に取り付けられているマザーボード上のDIMM ソケットに取り付けます。

マザーボード上にはDIMMを取り付けるソケットが8個あり、標準で256MBのDIMMが2枚、 DIMM#1Aと#1Bに取り付けられています(標準で取り付けられているDIMMも交換すること ができます)。

DIMMは2枚単位でDIMM group #1→#2の順に取り付けます。

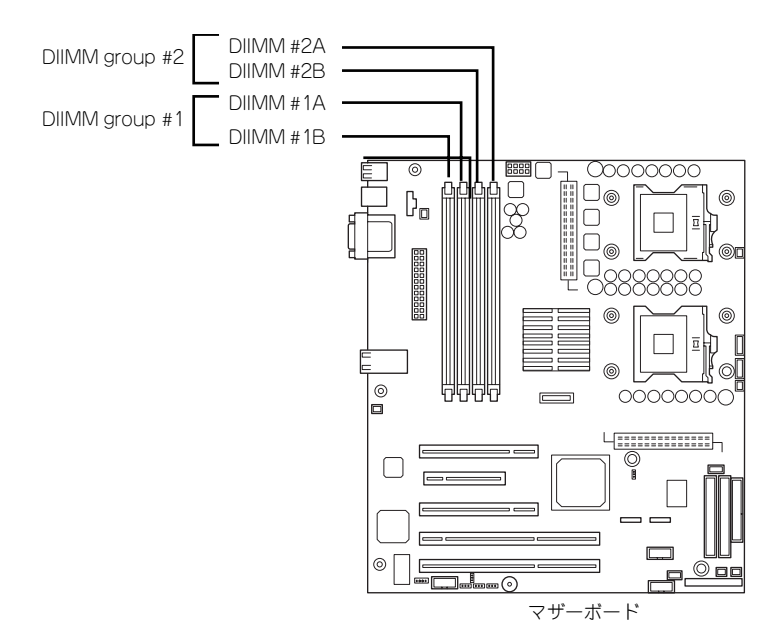

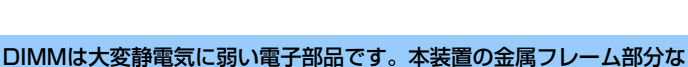

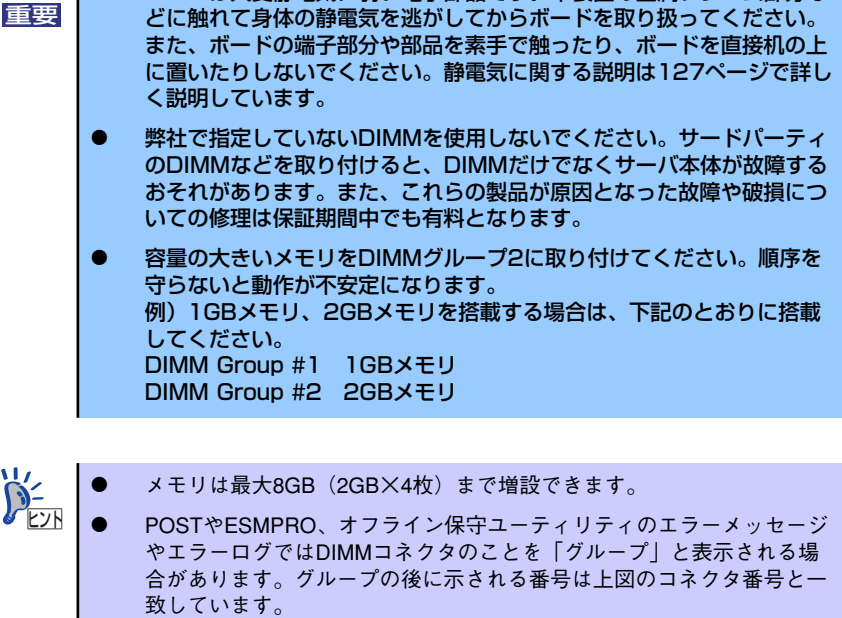

## 取り付け

次の手順に従ってDIMMを取り付けます。

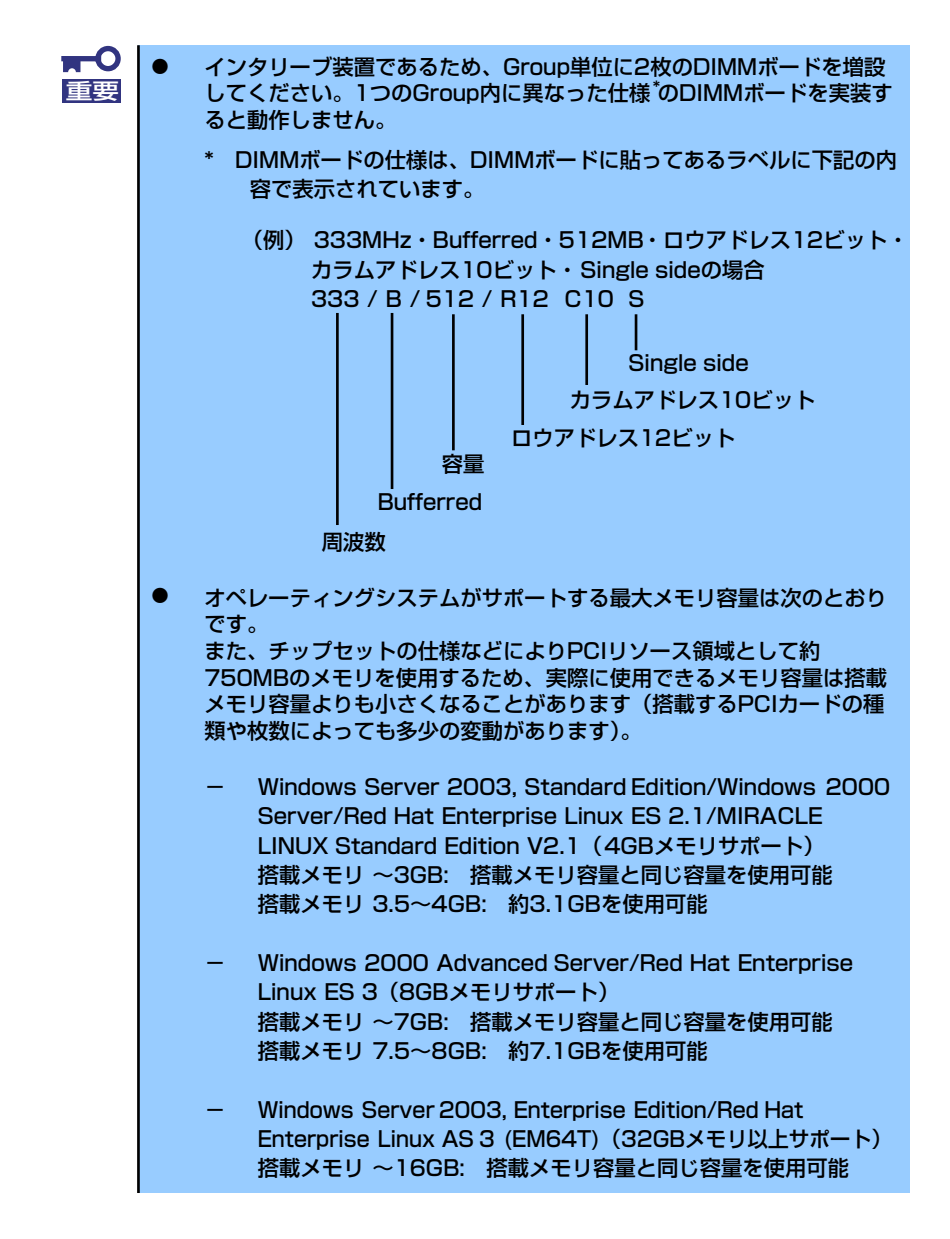

- 1. 129ページを参照して準備をする。
- 2. サイドカバーを取り外す(130ページ参照)。
- 3. DIMMを取り付けるソケットを確認する。

4. DIMMをソケットにまっすぐ押し 込む。

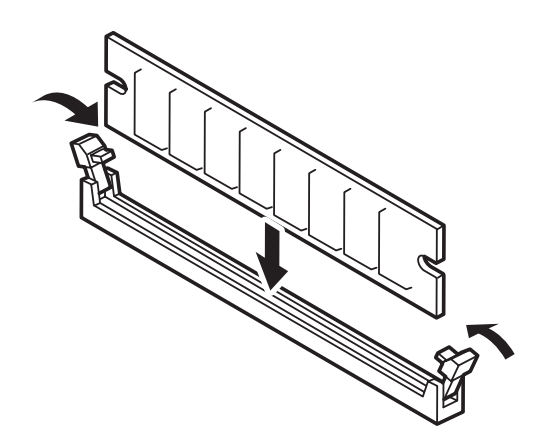

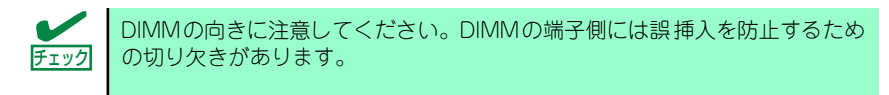

DIMMがDIMMソケットに差し込まれるとレバーが自動的に閉じます。

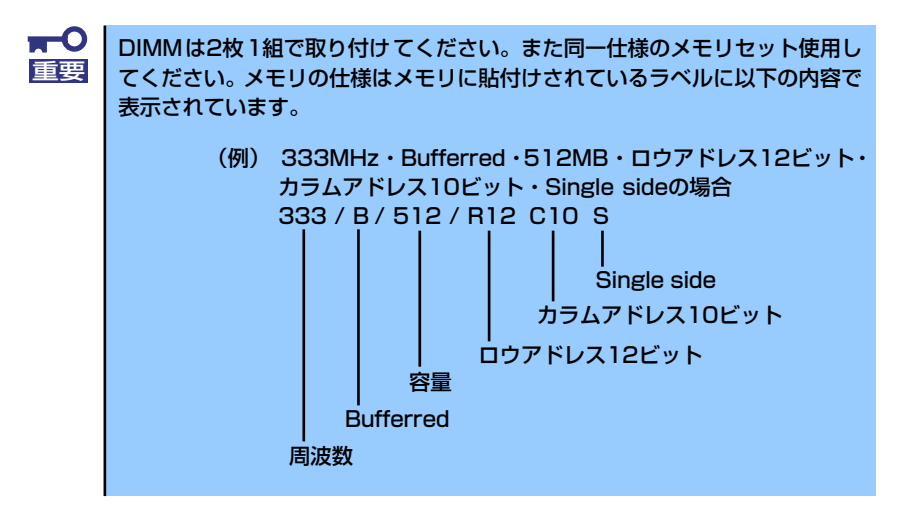

- 5. 取り外した部品を取り付ける。
- 6. 本体の電源をONにしてPOSTでエラーメッセージが表示されていないことを確認 する。

エラーメッセージが表示された場合は、メッセージをメモした後、119ページのエ ラーメッセージ一覧を参照してください。

- 7. SETUPを起動して「Advanced」- 「Memory Configuration」の順でメニュー を選択し、増設したDIMMのステータス表示が「Installed」になっていることを 確認する (187ページ参照)。
- 8. Windows Server 2003/Windows 2000を使用している場合は、ページング ファイルサイズを推奨値 (搭載メモリ x 1.5) 以上に設定する (Windows Server 2003は48ページ、Windows 2000は83ページを参照)。

# 取り外し

次の手順に従ってDIMMを取り外します。

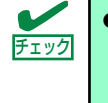

- ⓦ 故障したDIMMを取り外す場合は、POSTやESMPROで表示されるエ ラーメッセージを確認して、取り付けているDIMMソケット(Group) を確認してください。
- ⓦ DIMMは最低2枚搭載されていないと本装置は動作しません。
- 1. 129ページを参照して準備をする。
- 2. 130ページを参照してサイドカバーを取り外す。
- 3. 取り外すDIMMのソケットの両側 にあるレバーを左右にひろげる。 ロックが解除されDIMMを取り外 せます。
- 4. 手順2で取り外した部品を取り付 ける。

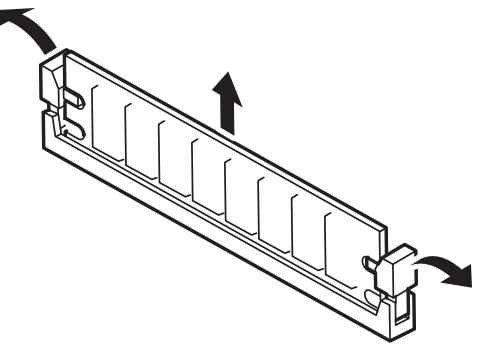

5. 本装置の電源をONにしてPOSTでエラーメッセージが表示されていないことを確 認する。

エラーメッセージが表示された場合は、メッセージをメモした後、119ページのエ ラーメッセージ一覧を参照してください。

6. SETUPを起動して「Advanced」 - 「Memory Configuration」 - 「Memory Retest」の順でメニューを選択し、取り外したDIMMのエラー情報をクリアする (187ページ参照)。

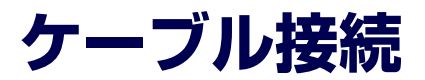

本装置のケーブル接続を示します。

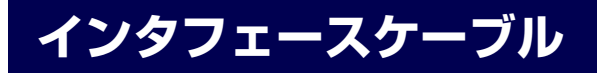

装置内部および装置外部とのインタフェースケーブルの接続の一例を示します。

### 標準構成

#### N8100-1094Yの場合

標準構成での接続例です。標準構成の状態で搭載できるハードディスクドライブは、SATA ハードディスクドライブ(2台)です。

5.25インチデバイスベイに搭載できるバックアップファイルデバイスはIDEタイプのデバイ ス(例えばAIT)を1台搭載することができます。

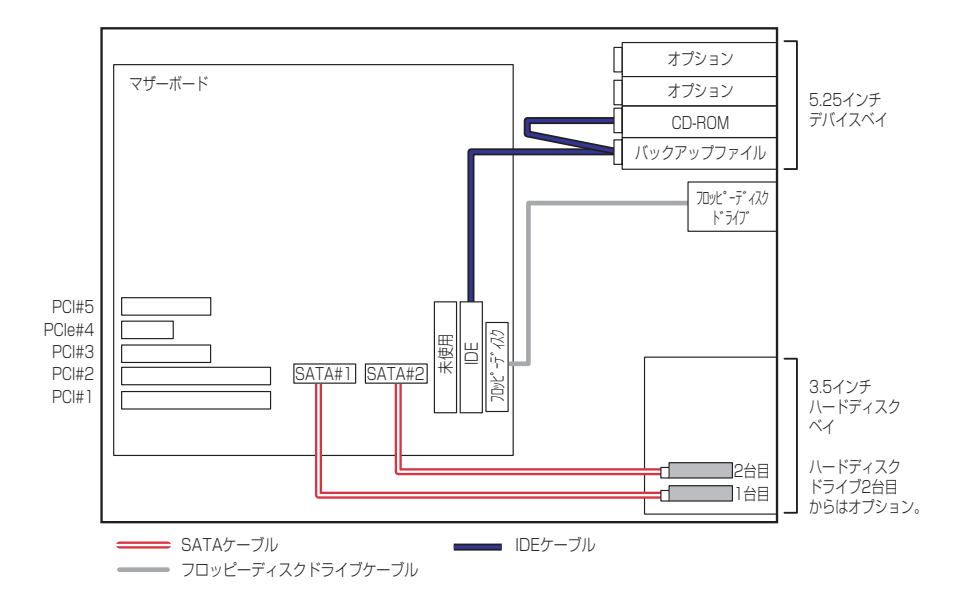

### N8100-1095Yの場合

標準構成での接続例です。標準構成の状態で搭載できるハードディスクドライブは、ホットプ ラグに対応したハードディスクドライブを最大で6台 (本装置の最大搭載台数) 搭載すること ができます。

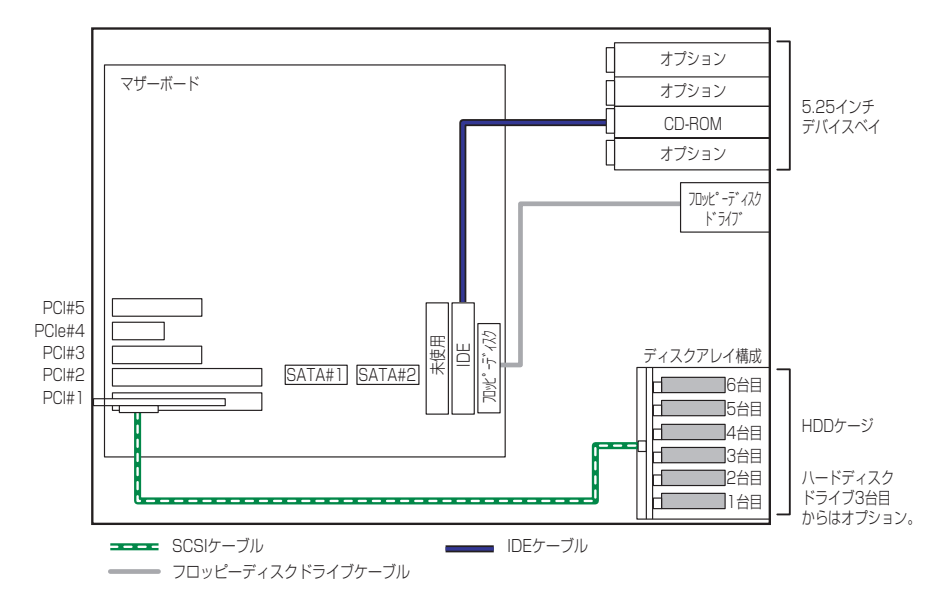

# ディスクアレイコントローラ (SATA)接続例

本装置にはオプションのN8103-78/89 ディスクアレイコントローラ (SATA) を1枚搭載す ることができます。

このディスクアレイコントローラを搭載することで本体にはSATAハードディスクドライブ を4台取り付けることができるようになります。また、接続したハードディスクドライブは ディスクアレイ構成 (RAID0/RAID1/RAID5/RAID10/JBOD) にすることができます。 なお、接続に使用するケーブルは別売品です(K410-127(00))。

ディスクアレイコントローラのコネクタ番号は、ディスクアレイコントローラの説明書で確認 してください。

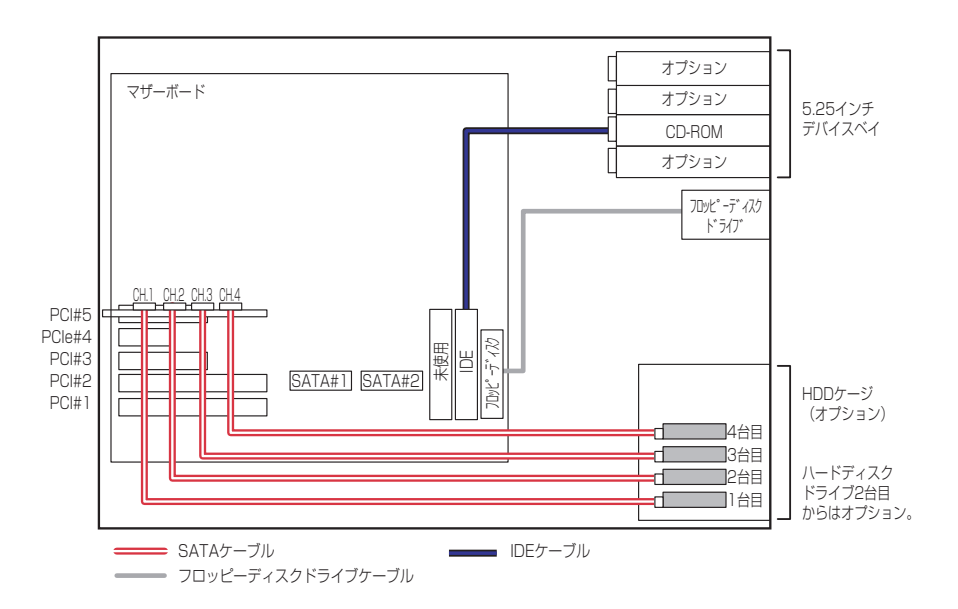

# SCSIコントローラ接続例

オプションのSCSIコントローラは次の拡張性を提供します。

● SCSIバックアップファイルデバイスを搭載可能

下図はN8103-56 SCSIコントローラと別売のK410-68A (00) SCSIケーブル、別売のSCSI ハードディスクドライブを搭載した場合の例です。

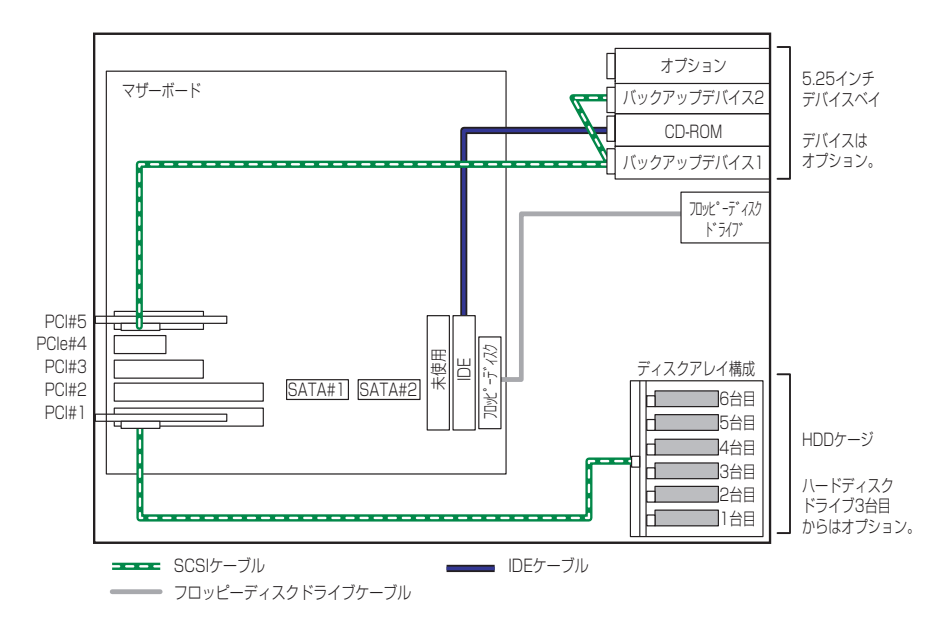

# DISK増設ユニットとの接続/最大構成のときの接続

外付けのSCSIハードディスクドライブ用キャビネット「DISK増設ユニット」と本装置を接続 するためには、ディスクアレイコントローラ (N8103-80) が必要です。

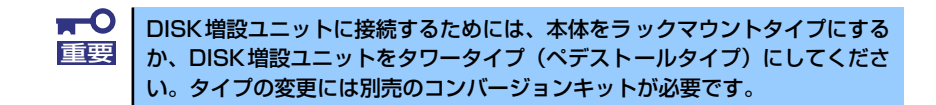

ディスクアレイコントローラボードを搭載した本装置と接続できるDISK増設筐体は、N8141- 36 DISK増設ユニット (1台あたりのハードディスクドライブ搭載台数: 14台)です。 本体内部に6台のハードディスクドライブと、1台のN8141-36 DISK増設ユニットで、最大20 台のハードディスクドライブを接続することができます。

DISK増設ユニットを接続するためにSCSIディスクアレイコントローラボードが2枚必要で す。

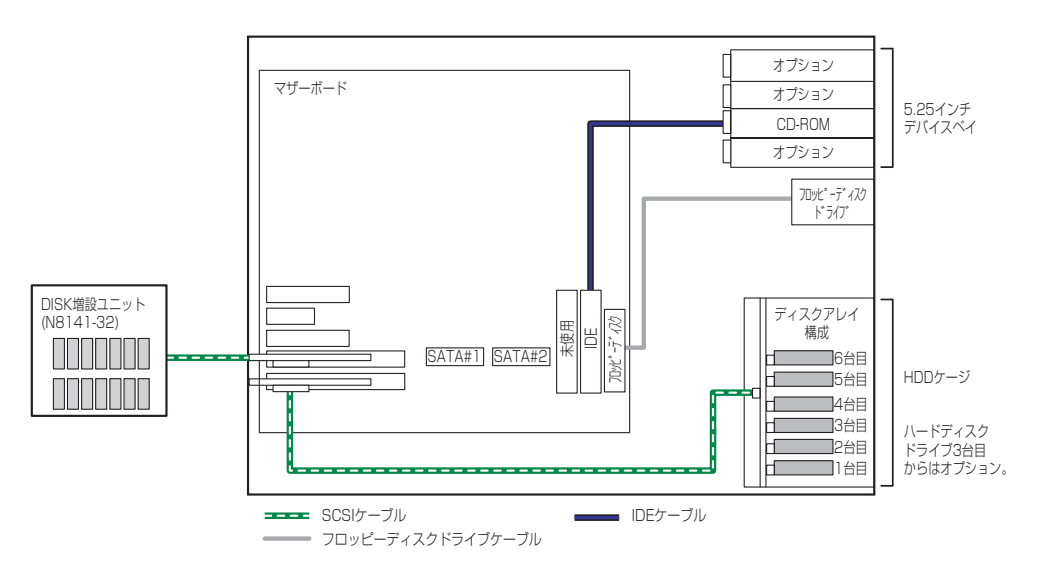

# **電源ケーブル**

本体内蔵の電源ユニットの電源ケーブルにはコネクタ番号が印刷されています(Pnn・nn: 数 字)。コネクタ番号と接続される内蔵デバイスは以下のとおりです。

#### 標準構成時

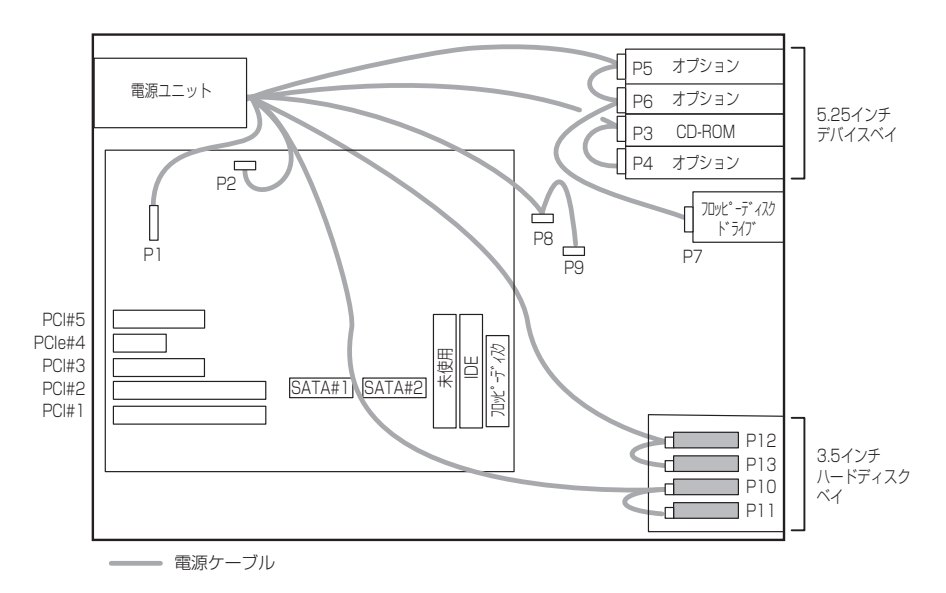

### 増設HDDケージ搭載時

図はSCSIホットプラグ用の増設HDDケージの場合を示します。SATAホットプラグ の場合は、P10コネクタを奥側に、P11コネクタを手前側に接続してください。

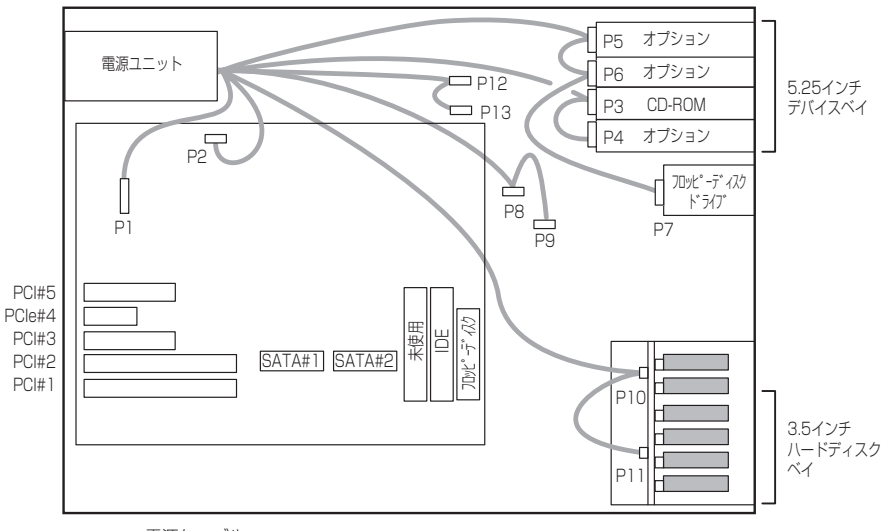

–– 電源ケーブル

# **BIOSのセットアップ**

Basic Input Output System (BIOS) の設定方法について説明します。

導入時やオプションの増設/取り外し時にはここで説明する内容をよく理解して、正しく設定 してください。

# **システムBIOS (SETUP)**

SETUPはハードウェアの基本設定をするためのユーティリティツールです。このユーティリ ティは本体内のフラッシュメモリに標準でインストールされているため、専用のユーティリ ティなどがなくても実行できます。

SETUPで設定される内容は、出荷時に最も標準で最適な状態に設定していますのでほとんど の場合においてSETUPを使用する必要はありませんが、この後に説明するような場合など必 要に応じて使用してください。

- $\blacksquare$ SETUPの操作は、システム管理者(アドミニストレータ)が行ってく 重要ださい。
	- **SETUPでは、パスワードを設定することができます。パスワードには、** 「Administrator」と「User」の2つのレベルがあります。 「Administrator」レベルのパスワードでSETUPにアクセスした場合、 すべての項目の変更ができます。「Administrator」のパスワードが設 定されている場合、「User」レベルのパスワードでは、設定内容を変更 できる項目が限られます。
		- OS(オペレーティングシステム)をインストールする前にパスワード を設定しないでください。
		- ⓦ SETUPユーティリティは、最新のバージョンがインストールされてい ます。このため設定画面が本書で説明している内容と異なる場合があり ます。設定項目については、オンラインヘルプを参照するか、保守サー ビス会社に問い合わせてください。
	- SETUP起動した時にはExitメニューまたは<Esc>、<F10>キーで必 ず終了してください。SETUPを起動した状態でパワーオフ、リセット を行った場合にはSETUPの設定が正しく更新されないことがあります。

# 起 動

本体の電源をONにするとディスプレイ装置の画面にPOST(Power On Self-Test)の実行内 容が表示されます。「NEC」ロゴが表示された場合は、<Esc>キーを押してください。

しばらくすると、次のメッセージが画面左下に表示されます。

#### Press <F2> to enter SETUP

ここで<F2>キーを押すと、SETUPが起動してMainメニュー画面を表示します。
以前にSETUPを起動してパスワードを設定している場合は、パスワードを入力する画面が表 示されます。パスワードを入力してください。

#### Enter CURRENT password: [  $\qquad$  ]

パスワードの入力は、3回まで行えます。3回とも誤ったパスワードを入力すると、本装置は 動作を停止します(これより先の操作を行えません)。電源をOFFにしてください。

> パスワードには、「Administrator」と「User」の2種類のパスワードがあります。 「Administrator」では、SETUPでのすべての設定の状態を確認したり、それら を変更したりすることができます。「User」では、確認できる設定や、変更で きる設定に制限があります。 ヒント

## キーと画面の説明

キーボード上の次のキーを使ってSETUPを操作します(キーの機能については、画面下にも 表示されています)。

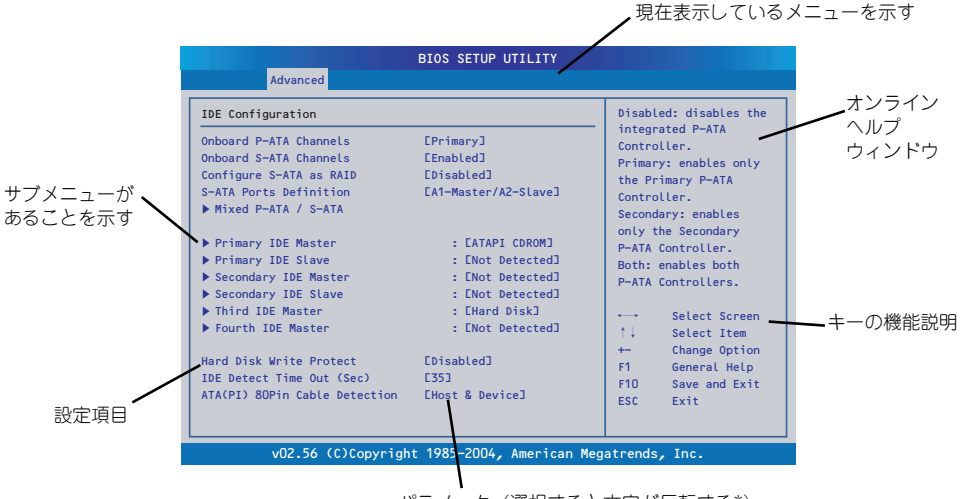

パラメータ(選択すると文字が反転する\*)

\* 自動的にコンフィグレーションされたものや検出されたもの、情 報の表示のみやパスワードの設定により変更が許可されていない 項目はグレーアウトされた表示になります。

- □ カーソルキー(↑、↓) 画面に表示されている項目を選択します。文字の表示が反転している項目が現在選 択されています。
- □ カーソルキー(←、→) MainやAdvanced、Boot、Security、Server、Exitなどのメニューを選択します。
- □ <->キー/<+>キー 選択している項目の値(パラメータ)を変更します。サブメニュー(項目の前に ー<br><sub>「</sub>▶」がついているもの)を選択している場合、このキーは無効です。
- □ <Enter>キー 選択したパラメータの決定を行うときに押します。

□ <Esc>キー

ひとつ前の画面に戻ります。また値を保存せずにSETUPを終了します。

- □ <F9>キー 現在表示している項目のパラメータをデフォルトのパラメータに戻します(出荷時 のパラメータと異なる場合があります)。
- □ <F10>キー SETUPの設定内容を保存し、SETUPを終了します。

## 設定例

次にソフトウェアと連携した機能や、システムとして運用するときに必要となる機能の設定例 を示します。

### 日付・時刻関連

「Main」→「System Time」、「System Date」

#### 管理ソフトウェアとの連携関連

#### 「ESMPRO/ServerManager」を使ってネットワーク経由で本体の電源を制御する

「Advanced」→「Advanced Chipset Control」→「Wake On LAN」もしくは「Wake On PME」→「Enabled」

### UPS関連

#### UPSと電源連動(リンク)させる

- UPSから電源が供給されたら常に電源をONさせる 「Server」→「Resume on AC Power Loss」→「Power On」
- UPSから電源が供給されても電源をOFFのままにする 「Server」→「Resume on AC Power Loss」→「Stays Off」

#### 起動関連

## 本体に接続している起動デバイスの順番を変える

「Boot Device Priority」→起動順序を設定する

### POSTの実行内容を表示する

「Boot」→「Boot Settings Configuration」→「Quiet Boot」→「Disabled」 「NEC」ロゴの表示中に<Esc>キーを押しても表示させることができます。

リモートウェイクアップ機能を利用する

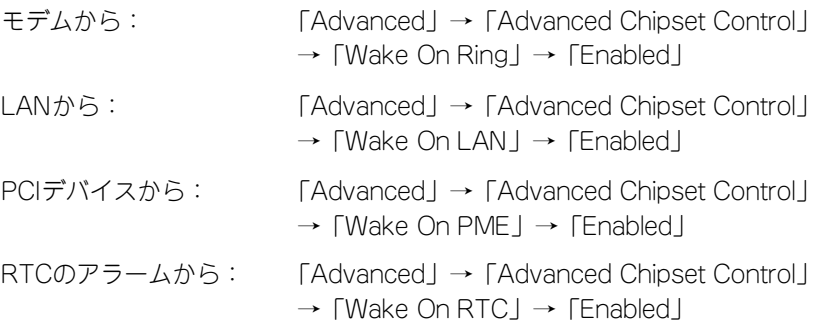

## HWコンソール端末から制御する

「Server」→「Serial Console Features」→ それぞれの設定をする

メモリ関連

### 搭載しているメモリ(DIMM)の状態を確認する

「Advanced」→「Memory Configuration」→「DIMM n」→ 表示を確認する(n: 1A・1B・ 2A・2B)

画面に表示されているDIMMグループとマザーボード上のソケットの位置は下図のよう に対応しています。

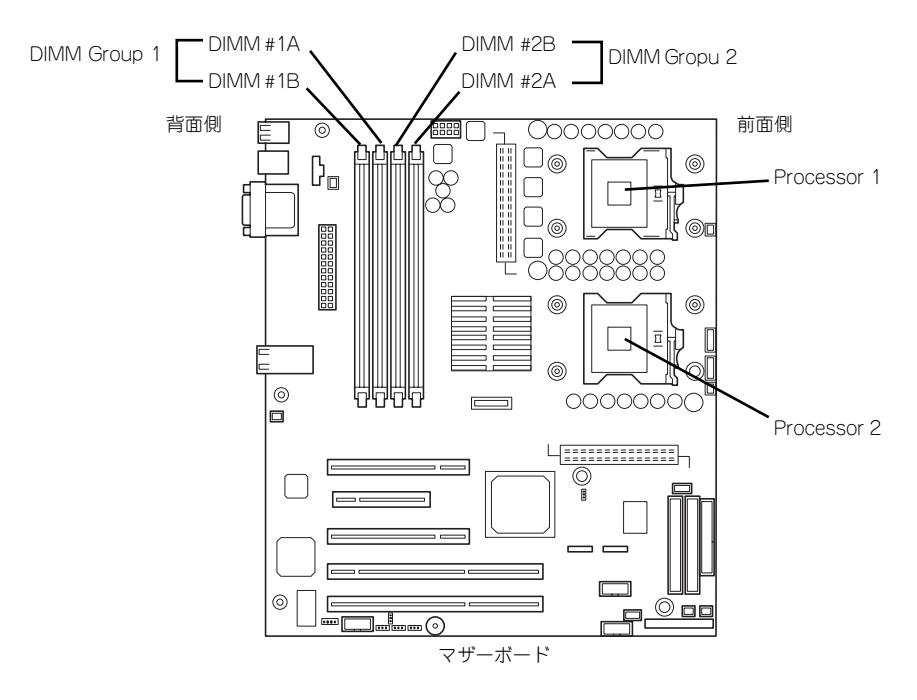

## メモリ(DIMM)のエラー情報をクリアする

「Advanced」→「Memory Configuration」→「Memory Retest」→「Enabled」→リブー トするとクリアされる

## CPU関連

#### 搭載しているCPUの状態を確認する

「Advanced」→「Processor Configuration」→ 表示を確認する

画面に表示されているCPU番号とマザーボード上のソケットの位置は前ページの図のよ うに対応しています。

#### キーボード関連

### Numlockを設定する

「Boot」→「Boot Settings Configuration」→「Bootup Num-Lock」→「On」(有効)

「Boot」→「Boot Settings Configuration」→「Bootup Num-Lock」→「Off」(無効)

#### イベントログ関連

## イベントログをクリアする(オプションのリモートマネージメントカード/アドバンス ドリモートマネージメントカードを装着時)

「Server」→「Event Log Configuration」→「Clear All Event Logs」→「Enabled」→ 再起動するとクリアされる

### セキュリティ関連

#### BIOSレベルでのパスワードを設定する

「Security」→「Set Admin Password」→ パスワードを入力する 管理者パスワード(Administrator)、ユーザーパスワード(User)の順に設定します。

#### セキュアモードを設定する

「Security」→「Set User Password」→ パスワードを入力する 「Security」→「Secure Mode Boot」→ 「Enabled」それぞれを設定する

## 外付けデバイス関連

#### IOポートに対する設定をする

「Advanced」→「Super I/O Configuration」→ それぞれのIOポートに対して設定をする

### 内蔵デバイス関連

### 本装置内蔵のPCIデバイスに対する設定をする

「Advanced」→「PCI Configuration」→ それぞれのデバイスに対して設定をする

## ディスクアレイコントローラボードを取り付ける

「Advanced」→「PCI Configuration」→「Slot n Option ROM」→「Enabled」 n: PCIスロットの番号

設定内容のセーブ関連

#### BIOSの設定内容を保存する

「Exit」→「Save Changes and Exit」

## 変更したBIOSの設定を破棄する

「Exit」→「Discard Changes and Exit」または「Discard Changes」

BIOSの設定をデフォルトの設定に戻す(出荷時の設定とは異なる場合があります)

「Exit」→「Load Setup Defaults」

 $\blacksquare$ 本体標準装備のHostRAIDを使用してシリアルATAハードディスクドライブ 重要をディスクアレイで使用している場合は必ず、「Advanced」メニューの 「SATA RAID Enable」を「Enabled」に設定してください。初期値( 「Disabled」)のまま起動するとハードディスクドライブのデータが壊れる場 合があります。

## パラメータと説明

SETUPには大きく6種類のメニューがあります。

- ⓦ Mainメニュー
- ⓦ Advancedメニュー
- ⓦ Securityメニュー
- ⓦ Serverメニュー
- ⓦ Bootメニュー
- Exitメニュー

このメニューの中からサブメニューを選択することによって、さらに詳細な機能の設定ができ ます。次に画面に表示されるメニュー別に設定できる機能やパラメータ、出荷時の設定を説明 をします。

## **Main**

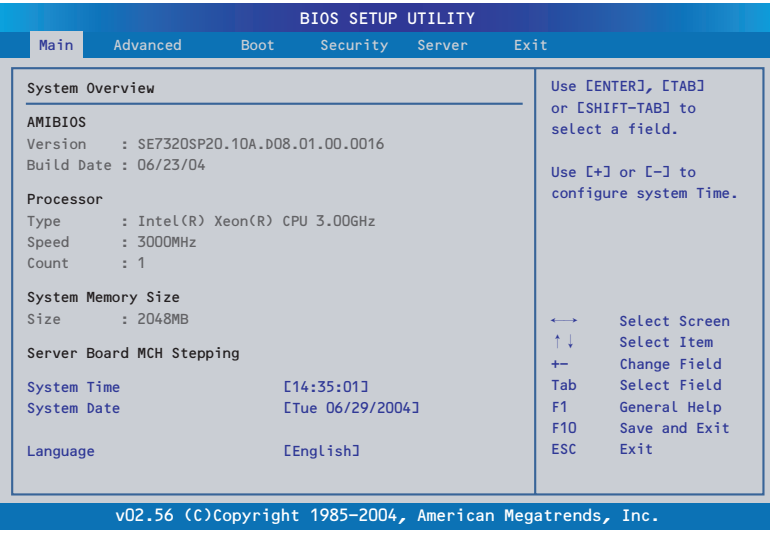

Mainメニューの画面上で設定できる項目とその機能を示します。

| るメニューは、選択して <enter>キーを押すとサブメニューが表示されます。</enter>                           |                                                          | SETUPを起動すると、はじめにMainメニューが表示されます。項目の前に「▶」がついてい                                                                     |
|---------------------------------------------------------------------------|----------------------------------------------------------|----------------------------------------------------------------------------------------------------|
|                                                                           |                                                          |                                                                                                    |
| Main<br>Advanced                                                          | <b>BIOS SETUP UTILITY</b><br><b>Boot</b><br>Security     | Exit<br>Server                                                                                                    |
| System Overview                                                           |                                                          | Use [ENTER], [TAB]                                                                                                |
| AMIBIOS<br>Build Date: 06/23/04                                           | Version : SE7320SP20.10A.D08.01.00.0016                  | or [SHIFT-TAB] to<br>select a field.<br>Use [+] or [-] to                                                         |
| Processor<br><b>Type</b><br>Speed<br>: 3000MHz<br>Count<br>$\therefore$ 1 | : Intel(R) Xeon(R) CPU 3.00GHz                           | configure system Time.                                                                                            |
| System Memory Size<br>: 2048MB<br>Size                                    |                                                          | Select Screen                                                                                                    |
| Server Board MCH Stepping<br>System Time                                  | L14:35:01J                                               | $\uparrow \downarrow$<br>Select Item<br>Change Field<br>$+-$<br>Tab<br>Select Field                               |
| System Date                                                               | ETue 06/29/2004]                                         | F1<br>General Help<br>F10<br>Save and Exit                                                                        |
| Language                                                                  | [English]                                                | Exit<br><b>ESC</b>                                                                                                |
| Mainメニューの画面上で設定できる項目とその機能を示します。                                           | v02.56 (C)Copyright 1985-2004, American Megatrends, Inc. |                                                                                                    |
| 項<br>目                                                                    | パラメータ                                                    | 説明                                                                                                    |
| AMI BIOS<br>Version<br><b>Build Date</b>                                  |                                                          | BIOSのバージョンと作成日を表示します<br>(表示のみ)。                                                                                   |
| Processor<br>Type<br>Speed<br>Count                                       |                                                          | 搭載しているプロセッサのタイプと周波数、<br>搭載数を表示します。詳細はAdvancedメ<br>ニューのProcessor Configurationサブメ<br>ニュー (178ページ) で確認および設定しま<br>す。 |
| System Memory Size                                                        |                                                          | 本装置に搭載しているメモリ容量を表示し<br>ます。                                                                                        |
| Server Board MCH<br>Stepping                                              |                                                          | マザーボードに搭載しているChip Setの<br>Revisionを表示します。                                                                         |
| System Time                                                               | 時:分:秒                                                    | 時刻の設定をします。時間は24時間表記で<br>す。                                                                                        |
| System Date                                                               | 曜日 月/日/西暦                                                | 日付を設定します。曜日は自動的に切り替<br>わります。                                                                                      |
| Language                                                                  | French<br>German<br>Spanish<br>Italian<br>[English]      | SETUPで表示する言語を選択します。<br>]: 出荷時の設定                                                                                  |

 $\blacksquare$ 重要

BIOSのパラメータで時刻や日付の設定が正しく設定されているか必ず確認し てください。次の条件に当てはまる場合は、運用の前にシステム時計の確認・ 調整をしてください。

- **装置の輸送後**<br>● 装置の保管後
- ⓦ 装置の保管後
- ⓦ 装置の動作を保証する環境条件(温度:10℃~35℃・湿度:20%~ 80%)から外れた条件下で休止状態にした後

システム時計は毎月1回程度の割合で確認してください。また、高い時刻の精 度を要求するようなシステムに組み込む場合は、タイムサーバ(NTPサーバ) などを利用して運用することをお勧めします。

システム時計を調整しても時間の経過と共に著しい遅れや進みが生じる場合 は、お買い求めの販売店、または保守サービス会社に保守を依頼してください。

## **Advanced**

「Advanced」にカーソルを合わせると次のメニューを表示します。メニューには8つのサブメ ニュー項目が表示されます。それぞれの項目を選択し、<Enter>キーを押すとサブメニューへ 移ります。

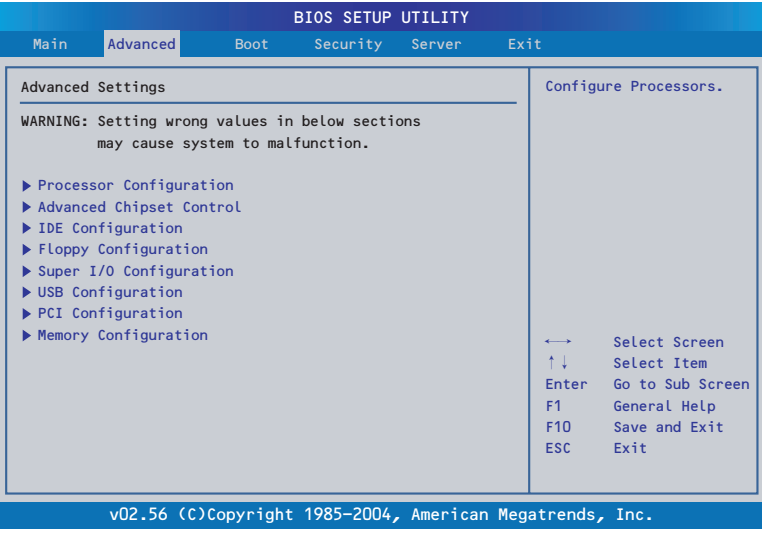

## Processor Configuration

Advancedメニューで「Processor Configuration」を選択すると、以下の画面が表示されます。

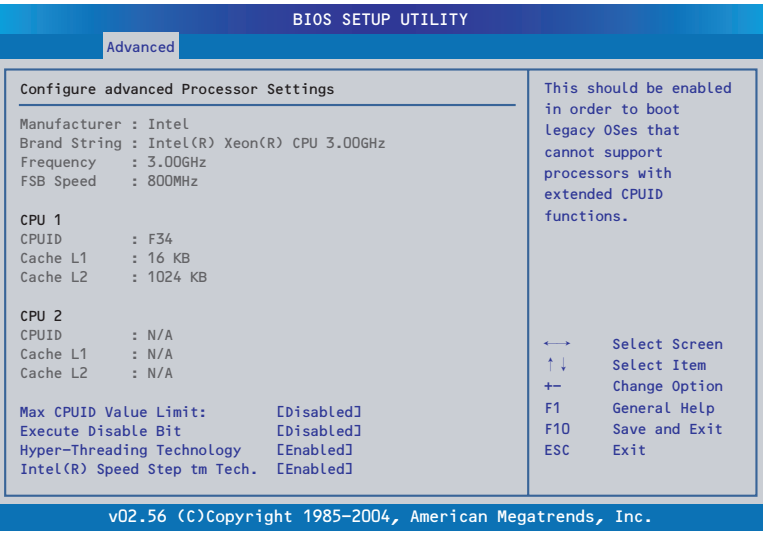

## 項目については次の表を参照してください。

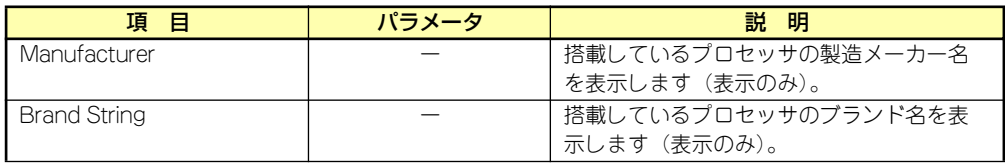

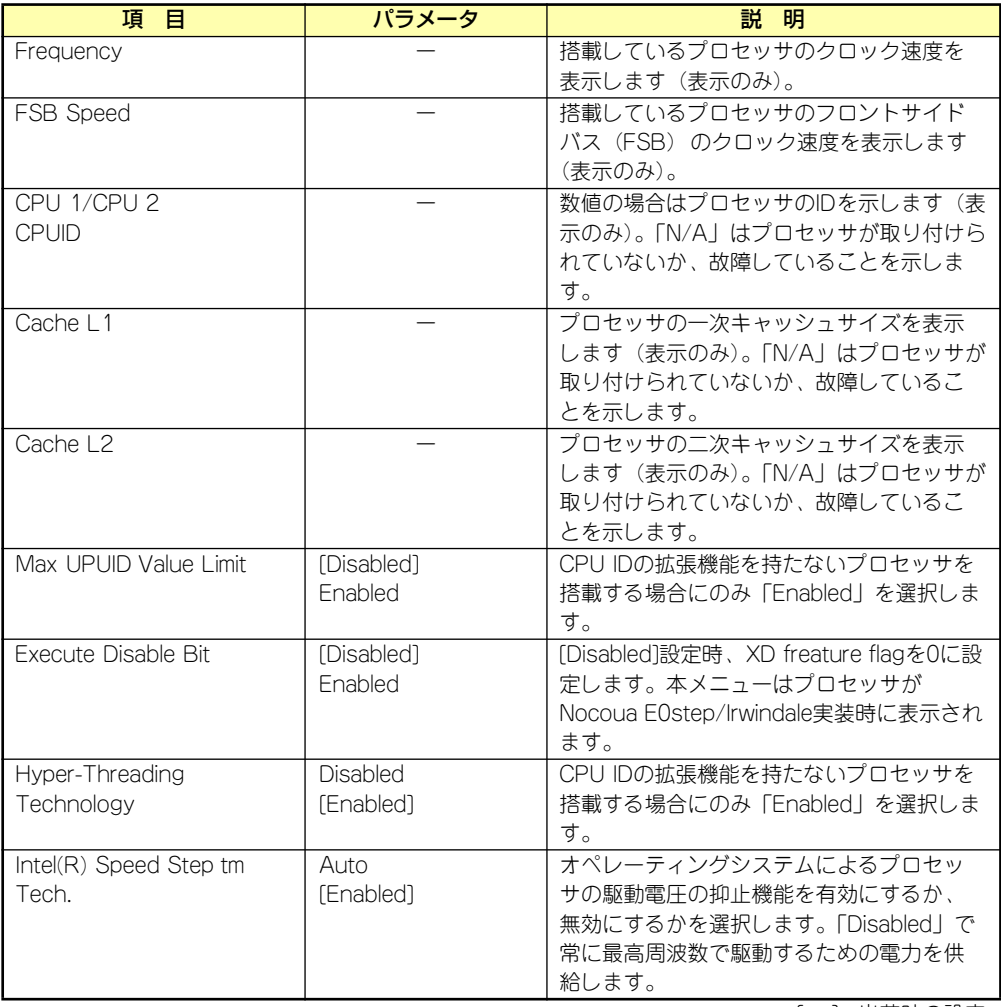

## Advanced Chipset Control

Advancedメニューで「Advanced Chipset Control」を選択すると、以下の画面が表示され ます。

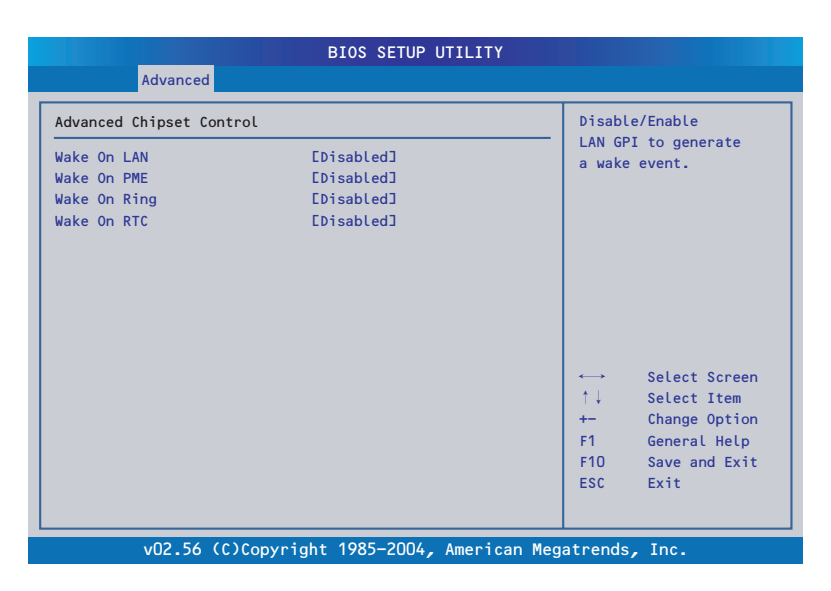

項目については次の表を参照してください。

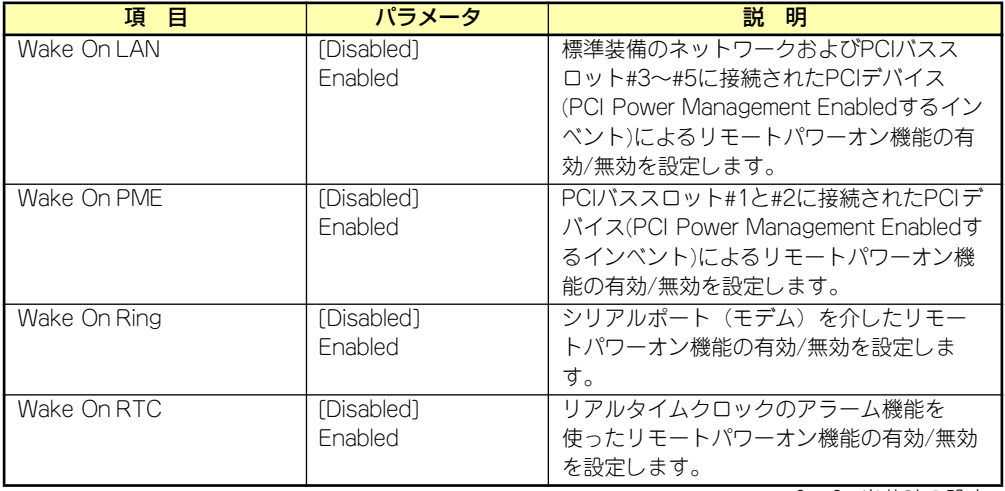

## IDE Configuration

Advancedメニューで「IDE Configuration」を選択すると、以下の画面が表示されます。

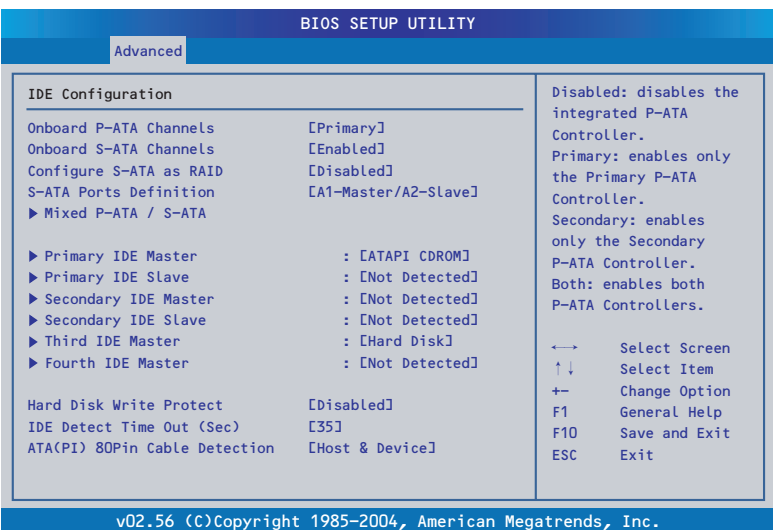

項目については次の表を参照してください。

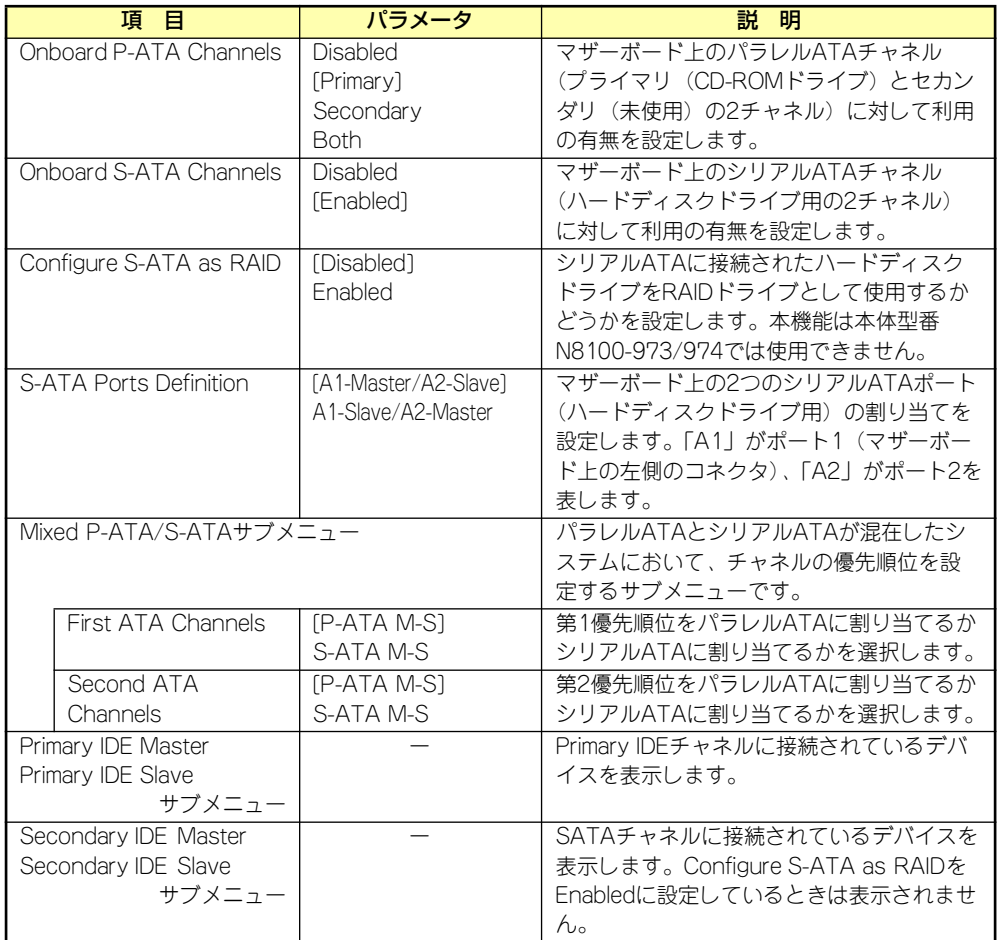

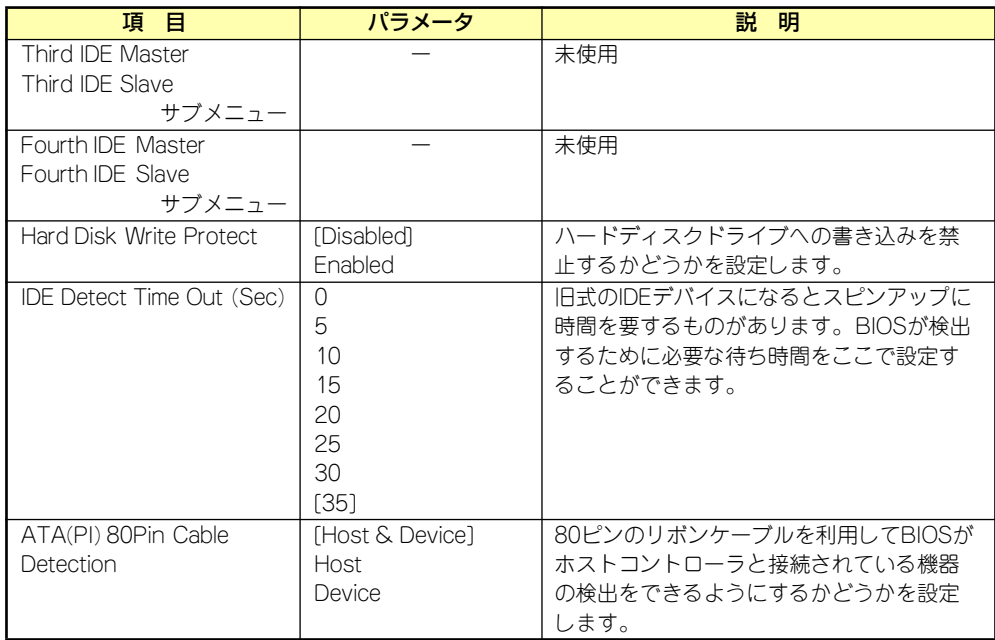

## Floppy Configuration

Advancedメニューで「Floppy Configuration」を選択すると、以下の画面が表示されます。

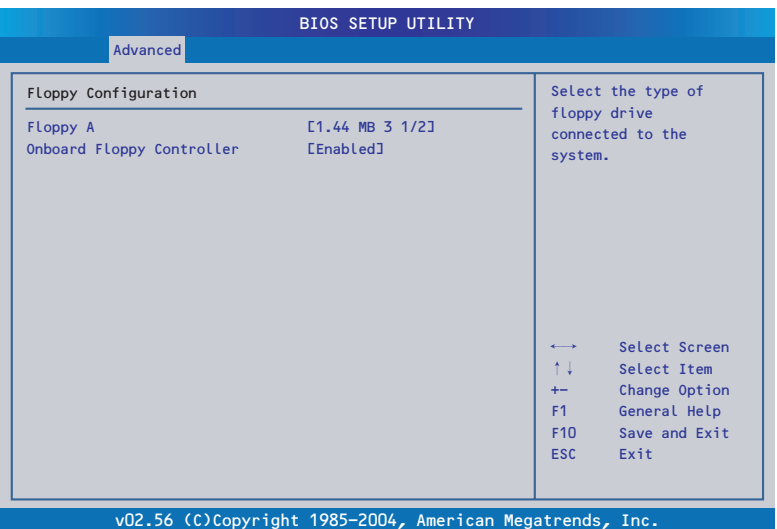

項目については次の表を参照してください。

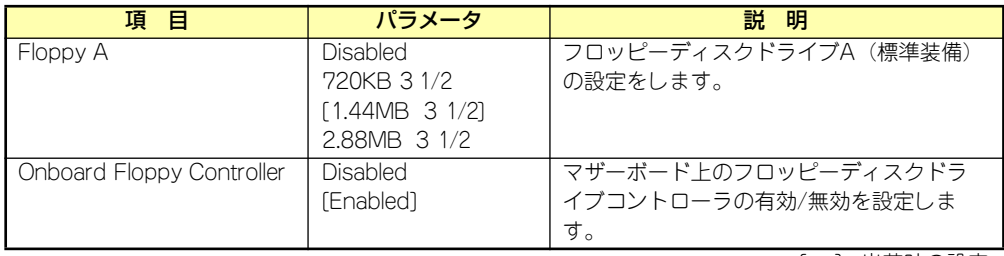

## Super I/O Configuration

Advancedメニューで「Super I/O Configuration」を選択すると、以下の画面が表示されます。

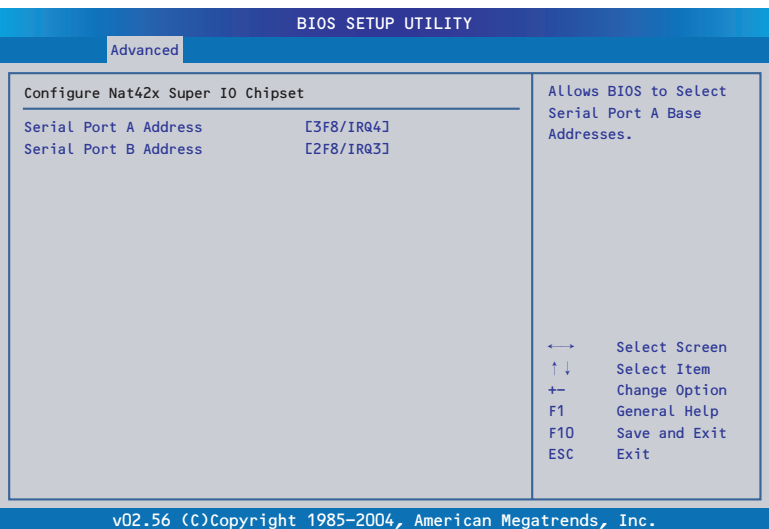

項目については次の表を参照してください。

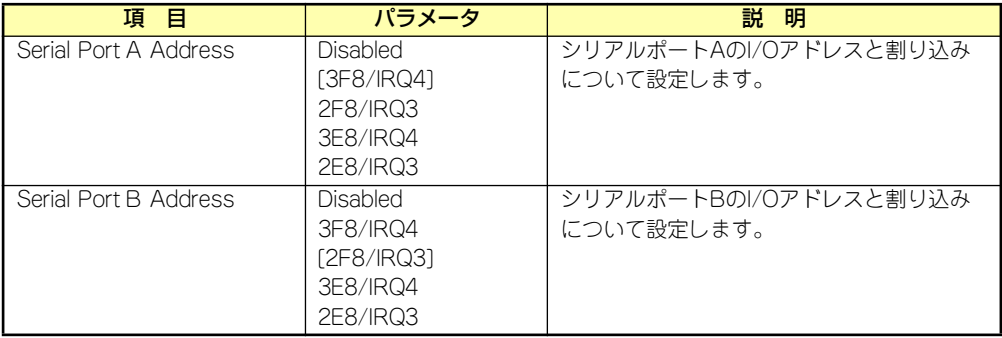

## USB Configuration

Advancedメニューで「USB Configuration」を選択すると、以下の画面が表示されます。

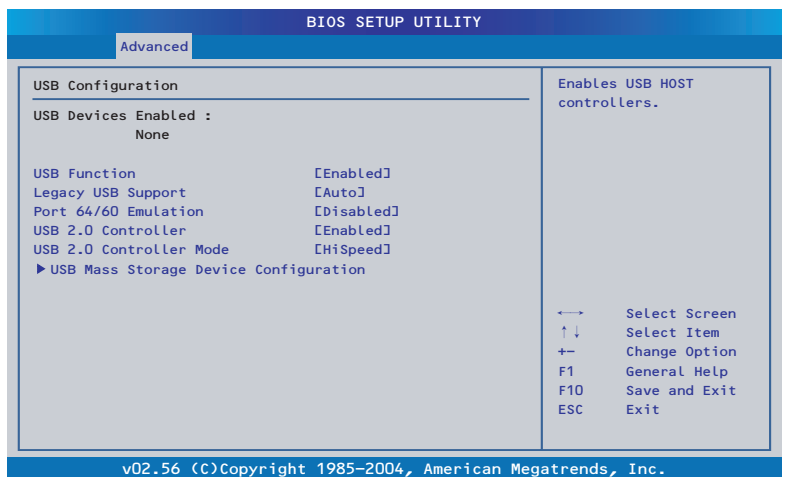

## 項目については次の表を参照してください。

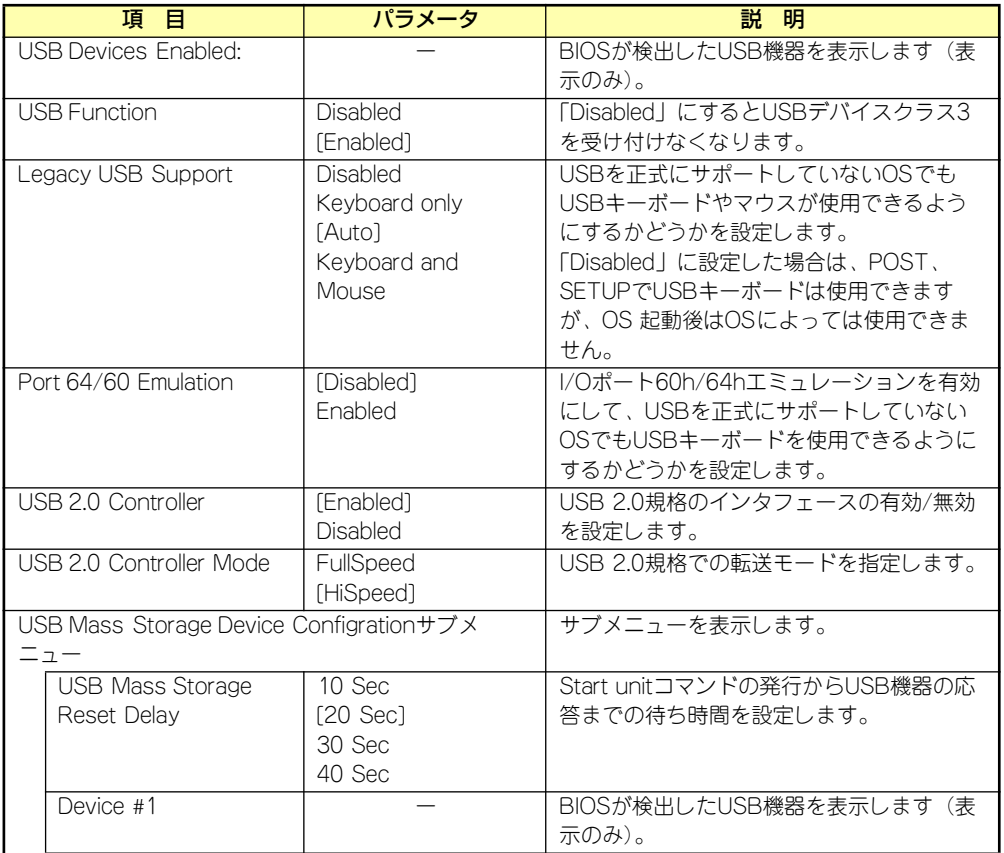

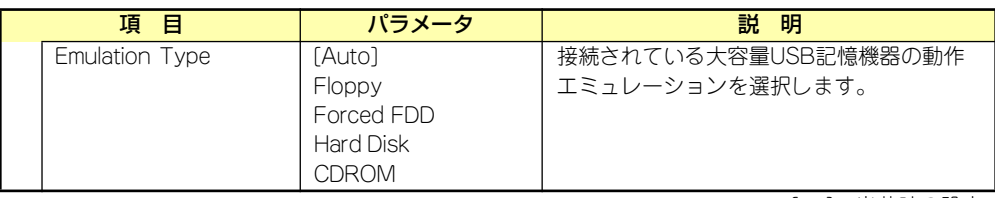

[ ]: 出荷時の設定

## PCI Configuration

Advancedメニューで「PCI Configuration」を選択すると、以下の画面が表示されます。

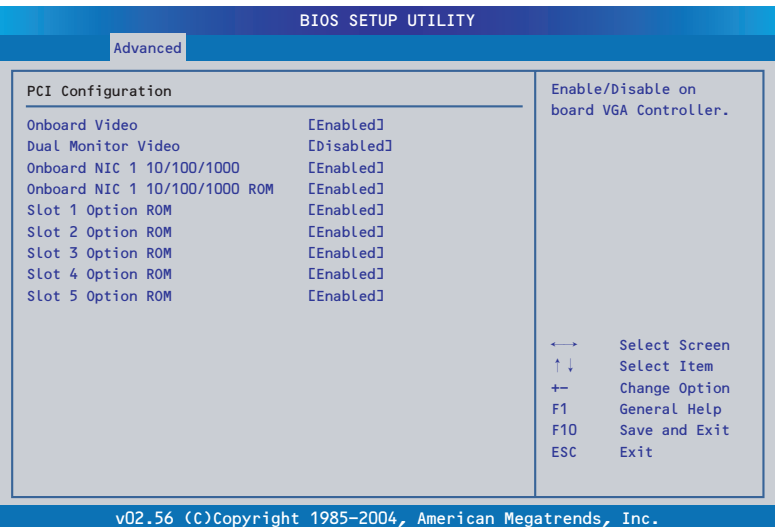

項目については次の表を参照してください。

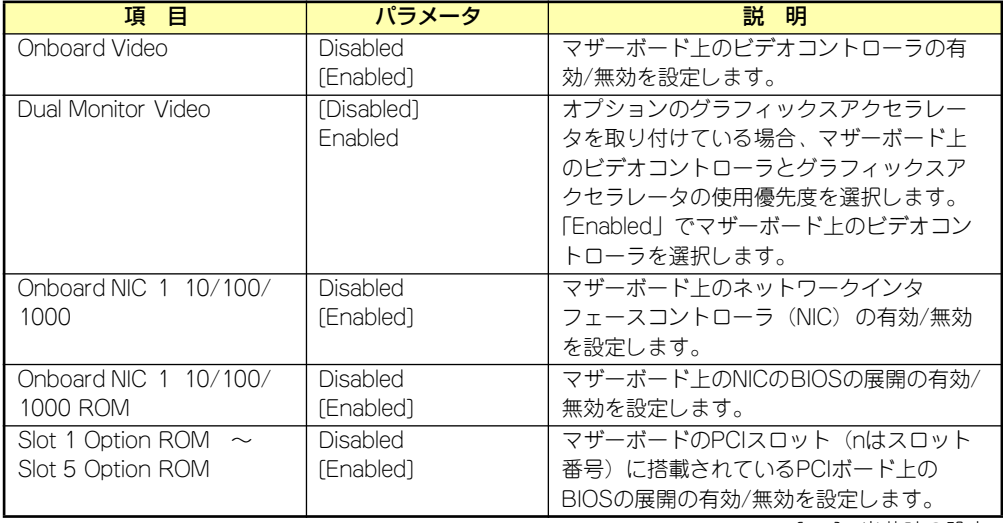

## Memory Configuration

Advancedメニューで「Memory Configuration」を選択すると、以下の画面が表示されます。

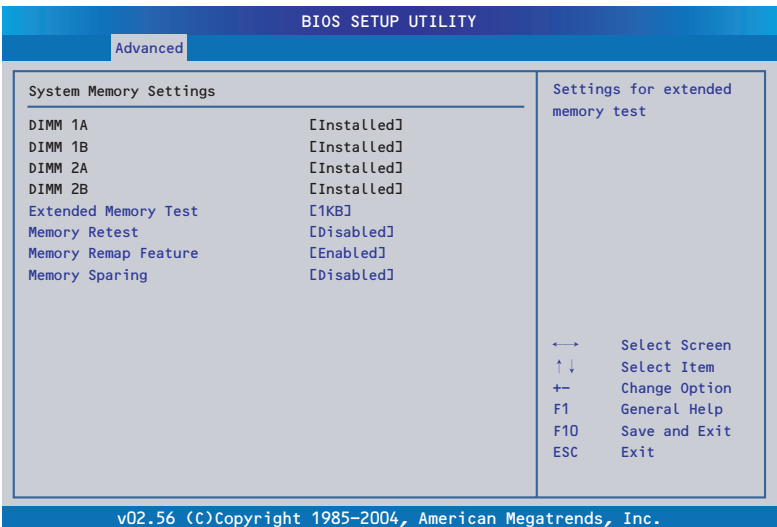

項目については次の表を参照してください。

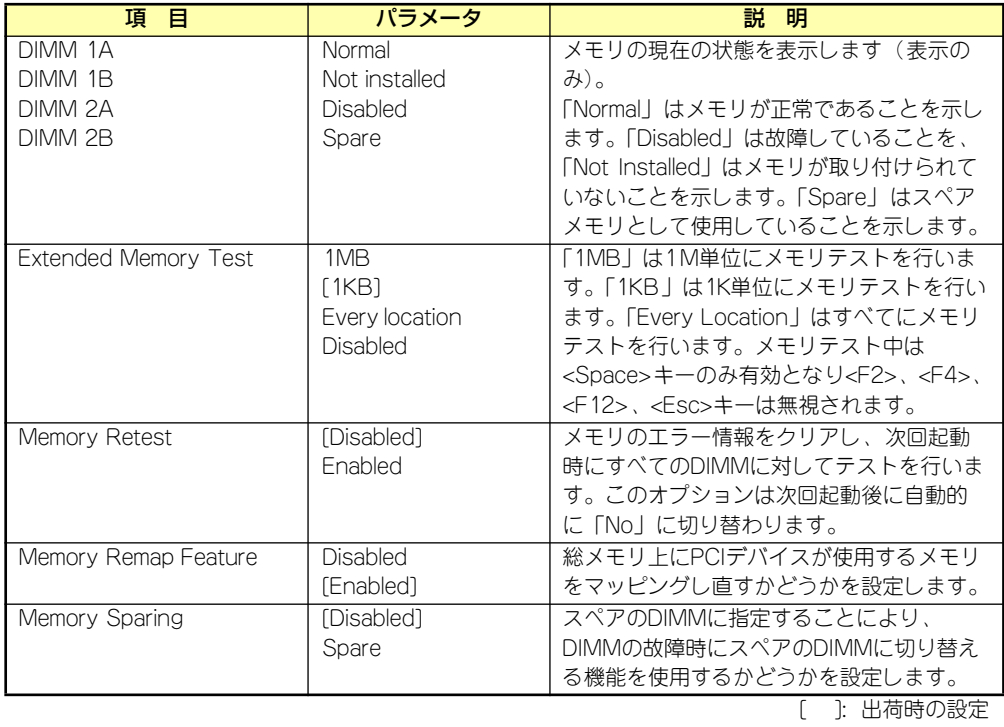

## **Boot**

「Boot」にカーソルを合わせると次のメニューを表示します。メニューには5つのサブメニュー 項目が表示されます。それぞれの項目を選択し、<Enter>キーを押すとサブメニューへ移りま す。

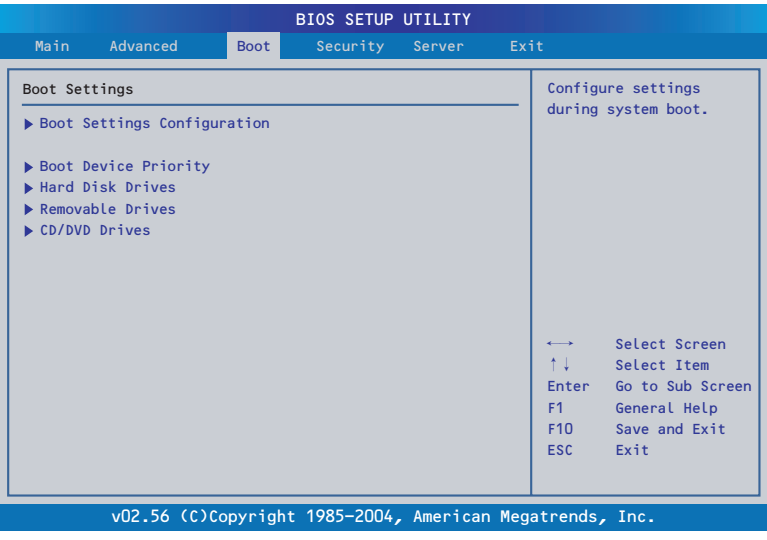

## Boot Settings Configuration

Bootメニューで「Boot Settings Configuration」を選択すると、以下の画面が表示されます。

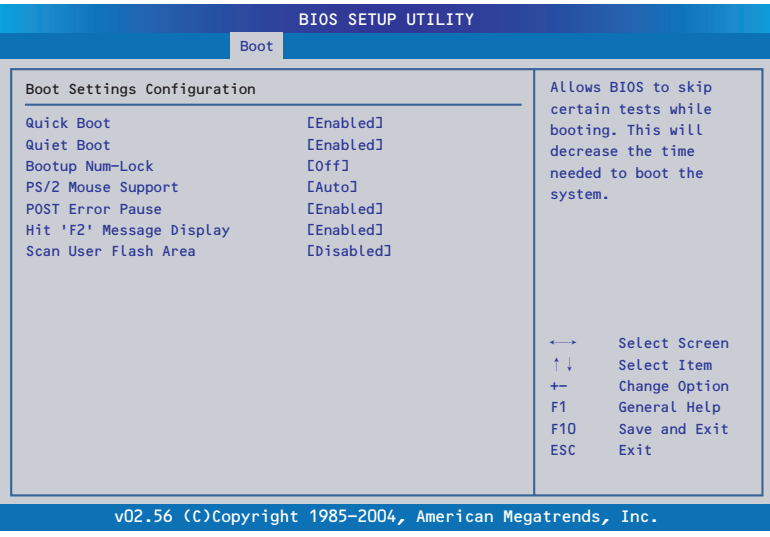

## 項目については次の表を参照してください。

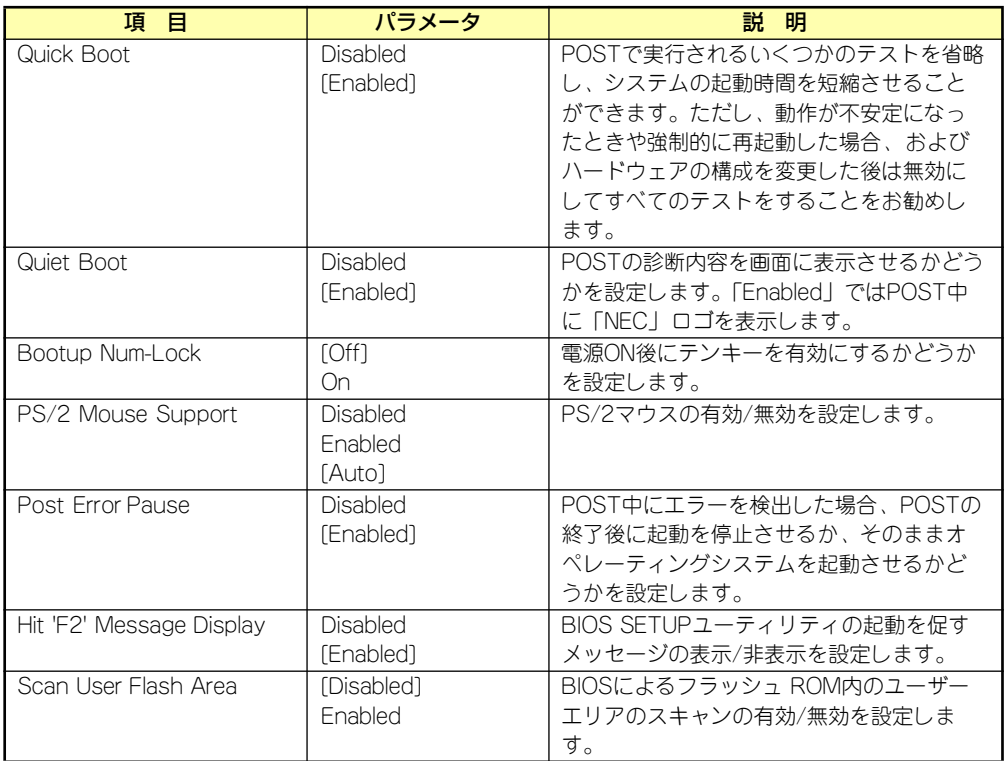

[ ]: 出荷時の設定

## Boot Device Priority

Bootメニューで「Boot Device Priority」を選択すると、以下の画面が表示されます。

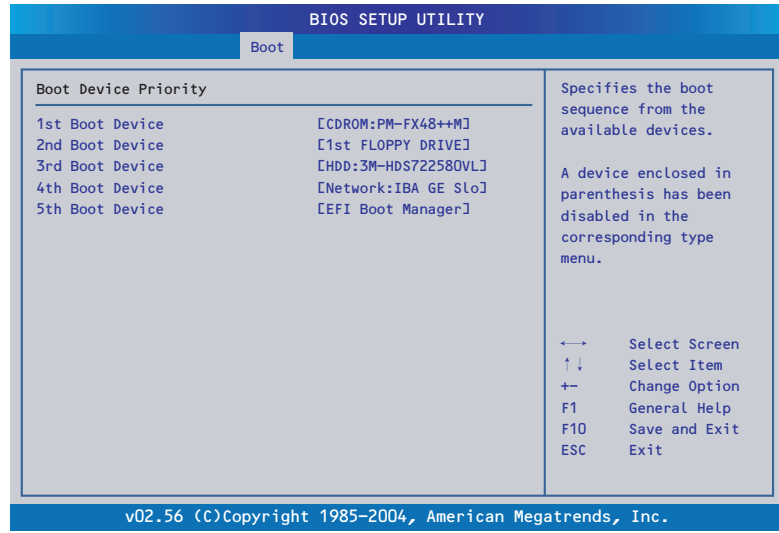

システムに接続されているデバイスの中での起動順位を指定します。 出荷時の設定では次の順序になっています。

- 1. CD-ROM drive
- 2. Floppy disk drive
- 3. Hard disk drive
- 4. Network interface controller
- 5. EFI

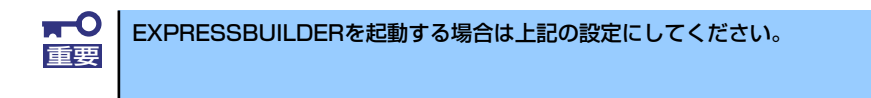

システムは起動時にこのメニューで設定したデバイスをサーチし、起動ソフトウェアを見つけ るとそのソフトウェアで起動します。

## **Security**

カーソルを「Security」の位置に移動させると、Securityメニューが表示されます。

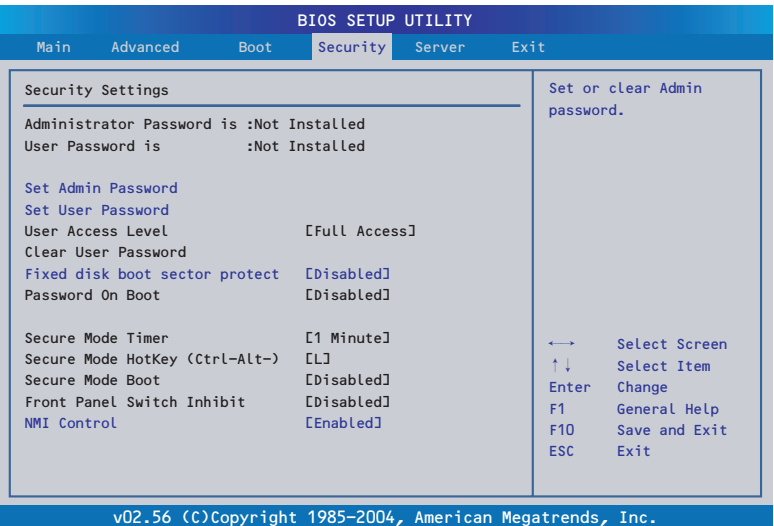

Set Admin PasswordもしくはSet User Passwordのどちらかで<Enter>キーを押すとパス ワードの登録/変更画面が表示されます。 ここでパスワードの設定を行います。

> ⓦ 「User Password」は、「Administrator Password」を設定してい ないと設定できません。 ⓦ OSのインストール前にパスワードを設定しないでください。 重要

各項目については次ページの表を参照してください。

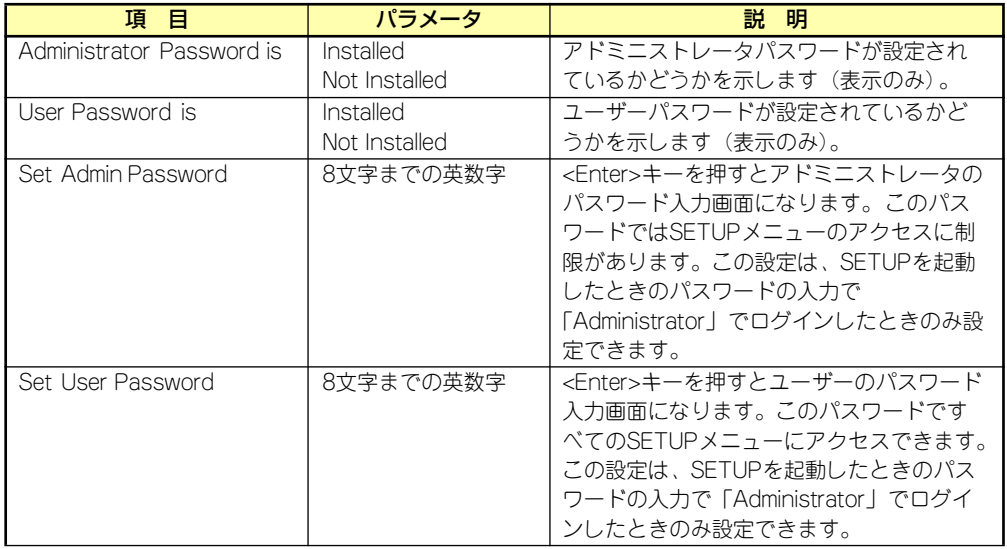

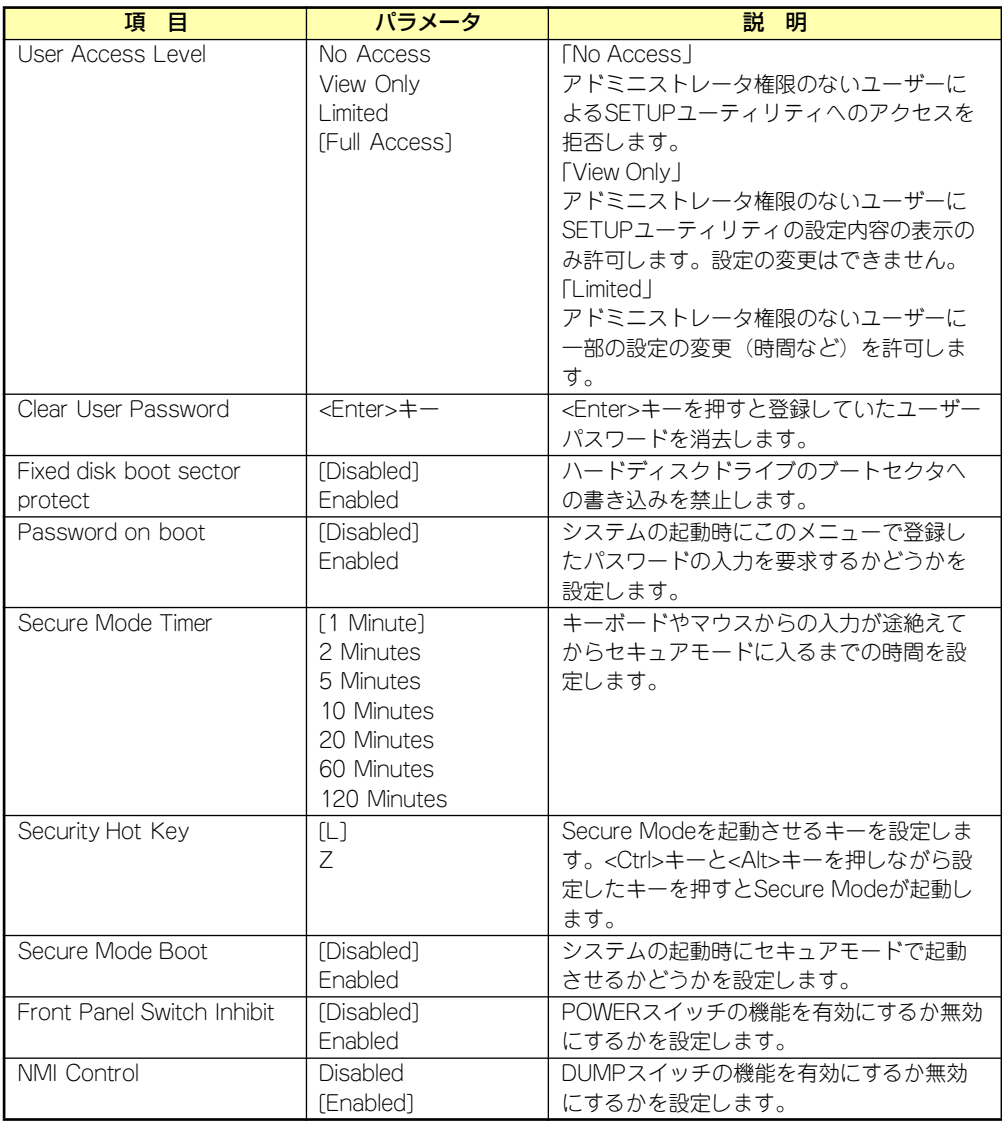

## **Server**

カーソルを「Server」の位置に移動させると、Serverメニューが表示されます。

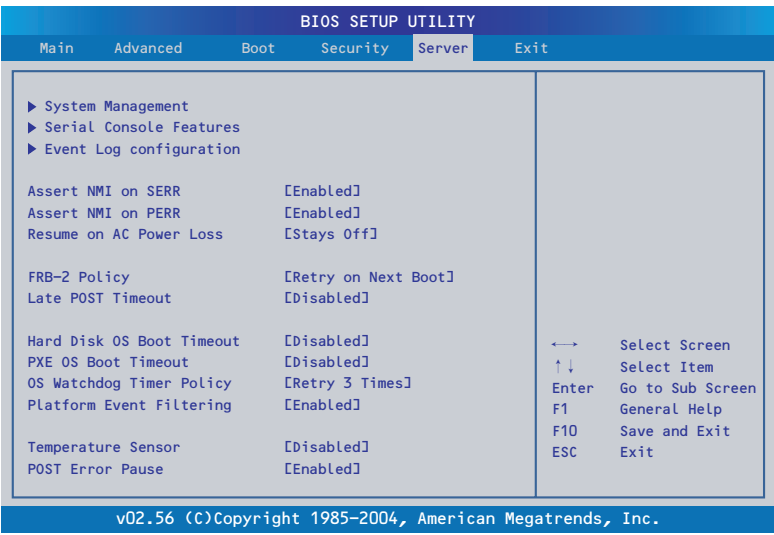

Serverメニューで設定できる項目とその機能を示します。「System Management」と「Serial Console Features」、「Event Log Configuration」は選択後、<Enter>キーを押してサブメ ニューを表示させてから設定します。

## 項目については次の表を参照してください。

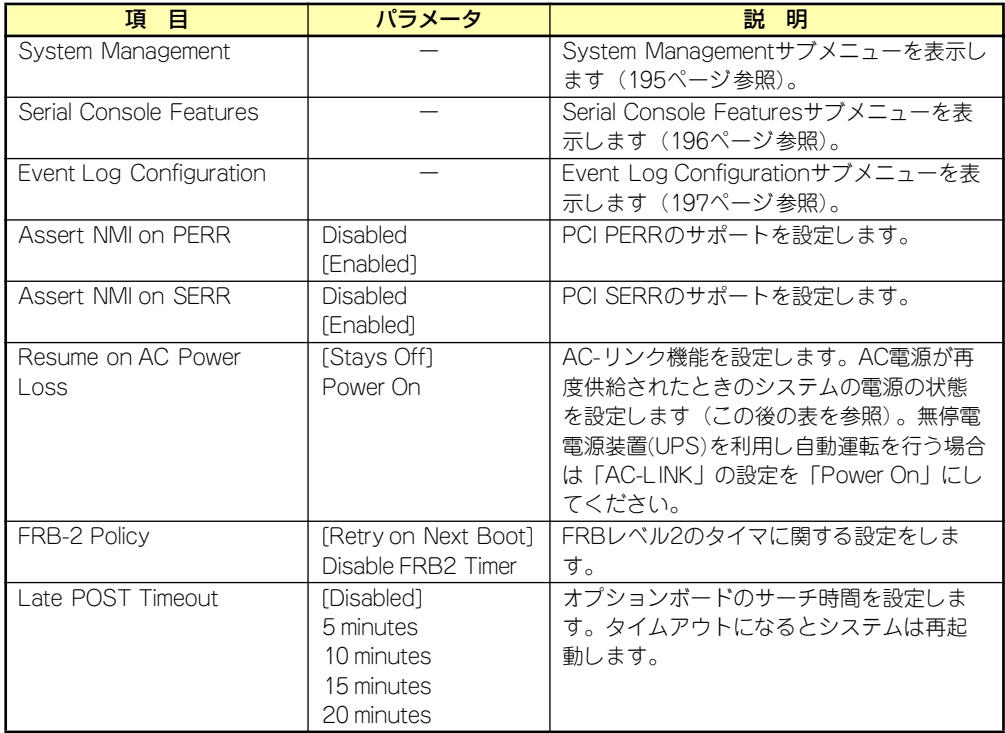

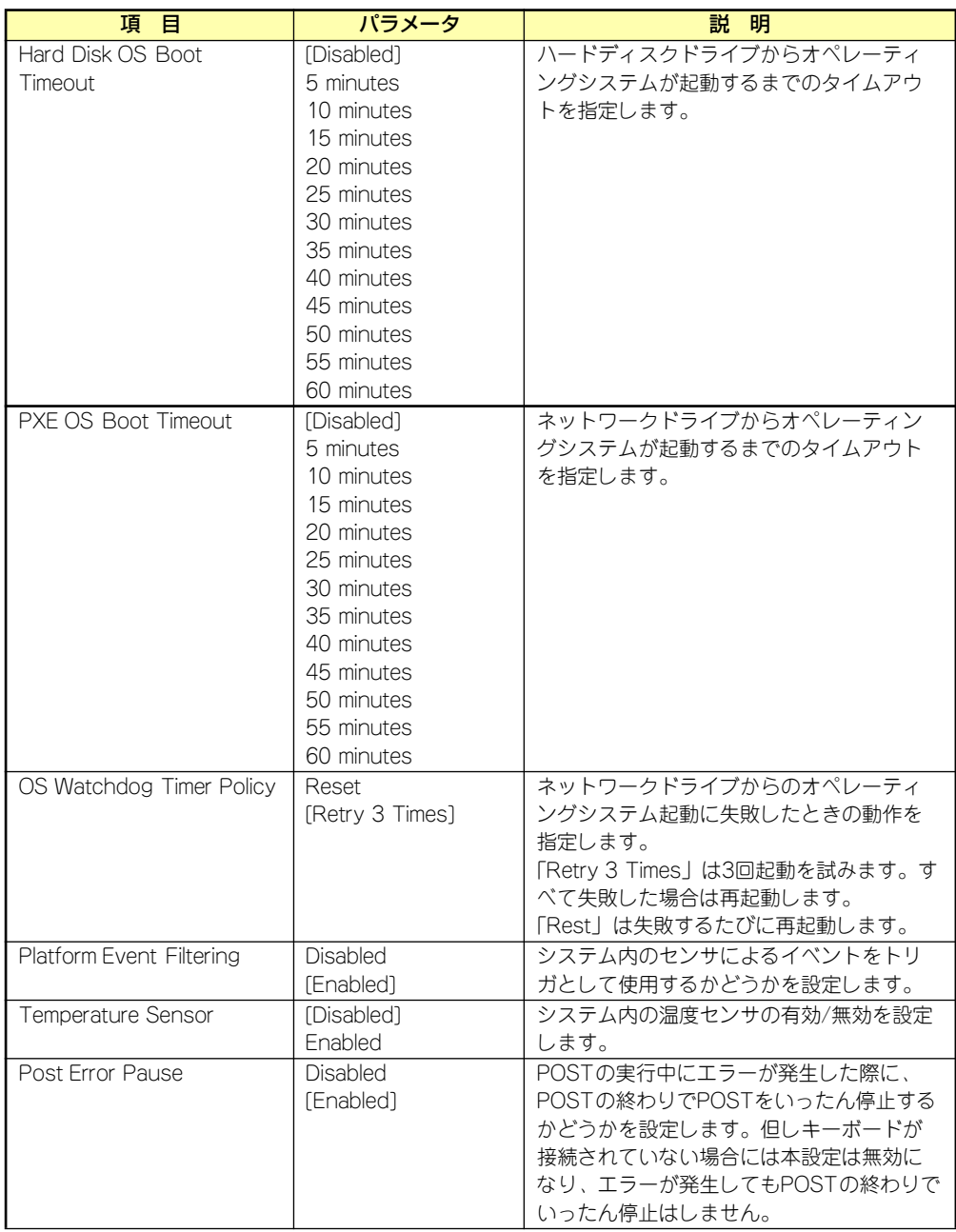

「Resume on AC Power Loss」の設定と本装置のAC電源がOFFになってから再度電源が供給さ れたときの動作を次の表に示します。

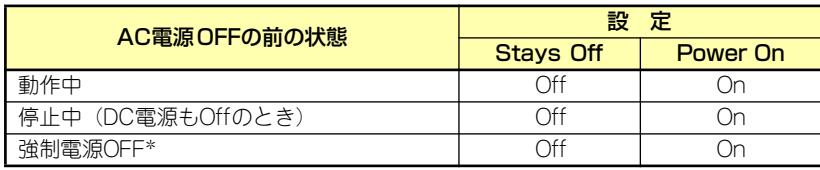

\* POWERスイッチを4秒以上押し続ける操作です。強制的に電源をOFFにします。

 $\blacksquare$ 無停電電源装置(UPS)を利用し自動運転を行う場合は「AC-LINK」の設定を 重要 「Power On」にしてください。

## System Management

Serverメニューで「System Management」を選択し、<Enter>キーを押すと、以下の画面が 表示されます。

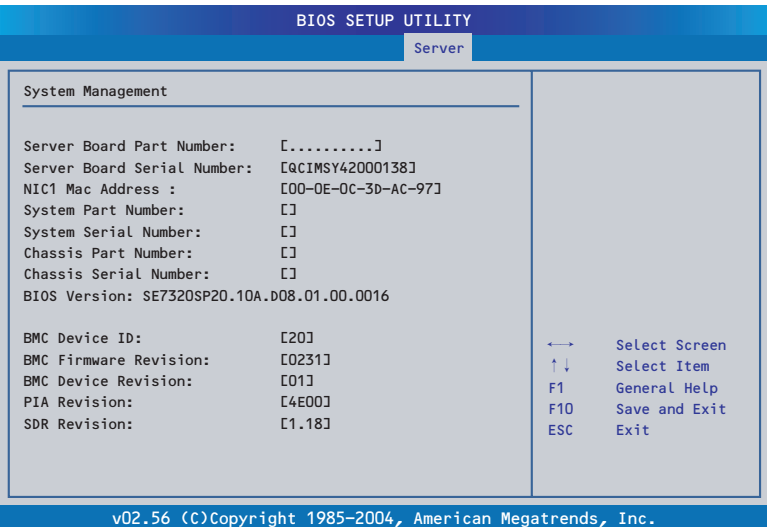

項目については次の表を参照してください(このメニューの内容はすべて表示のみで変更はで きません)。

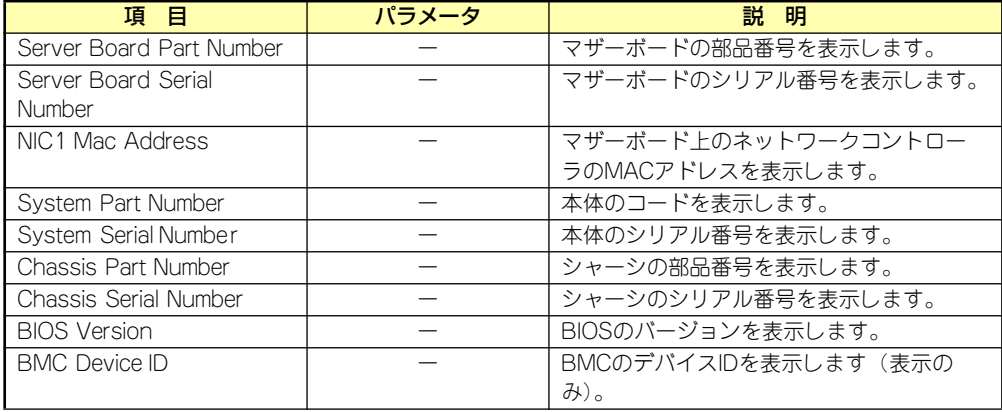

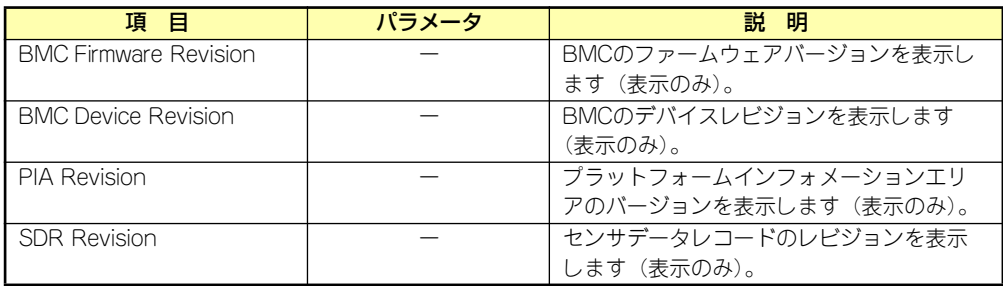

## Serial Console Features

Serverメニューで「Serial Console Features」を選択し、<Enter>キーを押すと、以下の画面 が表示されます。

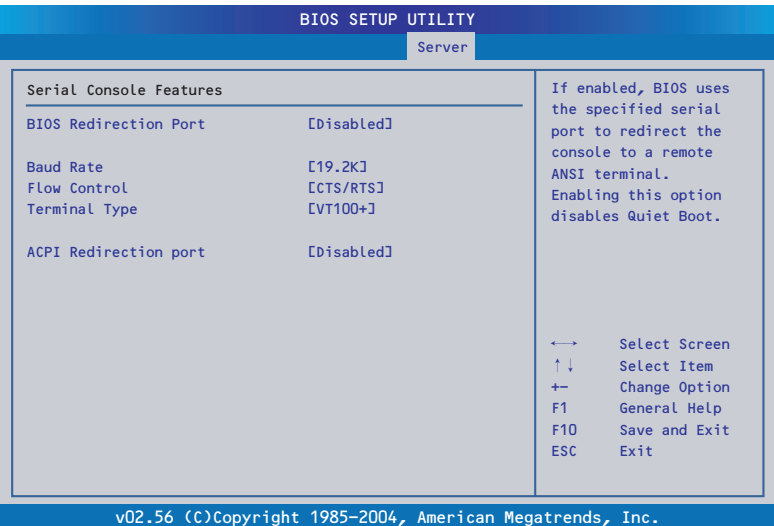

項目については次の表を参照してください。

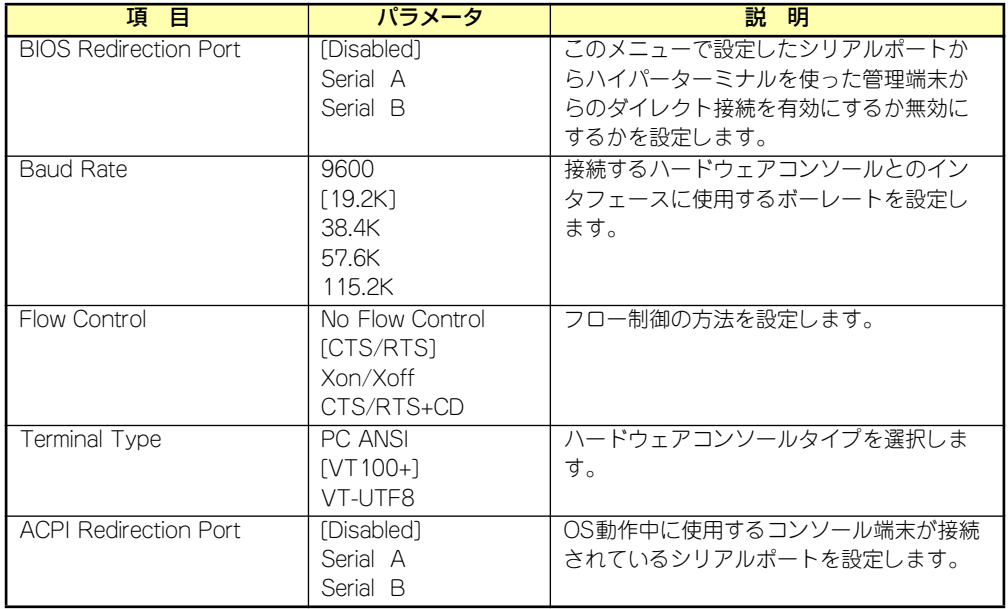

## Event Log Configuration

Serverメニューで「Event Log Configuration」を選択し、<Enter>キーを押すと、以下の画 面が表示されます。

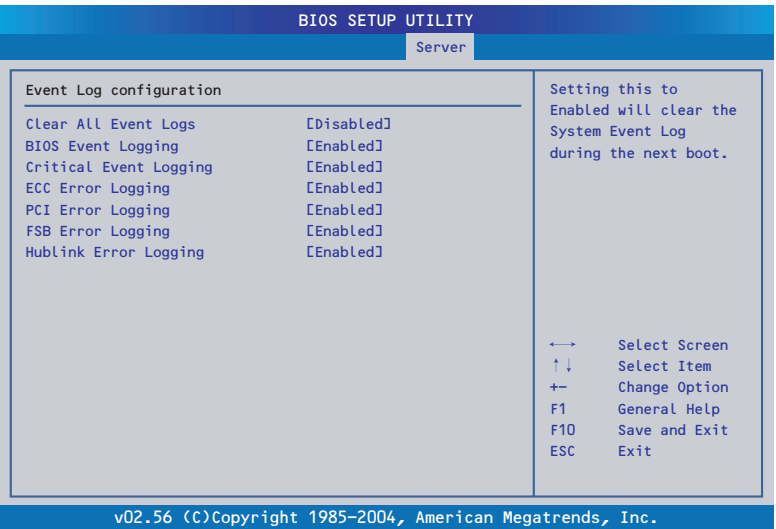

項目については次の表を参照してください。

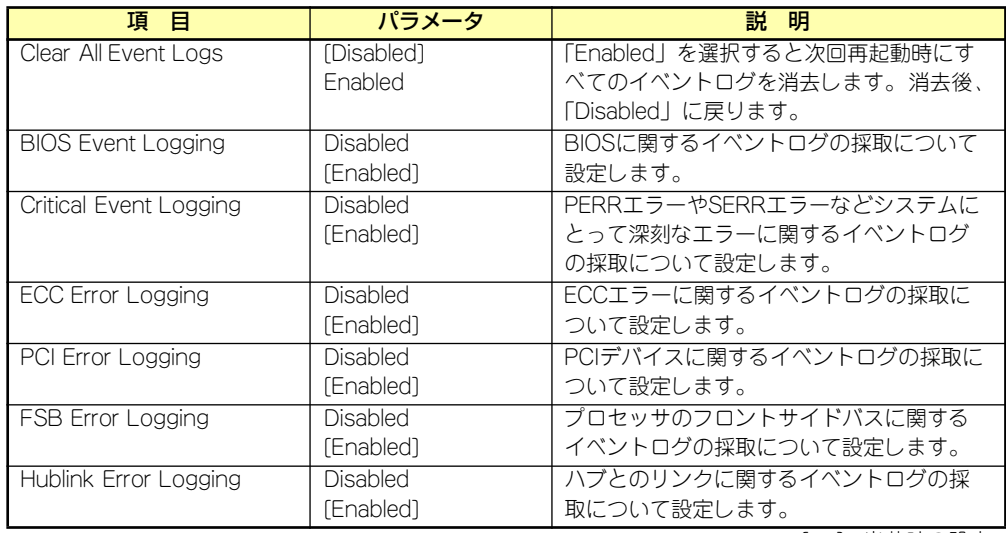

## **Exit**

カーソルを「Exit」の位置に移動させると、Exitメニューが表示されます。

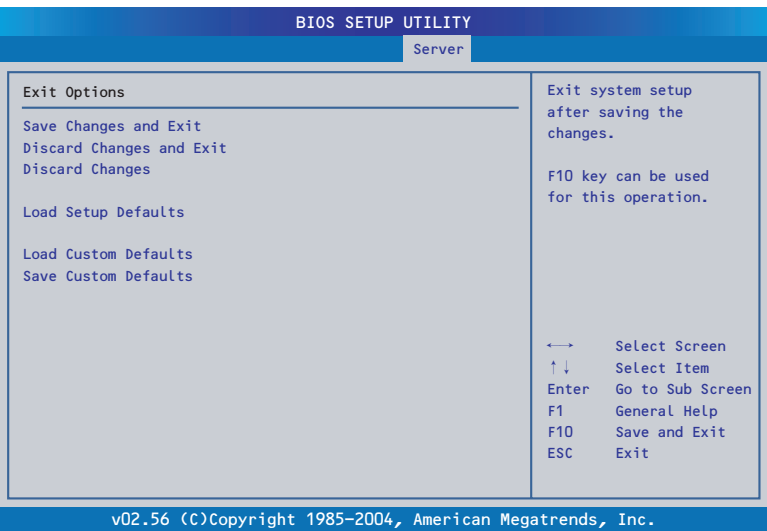

このメニューの各オプションについて以下に説明します。

### Save Changes and Exit

新たに選択した内容をCMOSメモリ(不揮発性メモリ)内に保存してSETUPを終わらせる時 に、この項目を選択します。Exit Saving Changesを選択すると、確認画面が表示されます。 ここで、「Yes」を選ぶと新たに選択した内容をCMOSメモリ (不揮発性メモリ)内に保存し てSETUPを終了し、自動的にシステムを再起動します。

#### Discard Changes and Exit

新たに選択した内容をCMOSメモリ(不揮発性メモリ)内に保存しないでSETUPを終わらせ たい時に、この項目を選択します。

ここで、「Yes」を選択すると、変更した内容をCMOSメモリ内に保存しないでSETUPを終了 し、自動的にシステムを再起動します。

#### Discard Changes

CMOSメモリに値を保存する前に今回の変更を以前の値に戻したい場合は、この項目を選択し ます。Discard Changesを選択すると確認画面が表示されます。 ここで、「Yes」を選ぶと新たに選択した内容が破棄されて、以前の内容に戻ります。

#### Load Setup Defaults

SETUPのすべての値をデフォルト値に戻したい時に、この項目を選択します。Load Setup Defaultsを選択すると、確認画面が表示されます。

ここで、「Yes」を選択すると、SETUPのすべての値をデフォルト値に戻してExitメニューに 戻ります。「No」を選択するとExitメニューに戻ります。

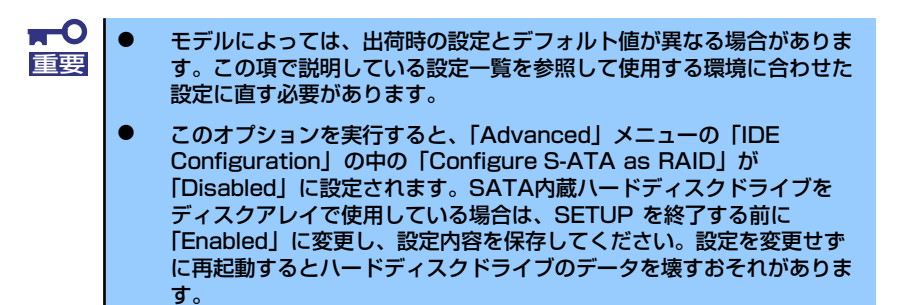

## Load Custom Defaults

保存しているカスタムデフォルト値をロードします。

### Save Custom Defaults

設定した内容をカスタムデフォルト値として保存します。

## **オプションPCIボードのBIOS**

オプションとしてSCSI機器と接続するためのSCSIコントローラや内蔵/外付けのハードディ スクドライブをディスクアレイとして制御できるRAIDコントローラ(SCSI/SATA)、ネット ワークインタフェースカード(NIC)をサポートしています。

これらのオプションボード上にもボードボード用のBIOSユーティリティが搭載されている場 合があります。BIOSユーティリティの操作方法や注意事項については、ボードに添付の説明 書を参照してください。

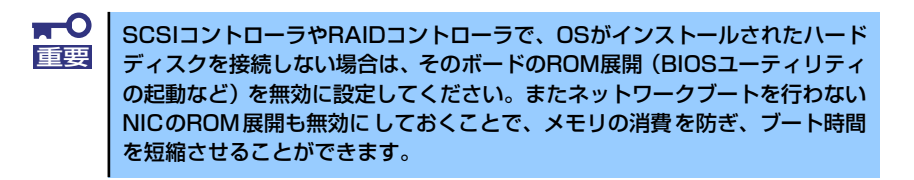

# **リセットとクリア**

本装置が動作しなくなったときやBIOSで設定した内容を出荷時の設定に戻すときに参照して ください。

## **リセット**

2とおりの方法があります。

## ⓦ ソフトリセット

OSが起動する前に動作しなくなったときは、<Ctrl> キーと<Alt> キーを押しながら、 <Delete>キーを押してください。リセットを実行します。

> $\blacksquare$ リセットは、本装置のDIMM内のメモリや処理中のデータをすべてクリアして 重要 しまいます。ハングアップしたとき以外でリセットを行うときは、本装置がな にも処理していないことを確認してください。

## ⓦ ハードリセット

本装置前面にあるRESETスイッチを押 してください。本装置がリセットされ ます。

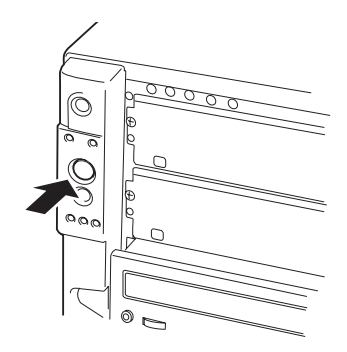

## **強制電源OFF**

OSから本装置をシャットダウンできなく なったときや、POWERスイッチを押しても 電源をOFFにできなくなったとき、リセット が機能しないときなどに使用します。 本装置のPOWERスイッチを4秒ほど押し続 けてください。電源が強制的にOFFになりま す。(電源を再びONにするときは、電源OFF から約10 秒ほど待ってから電源をONにし てください。)

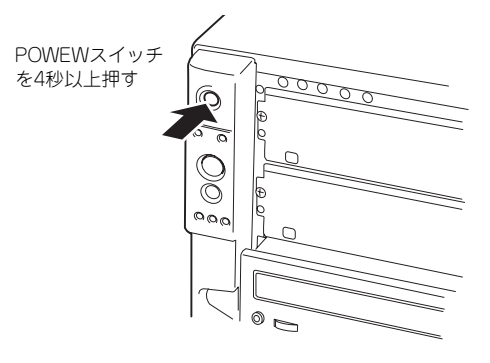

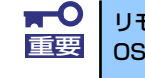

リモートパワーオン機能を使用している場合は、一度、電源をONにし直して、 重要 OSを起動させ、正常な方法で電源をOFFにしてください。

## **CMOSメモリ・パスワードのクリア**

本装置が持つセットアップユーティリティ「SETUP」では、本装置内部のデータを第三者か ら保護するために独自のパスワードを設定することができます。

万一、パスワードを忘れてしまったときなどは、ここで説明する方法でパスワードをクリアす ることができます。

また、CMOSメモリに保存されている内容をクリアする場合も同様の手順で行います。

- $\mathbf{H}^{\bullet}$ ⓦ CMOSメモリの内容をクリアするとSETUPの設定内容がすべて出荷時 重要 の設定に戻ります。
	- ⓦ CMOSをクリアした後は、SETUPを起動し、必ず「Load Setup Defaults」でデフォルト値をロードした後、「Memory Retest」と 「Processor Retest」を実行してください。操作については「BIOS のセットアップ」を参照してください。

パスワード/CMOSメモリのクリアはマザーボード上のコンフィグレーションジャンパスイッ チを操作して行います。ジャンパスイッチは下図の位置にあります。

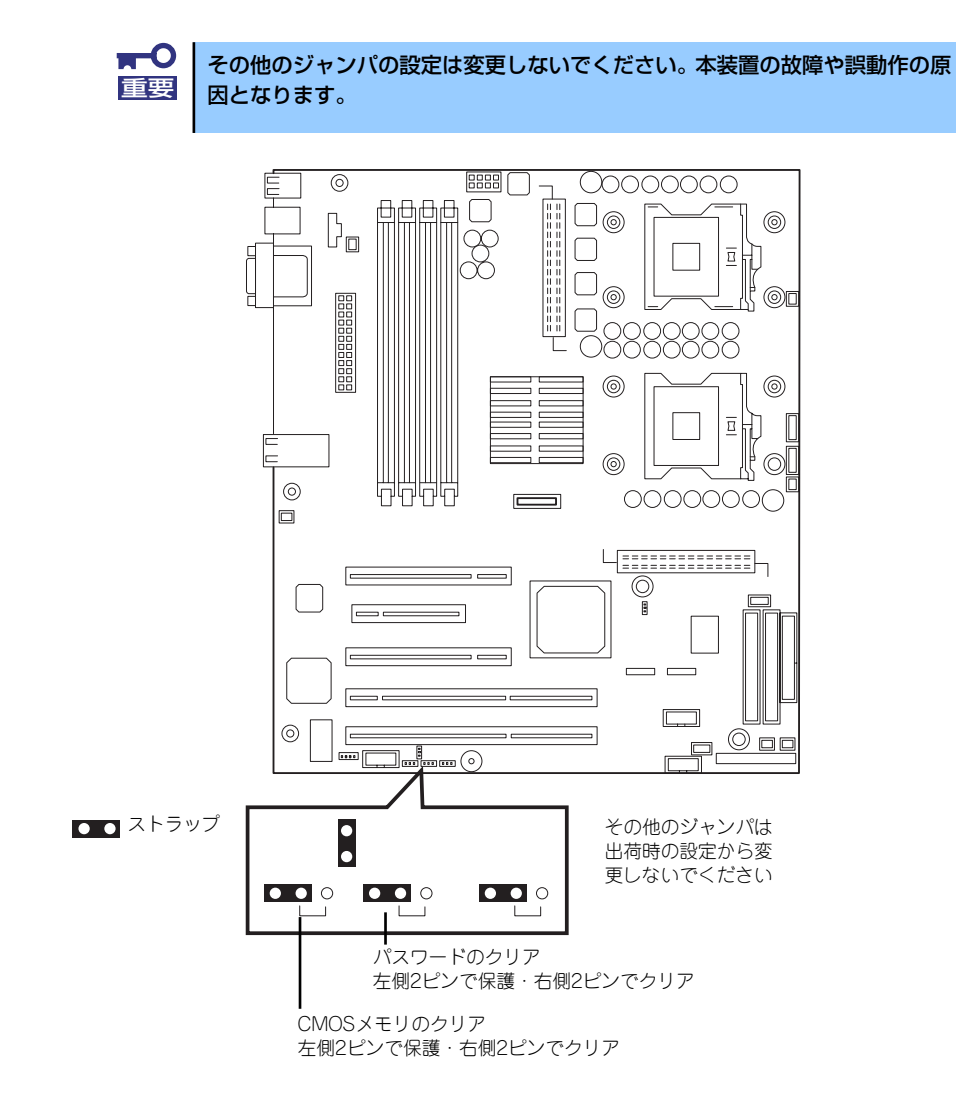

それぞれの内容をクリアする方法を次に示します。

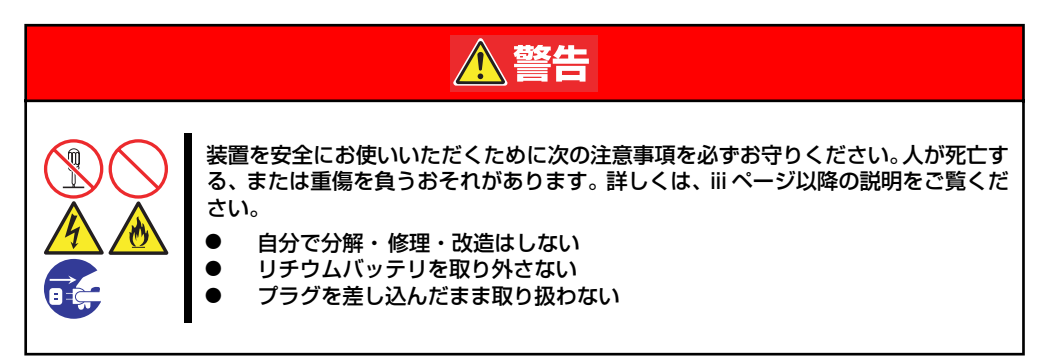

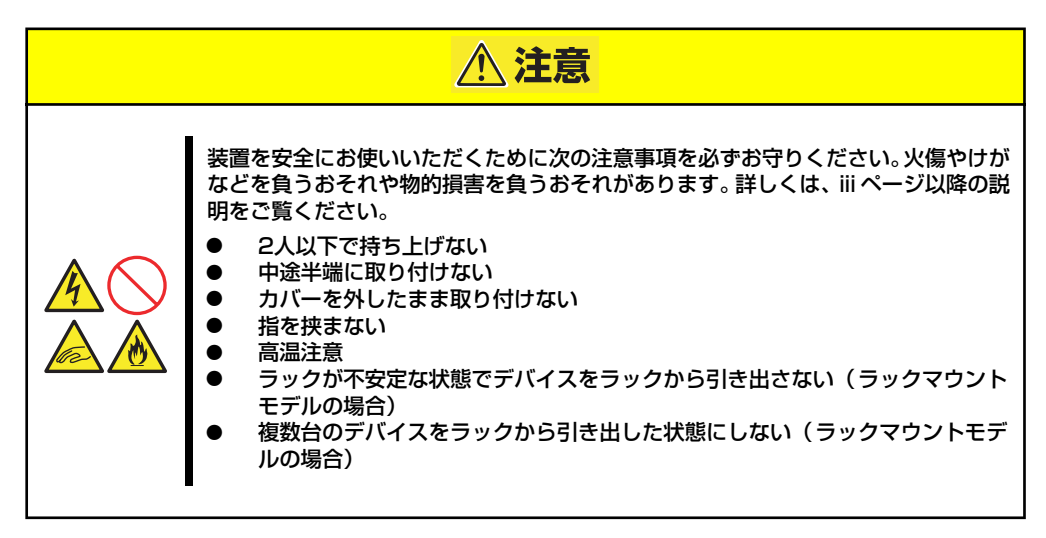

- 1. 129ページを参照して準備をする。
- 2. サイドカバーを取り外す(130ページ参照)。
- 3. クリアしたい機能のジャンパスイッチの位置を確認する。
- 4. ジャンパスイッチの設定を変更する。

前ページの図を参照してください。

 $\blacksquare$ クリップをなくさないよう注意してください。 重要

- 5. 取り外した部品を元に組み立てる。
- 6. 電源コードを接続して本体の電源をONにする。

POST中に次のエラーメッセージが表示されます。 <CMOSメモリのジャンパ設定をクリア側に変えた場合> 5120 CMOS Cleared By Jumper <パスワードのジャンパ設定をクリア側に変えた場合>

5121 Password Cleared By Jumper

- 7. POSTの完了後、電源をOFFにしてサイドカバーを取り外し、設定を変更したジャ ンパを元に戻す。
- 8. 取り外した部品を元に組み立てる。
- 9. 電源コードを接続して本体の電源をONにする。
- 10. <CMOSメモリをクリアした場合> <F2>キーを押してBIOS SETUPユーティリティを起動し、Exitメニューから 「Load Setup Defaults」を実行する。

<パスワードをクリアした場合>

再度パスワードを登録する場合は、<F2>キーを押してBIOS SETUPユーティリ ティを起動して「Security」メニューで設定する。

# **割り込みラインとI/Oポートアドレス**

割り込みラインやI/Oポートアドレスは、出荷時に次のように割り当てられています。オプショ ンを増設するときなどに参考にしてください。

## ⓦ 割り込みライン

出荷時では、次のように割り当てられています。

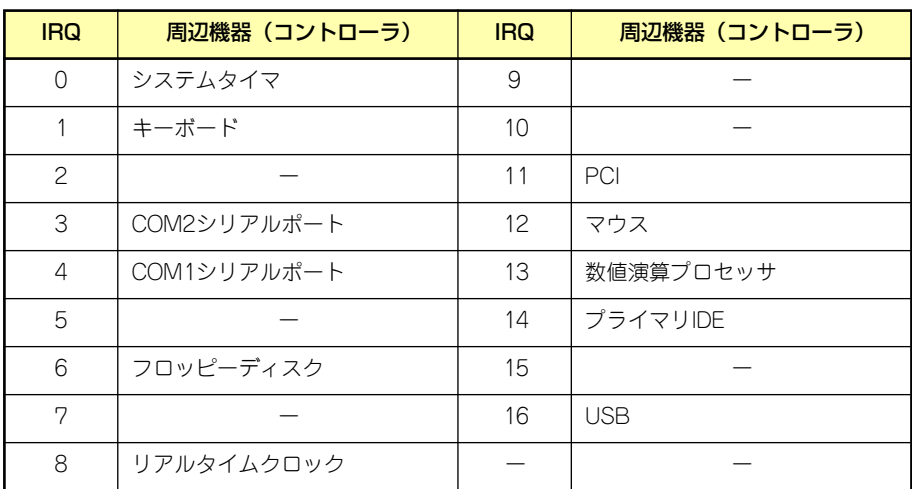

## ⓦ I/Oポートアドレス

本装置では、I/Oポートアドレスを次のように割り当てています。

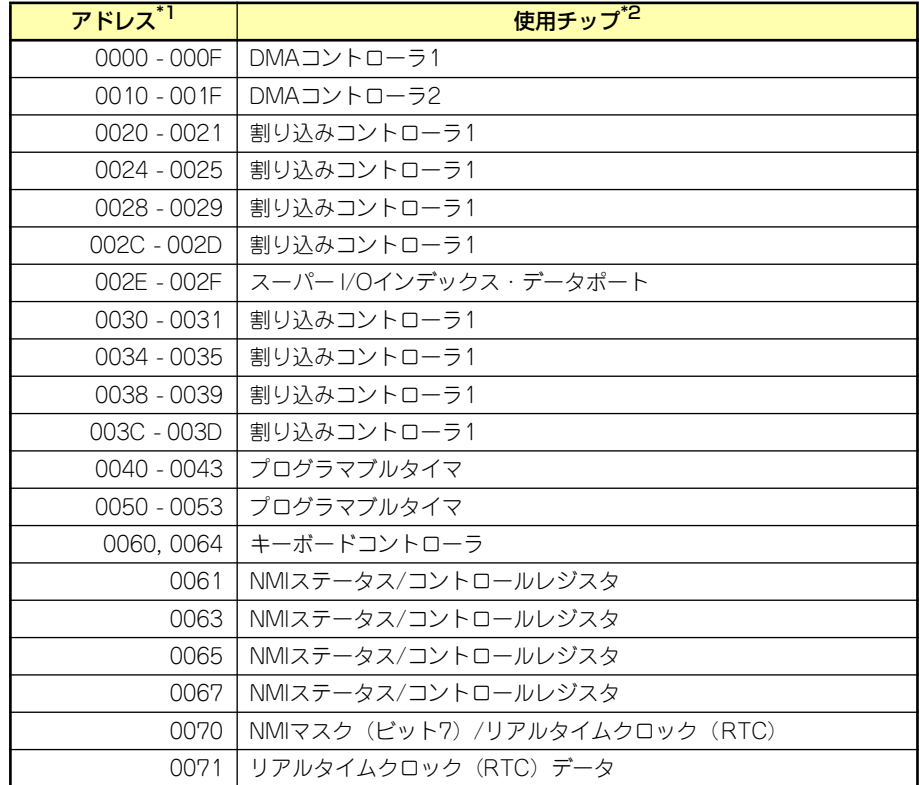

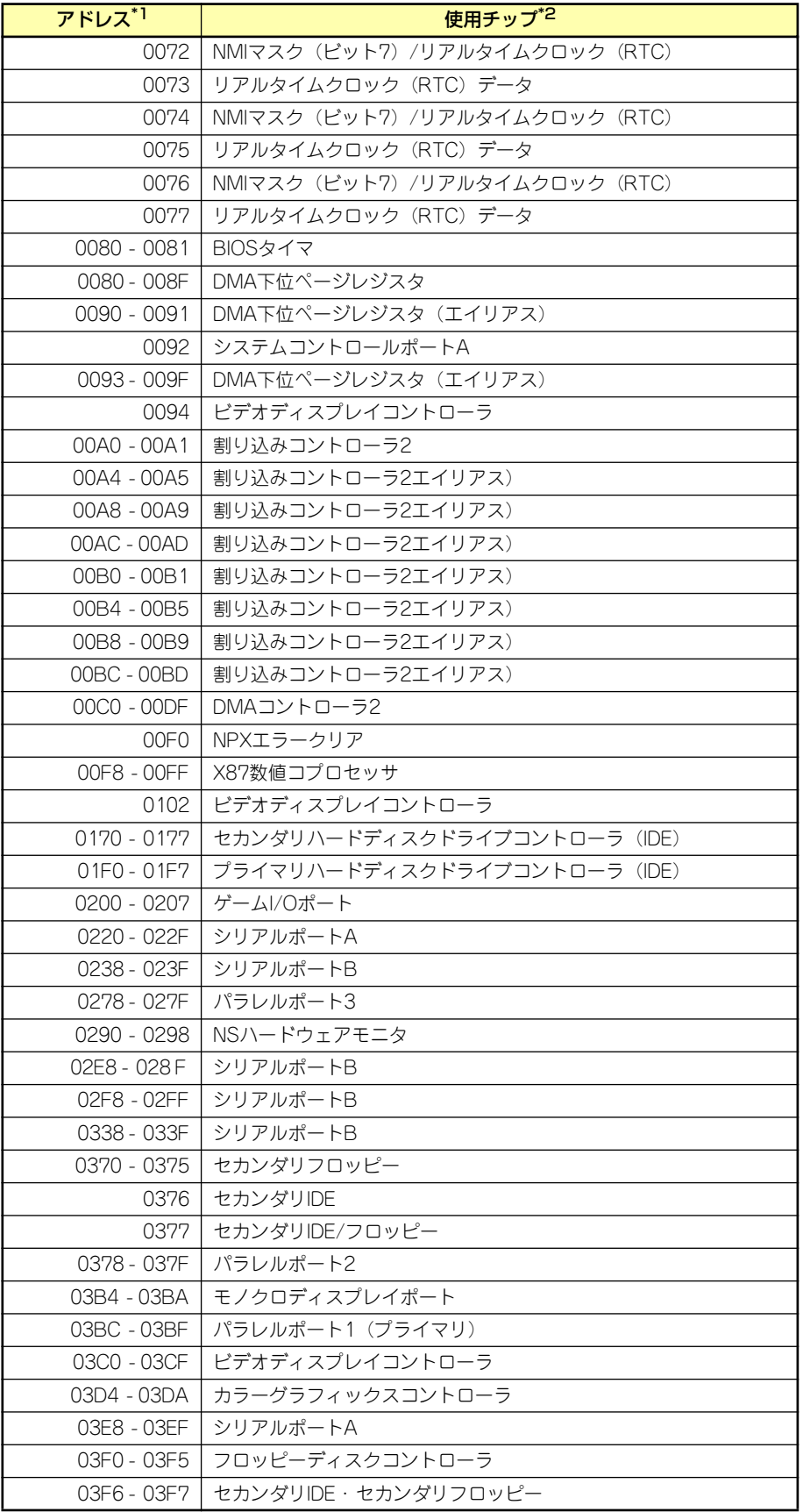
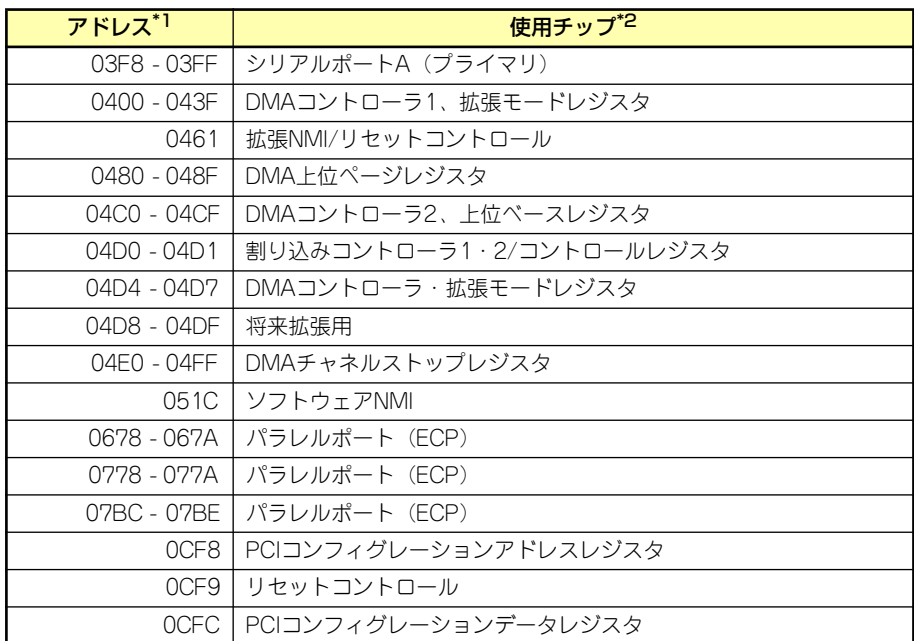

**\*1 16進数で表記しています。** 

<sup>\*2</sup> PCIデバイスのI/OポートアドレスはPCIデバイスの種類や数によって任意に設定されま す。

# **RAIDコンフィグレーション**

ここでは本装置内蔵のハードディスクドライブをディスクアレイドライブとして運用するた めの方法について説明します。外付けのハードディスクドライブをディスクアレイドライブと して運用する場合については、オプションのディスクアレイコントローラと外付け増設ディス ク筐体などが必要です。詳しくはディスクアレイコントローラまたは外付け増設ディスク筐体 に添付の説明書を参照してください。

本装置内蔵のハードディスクドライブをディスクアレイドライブとして構築するには次の方 法があります。

- SATAハードディスクドライブ (2台) をマザーボード上のRAIDコントローラを使用し て構築する。
- ⓦ オプションのディスクアレイコントローラを使用して構築する。

## **シリアルATAハードディスクドライブのRAID構築**

本装置内蔵のマザーボードにあるRAIDコントローラを使用してディスクアレイ(RAID0また はRAID1)を構築することができます。

構築に必要となる機器はシリアルATA(SATA)ハードディスクドライブ(2台)のみです。

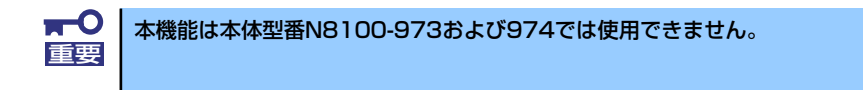

#### ⓦ RAID0(ストライピング)

2台のハードディスクドライブに対してデータを分散して記録する方法です。この方法を 「ストライピング」と呼びます。2つのハードディスクドライブへ処理を分散させること によりハードディスクドライブ単体で使用しているときに比べディスクアクセス性能を 向上させることができます。

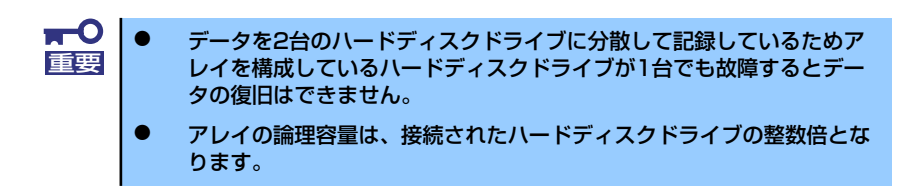

#### ⓦ RAID1(ミラーリング)

2台のハードディスクドライブに対して同じデータを記録する方法です。この方法を「ミ ラーリング」と呼びます。データを記録するときに同時に2台のハードディスクドライブ に記録するため、使用中に片方のハードディスクドライブが故障してももう片方の正常 なハードディスクドライブを使用してシステムダウンすることなく継続して運用するこ とができます。

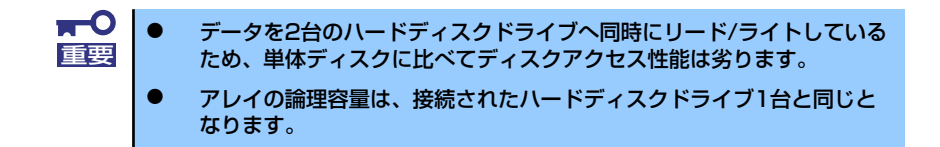

## ハードディスクドライブの取り付け

本体に2台のSATAハードディスクドライブを取り付けてください。取り付け手順については、 133ページを参照してください。

> $\blacksquare$ 取り付ける2台のハードディスクドライブは同じ回転速度のものを使用してく 重要 ださい。また、RAID1を構築する場合は、同じ容量のハードディスクドライ ブを使用することをお勧めします。

## BIOSセットアップユーティリティを使用したRAIDの有効化

取り付けた2台のハードディスクドライブは、単一のハードディスクドライブか、2台1組で構 築されるRAIDドライブのいずれかで使用することができます。

RAIDドライブとして構築するためには、BIOSセットアップユーティリティを使用して、マ ザーボードのSATAコネクタに接続されているハードディスクドライブをRAIDドライブとし て使用するための設定が必要となります。

> 出荷時の設定では、単一ハードディスクドライブとして使用するように設定さ ヒント れています。

次の手順でBIOSセットアップユーティリティの設定を変更します。

1. BIOSセットアップユーティリティを起動する。

詳しくは、170ページを参照してください。

2. 「Advanced」の「「IDE Configuration」メニューから「Configure SATA as RAID」の設定を「Enabled」に変更する。

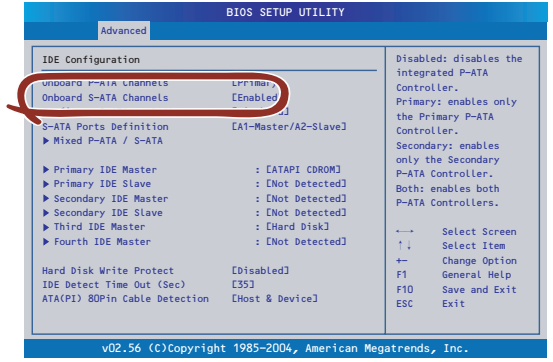

3. 「Exit」メニューから「Save changes and Exit」を選択して、設定内容を保存 し、BIOSセットアップユーティリティを終了する。

以上で完了です。

設定を変更後、本装置を起動するたびにPOSTの画面にRAIDドライブの設定および変更をす るためのユーティリティ「Array Configuration Utility(ACU)」の起動を促すメッセージが表 示されます。

> Press <Ctrl><A> for Adaptec RAID Configuration Utility

必要に応じてユーティリティを起動して、設定してください。詳しくはこの後の説明を参照し てください。

## Array Configuration Utility(ACU)を使ったRAIDの構築

ここでは、本装置を起動した後、POSTの画面から起動することができる「Array Configuration Utility(ACU)」を使用したRAIDの構築手順について説明します。

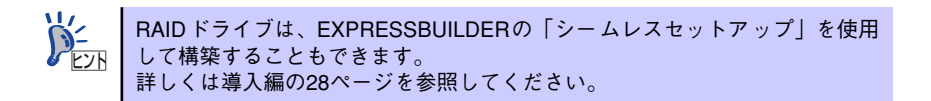

#### ACUの起動方法

次の手順に従ってACUを起動します。

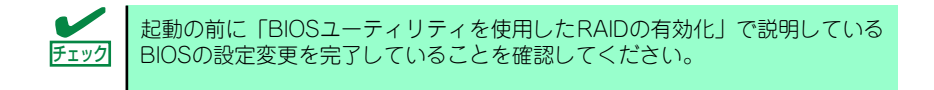

ディスプレイ装置の画面にメッセージが表示されるまでに時間がかかる場合 は、本装置の電源ON後、3~5秒くらい経ってから<Ctrl>キーと<A>キーを押し てみてください。 ヒント

- 1. 本装置を起動する。
- 2. ディスプレイ装置の画面に次のメッセージが表示されたら、<Ctrl>キーと<A>キー を押す。

Press <Ctrl><A> for Adaptec RAID Configuration Utility

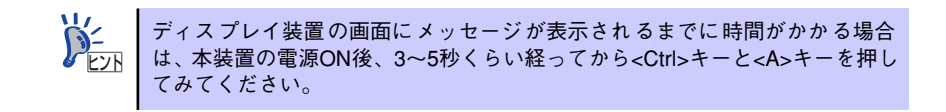

しばらくするとメインメニューが表示されます。

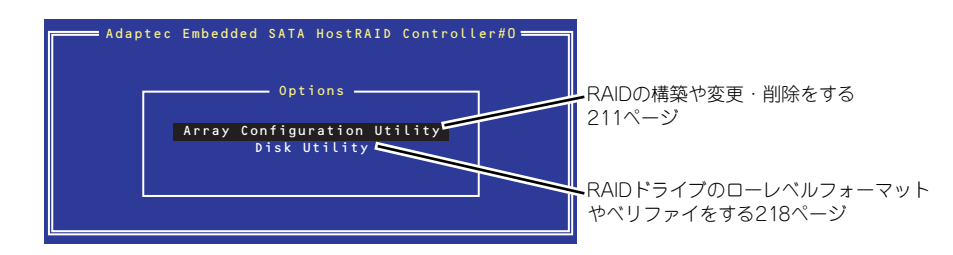

#### RAIDの構築

次の手順に従ってRAIDを構築します。

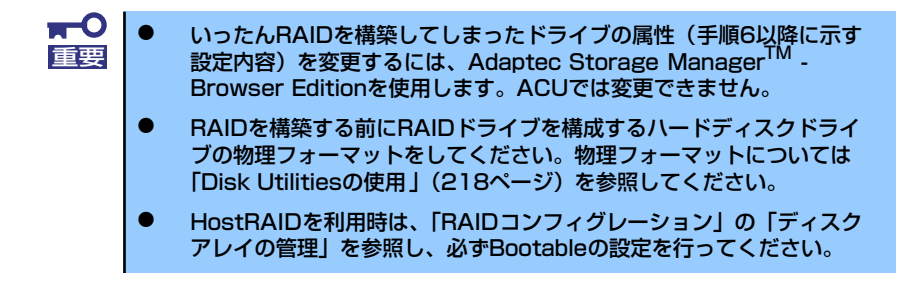

#### 1. ACUを起動する。

詳しくは、「ACUの起動方法(210ページ)」を参照してください。

2. キーボードのカーソルキーでOptionsメニューから「Array Configuration Utility」を選び、<Enter>キーを押す。

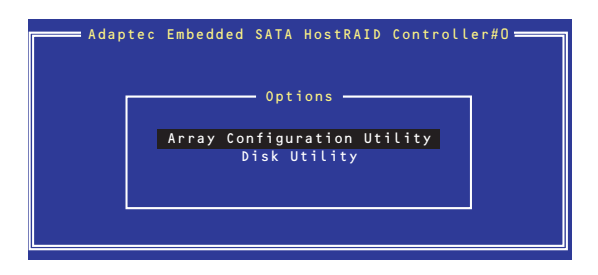

3. メインメニューから「Create Array」を選択し、<Enter>キーを押す。

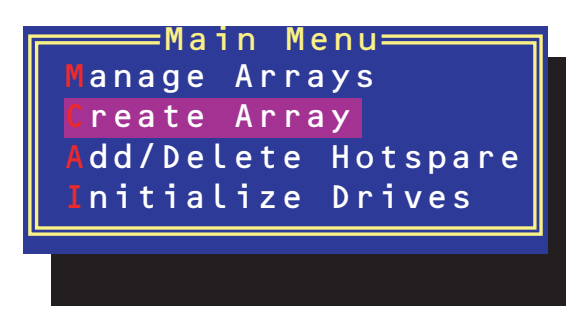

#### 4. RAIDを構築する2台のハードディスクドライブをリストから選び、<Insert>キー を押す。

<Insert>キーを押すと、右側の「Selected Drives」リストに追加されます。削除し たい場合は、左側のリストからハードディスクドライブを選択し、<Delete>キーを 押すと削除され、右側のリストから消えます。

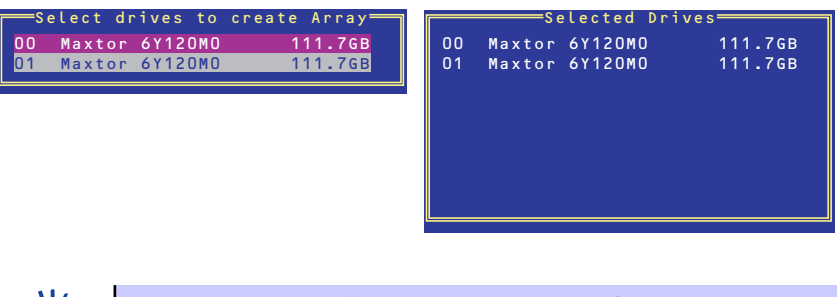

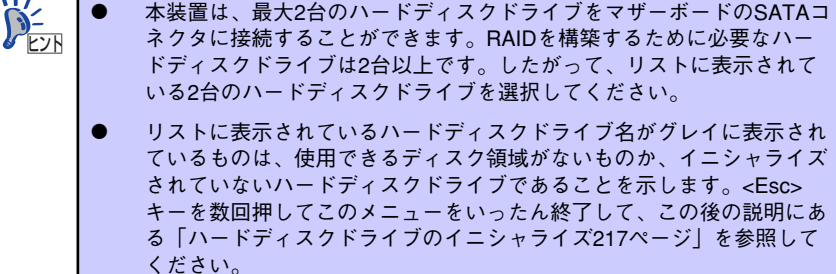

5. <Enter>キーを押す。

RAIDの詳細設定を行う「Array Properties」画面が表示されます。

6. カーソルキーでRAIDレベルを選択し、<Enter>キーを押す。

選択できるRAIDレベルはRAID0 (ストライピング)とRAID1 (ミラーリング)のい ずれかです。

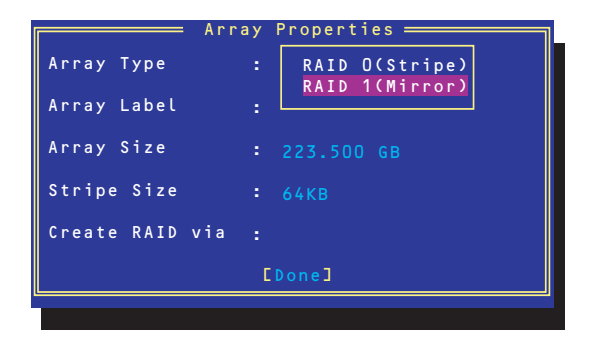

7. 作成するRAIDドライブのボリュームラベル名を入力し、<Enter>キーを押す。

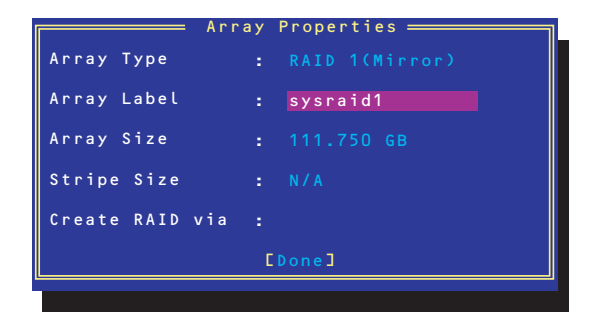

8. <RAID0を選択した場合のみ>

ストライプサイズを16KB、または32KB、64KB(初期設定)から選択し、<Enter> キーを押す。

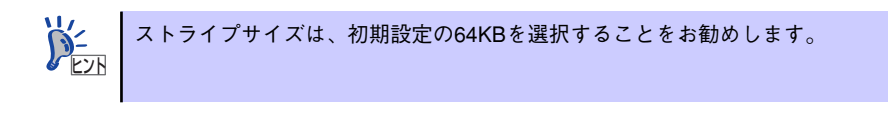

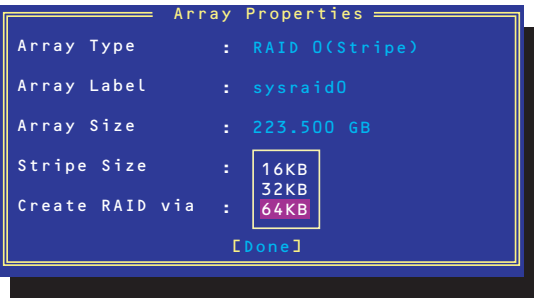

9. 「Create RAID via」でRAIDドライブの作成方法を選択し、<Enter>キーを押す。

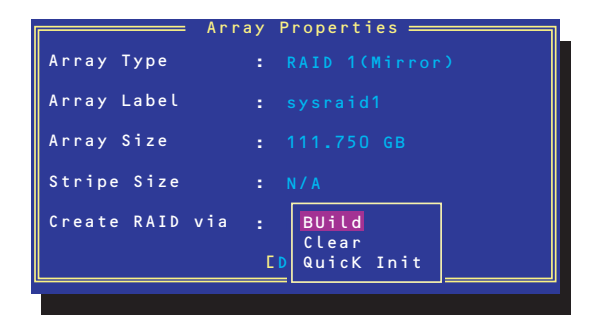

「Create RAID via」では、RAIDレベル(Array Type)との組み合わせでさまざまな RAIDドライブの作成方法を指定することができます。詳細を次ページの表に示しま す。

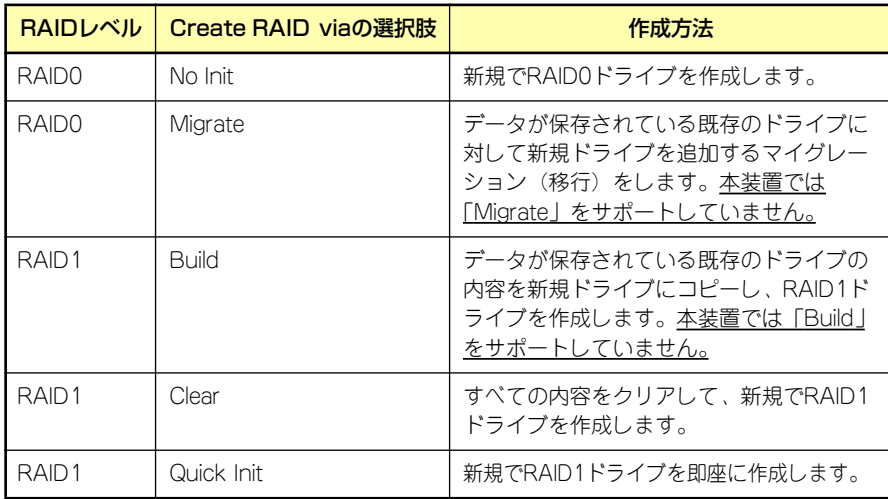

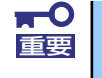

チェック

「Migrate」、「Build」オプションは本装置ではサポートしていません。

- 既存のRAIDドライブに新規ドライブを追加する場合は、あらかじめ新 規ドライブ内のデータのバックアップをとっておいてください。
- ACUを使ってRAID1ドライブの作成中、その処理を中断すると、ACUを 使って処理を再開させることはできません。Adaptec Storage ManagerTM - Browser Editionを使用してRAID1を構築してください。
- Quick InitでRAID1ドライブを作成すると、その後の整合性チェック (Consistency Check)で不整合を通知される場合がありますが、ハー ドディスクドライブの故障やRAIDドライブの構築を失敗したわけでは ありません。ソフトウェアの指示に従って整合を取り直してください。
- RAID1を構成するハードディスクドライブのディスク容量が異なってい てもRAID1ドライブを構築することができます。ただし、「Build」オプ ションでRAID1ドライブを作成する場合、容量の小さい方のハードディ スクドライブをコピー元または第1ドライブに指定してください。
- Windowsを使用してダイナミックディスクにアップグレードされている RAIDドライブに対して「Build」オプションを使用してRAIDドライブを 作成しないことをお勧めします。
- 10.「Source Drive」を選択し、<Enter>キーを押す。

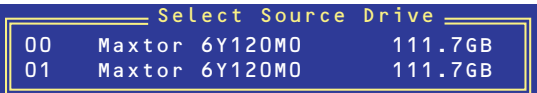

11. すべての設定を完了したら、「Done」を選択して、<Enter>キーを押す。

RAIDの作成処理が始まります。完了までしばらくお待ちください。

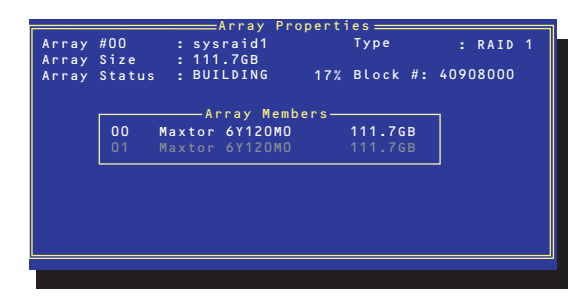

### ディスクアレイの管理

オプションメニューから「Array Configuration Utility」を選択して表示されるメインメニュー で、「Manage Arrays」を選択すると、RAIDドライブの設定(属性)情報の確認やRAIDドラ イブ(アレイ)の削除をすることができます。

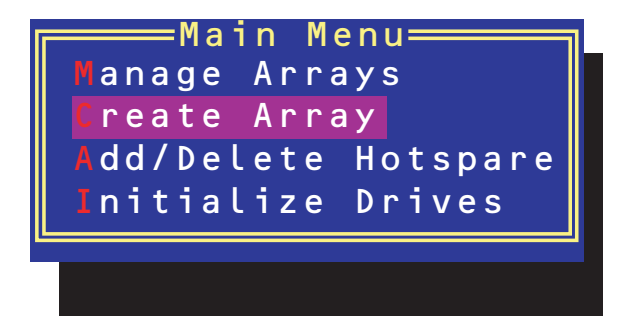

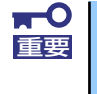

「Manage Arrays」を選択後に表示される「List of Arrays」画面にて、Mark Bootableの設定を行ってください。詳しくは219ページを参照してくださ い。

#### ⓦ アレイ情報の確認

Main Menuで「Manage Arrays」を選択し、<Enter>キーを押すとアレイを構築してい るRAIDドライブの一覧が表示されます。

RAIDドライブを選択し、<Enter>キーを押してください。選択したRAIDドライブに関す るプロパティダイアログボックスが表示されます。このプロパティダイアログボックス にはRAIDドライブを構成している物理ハードディスクドライブの情報も含まれます。

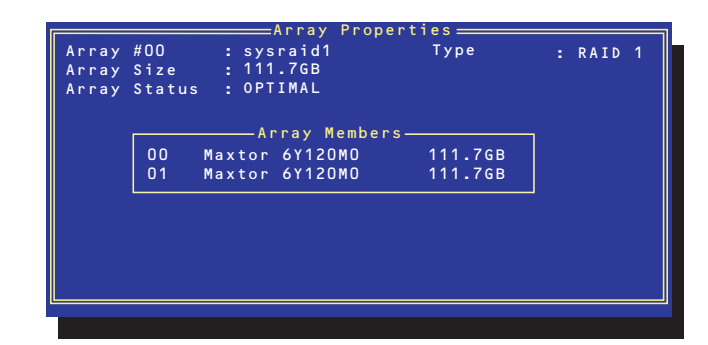

<Esc>キーを押すと1つ前の画面に戻ります。

ⓦ アレイの削除

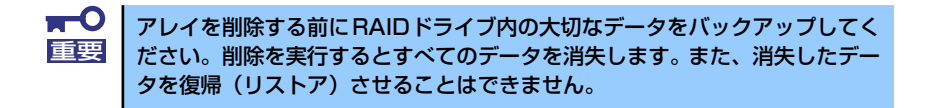

メインメニューで「Manage Arrays」を選択し、<Enter>キーを押すとアレイを構築し ているRAIDドライブの一覧が表示されます。以降の削除手順を以下に示します。

- 1. 削除するRAIDドライブを選択し、<Delete>キーを押す。
- 2. プロパティダイアログボックスで、「Delete」を選択し、<Enter>キーを押す。

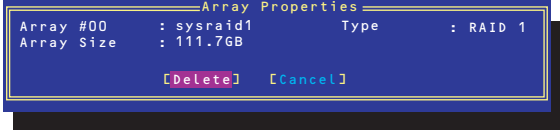

削除についての警告メッセージが表示されます。

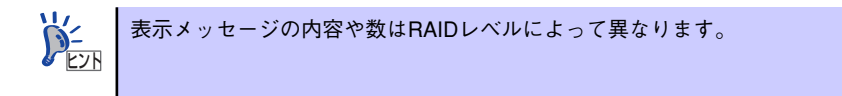

3. 「Yes」を選択する。

アレイやパーティションが削除されます。「No」を選択すると1つ前の画面に戻りま す。

4. <Esc>キーを押して1つ前の画面に戻る。

#### ハードディスクドライブのイニシャライズ

RAIDドライブを作成するためにはハードディスクドライブがイニシャライズされていなけれ ばなりません(イニシャライズされていないハードディスクドライブは、RAIDドライブを構 築するドライブの選択画面でリストに表示されないか、グレーアウトされて表示されます)。

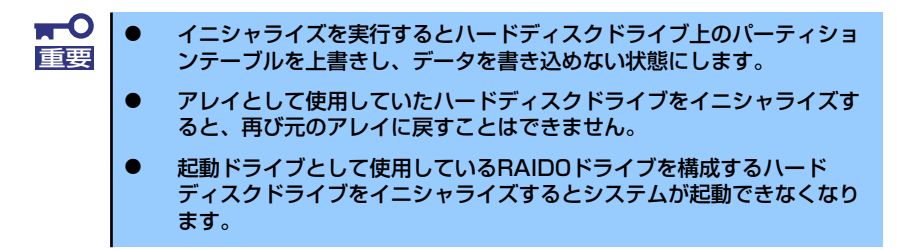

次の手順でハードディスクドライブをイニシャライズします。

1. ACUを起動する。

詳しくは、「ACUの起動方法(210ページ)」を参照してください。

2. キーボードのカーソルキーでOptionsメニューから「Array Configuration Utility」を選び、<Enter>キーを押す。

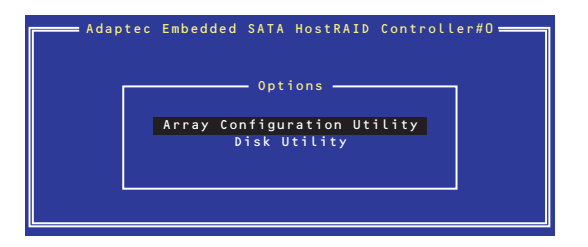

3. メインメニューから「Initialize Drives」を選択し、<Enter>キーを押す。

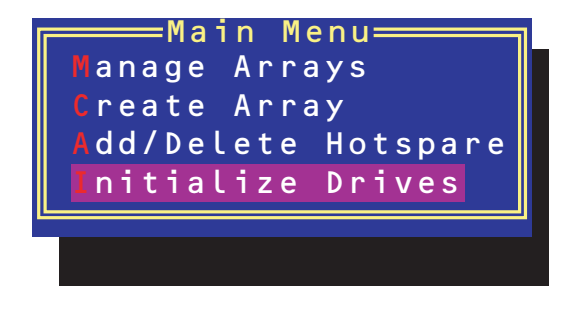

- 4. カーソルキーを使ってリストからイニシャライズをするハードディスクドライブを 選び、<Insert>キーを押す。
- 5. もう一方のハードディスクドライブを手順4と同様の手順で選択する。
- 6. <Enter>キーを押す。
- 7. 警告メッセージの内容を読み、イニシャライズするハードディスクドライブを正し く選択していることを確認し、<Y>キーを押してイニシャライズを続ける。

#### Disk Utilitiesの使用

ACUを起動後に表示されるオプションメニューにある「Disk Utilities」は、ハードディスクド ライブのローレベルフォーマットやベリファイをする場合に使用するメニューです。

1. ACUを記動する。

詳しくは、「ACUの起動方法(210ページ)」を参照してください。

2. キーボードのカーソルキーでOptionsメニューから「Disk Utilities」を選び、 <Enter>キーを押す。

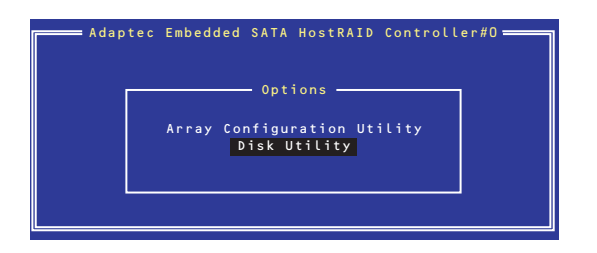

3. 目的のハードディスクドライブを選択し、<Enter>キーを押す。

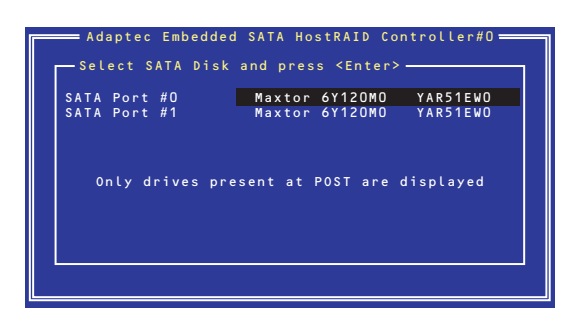

4. 実行したいメニューを選択し、<Enter>キーを押す。

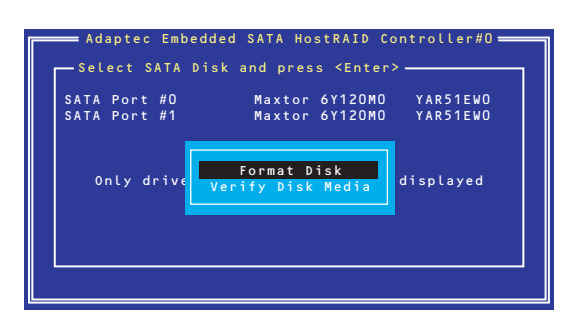

- Format Disk

直ちに対象としているハードディスクドライブをローレベルでフォーマット します(ゼロ埋め込み)。購入時のSATAハードディスクドライブは工場出荷時 にローレベルでフォーマット済みですが、RAIDを構成するハードディスクドラ イブは、RAIDを構築する前にこのオプションを使ってフォーマットをしてくだ さい。

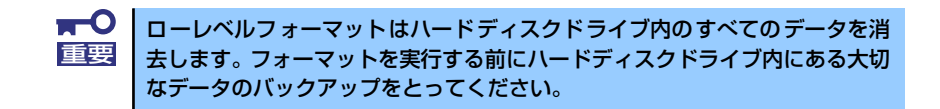

- Verify Disk Media

ハードディスクドライブ内のメディア不良を検出します。

#### Bootableの設定

1. ACUを起動する。

詳しくは、「ACUの起動方法(210ページ)」を参照してください。

2. キーボードのカーソルキーでOptionsメニューから「Array Configuration Utility」を選び、<Enter>キーを押す。

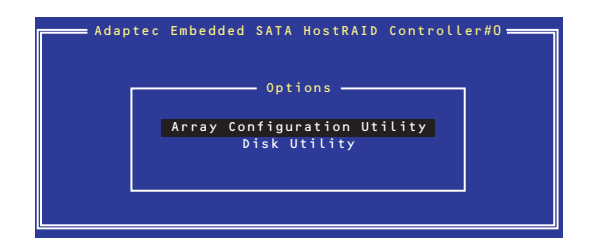

3. メインメニューから「Manage Array」を選択し、<Enter>キーを押す。

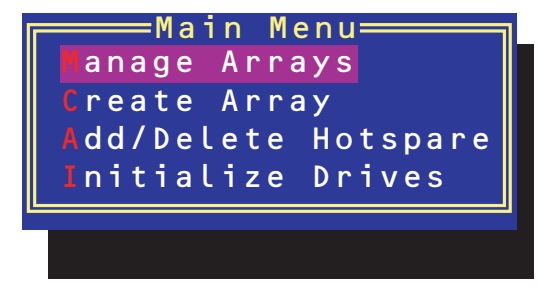

4. 「List of Arrays」に、作成されているArrayが表示されるので、<Ctrl>キーと <B>キーを押し、確認メッセージが表示されたら、「Y」を選択する。

「Mark Bootable」が設定されます。

#### 5. 「Mark Bootable」が設定されたことを確認して、Array Configuration Utilityを 終了し、本体装置を再起動する。

「Mark Bootable」の設定の確認は、「List of Arrays」で表示されているArrayの先 頭に「\*」が表示されることで確認できます。

再起動後、設定が有効になります。